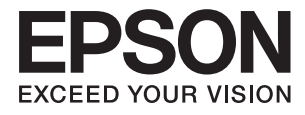

# **DS-1630 Przewodnik użytkownika**

## <span id="page-1-0"></span>**Prawa autorskie**

Żadna część niniejszej publikacji nie może być powielana, przechowywana w jakimkolwiek systemie wyszukiwania informacji ani przesyłana w żadnej formie za pomocą jakichkolwiek środków (elektronicznych, mechanicznych, fotokopii, nagrywania i innych) bez pisemnej zgody firmy Seiko Epson Corporation. Wykorzystanie informacji zawartych w niniejszej dokumentacji nie podlega odpowiedzialności dotyczącej uprawnień patentowych. Nie podlega także odpowiedzialności za szkody wynikłe z wykorzystania informacji zawartych w niniejszej dokumentacji. Zawarte tutaj informacje są przeznaczone wyłącznie do użytku z niniejszym produktem Epson. Epson nie ponosi odpowiedzialności za jakiekolwiek zastosowanie niniejszych informacji do innych produktów.

Ani firma Seiko Epson Corporation, ani firmy od niej zależne nie ponoszą odpowiedzialności przed nabywcą tego produktu ani osobami trzecimi za uszkodzenia, straty, koszty lub wydatki wynikające z wypadku, niewłaściwego użycia lub użycia produktu niezgodnie z przeznaczeniem albo niedozwolonej modyfikacji, naprawy lub zmian produktu bądź (nie dotyczy Stanów Zjednoczonych) nieprzestrzegania instrukcji firmy Seiko Epson Corporation dotyczących obsługi i konserwacji.

Firma Seiko Epson Corporation oraz jej partnerzy nie ponoszą odpowiedzialności za ewentualne uszkodzenia ani problemy, które wynikają z zastosowania urządzeń opcjonalnych lub materiałów eksploatacyjnych innych niż oznaczone przez firmę Seiko Epson Corporation jako Original Epson Products lub Epson Approved Products.

Firma Seiko Epson Corporation nie ponosi odpowiedzialności za ewentualne uszkodzenia wynikające z zakłóceń elektromagnetycznych spowodowanych użyciem jakichkolwiek innych kabli interfejsu niż kable oznaczone przez firmę Seiko Epson Corporation jako Epson Approved Products.

© 2016 Seiko Epson Corporation. All rights reserved.

Zawartość tego podręcznika oraz dane techniczne tego produktu mogą ulec zmianie bez wcześniejszego powiadomienia.

## <span id="page-2-0"></span>**Znaki towarowe**

- ❏ EPSON® jest zarejestrowanym znakiem towarowym, a EPSON EXCEED YOUR VISION lub EXCEED YOUR VISION są znakami towarowymi firmy Seiko Epson Corporation.
- ❏ Microsoft®, Windows®, Windows Server®, and Windows Vista® are either registered trademarks or trademarks of Microsoft Corporation in the United States and/or other countries.
- ❏ Apple®, Mac OS®, and OS X® are trademarks of Apple Inc., registered in the U.S. and other countries.
- ❏ Adobe®, Adobe Reader®, and Acrobat® are registered trademarks of Adobe Systems Incorporated.
- ❏ Intel® is a registered trademark of Intel Corporation.
- ❏ The SuperSpeed USB Trident Logo is a registered trademark of USB Implementers Forum, Inc.
- ❏ Epson Scan 2 Software is based in part on the work of the Independent JPEG Group.
- ❏ libtiff

Copyright © 1988-1997 Sam Leffler

Copyright © 1991-1997 Silicon Graphics, Inc.

Permission to use, copy, modify, distribute, and sell this software and its documentation for any purpose is hereby granted without fee, provided that (i) the above copyright notices and this permission notice appear in all copies of the software and related documentation, and (ii) the names of Sam Leffler and Silicon Graphics may not be used in any advertising or publicity relating to the software without the specific, prior written permission of Sam Leffler and Silicon Graphics.

THE SOFTWARE IS PROVIDED "AS-IS" AND WITHOUT WARRANTY OF ANY KIND, EXPRESS, IMPLIED OR OTHERWISE, INCLUDING WITHOUT LIMITATION, ANY WARRANTY OF MERCHANTABILITY OR FITNESS FOR A PARTICULAR PURPOSE.

IN NO EVENT SHALL SAM LEFFLER OR SILICON GRAPHICS BE LIABLE FOR ANY SPECIAL, INCIDENTAL, INDIRECT OR CONSEQUENTIAL DAMAGES OF ANY KIND, OR ANY DAMAGES WHATSOEVER RESULTING FROM LOSS OF USE, DATA OR PROFITS, WHETHER OR NOT ADVISED OF THE POSSIBILITY OF DAMAGE, AND ON ANY THEORY OF LIABILITY, ARISING OUT OF OR IN CONNECTION WITH THE USE OR PERFORMANCE OF THIS SOFTWARE.

❏ Informacje ogólne: inne nazwy produktów zostały użyte w niniejszej dokumentacji wyłącznie w celach identyfikacyjnych i mogą być znakami towarowymi odpowiednich właścicieli. Epson nie rości sobie żadnego prawa do tych znaków.

## *Spis treści*

### *[Prawa autorskie](#page-1-0)*

### *[Znaki towarowe](#page-2-0)*

### *[Informacje o tym podręczniku](#page-5-0)*

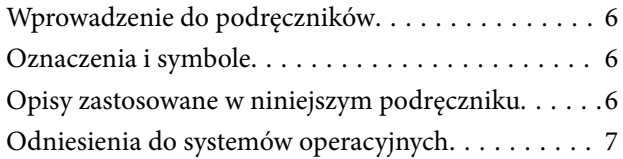

### *[Ważne instrukcje](#page-7-0)*

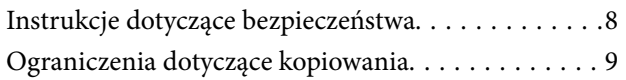

### *[Podstawowe informacje o skanerze](#page-9-0)*

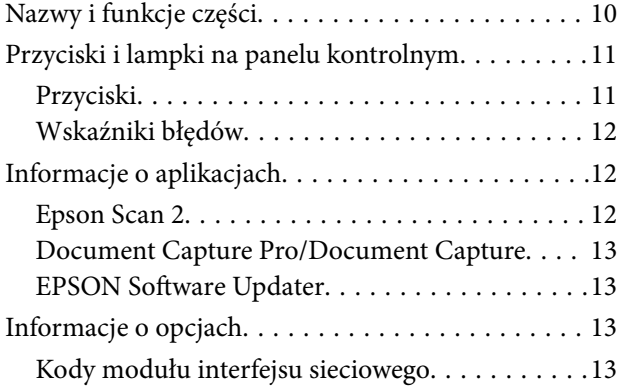

### *[Szczegóły dotyczące oryginałów i](#page-13-0)  [umieszczanie oryginałów](#page-13-0)*

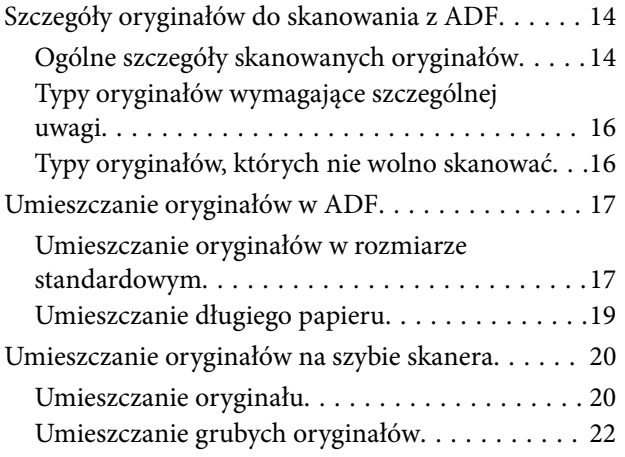

### *[Skanowanie podstawowe](#page-23-0)*

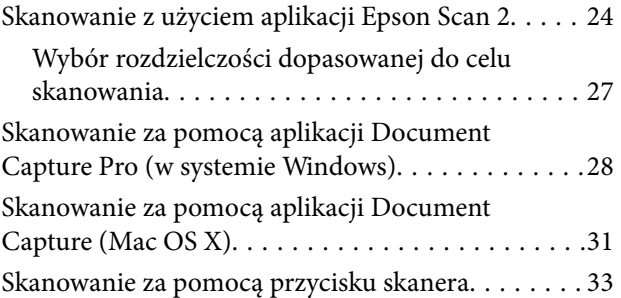

### *[Skanowanie zaawansowane](#page-33-0)*

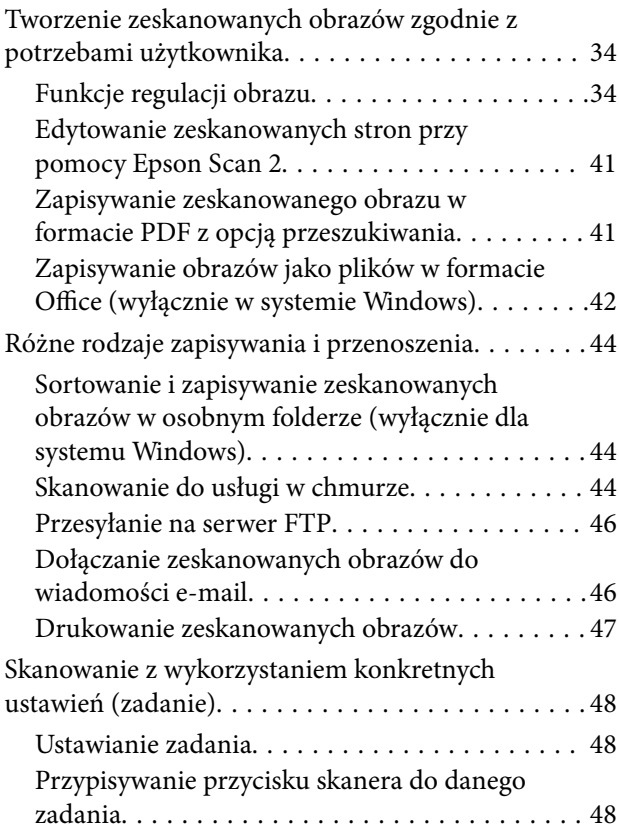

### *[Konserwacja](#page-49-0)*

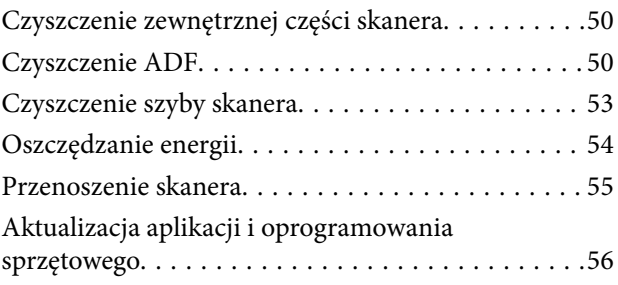

### *[Rozwiązywanie problemów](#page-56-0)*

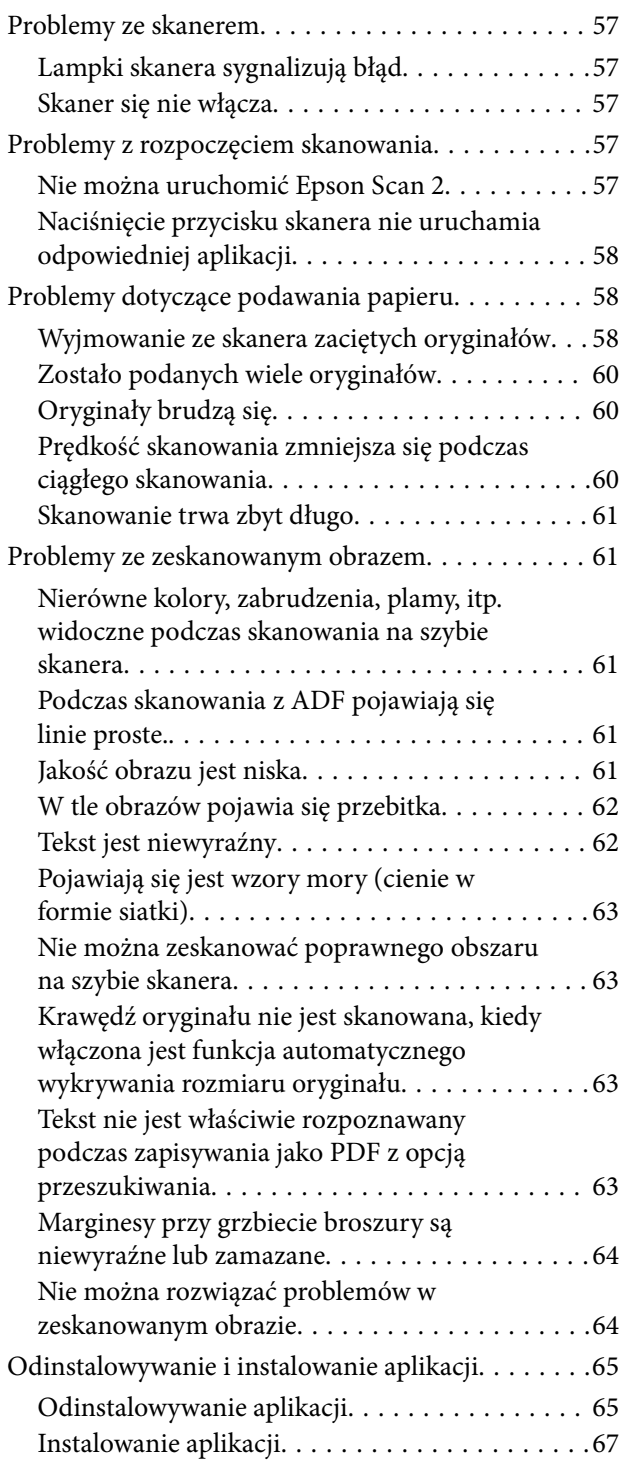

### *[Parametry techniczne](#page-67-0)*

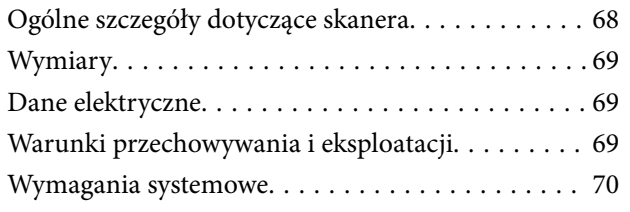

## *[Standardy i normy](#page-70-0)*

[Normy i aprobaty dla modelu amerykańskiego. . . . 71](#page-70-0) [Normy i zatwierdzenia dla modelu europejskiego. . 71](#page-70-0) [Normy i aprobaty dla modelu australijskiego. . . . . . 71](#page-70-0)

### *[Gdzie uzyskać pomoc](#page-71-0)*

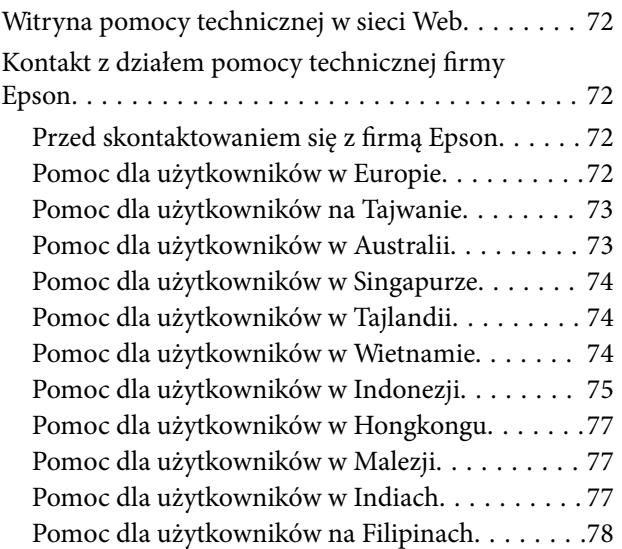

## <span id="page-5-0"></span>**Informacje o tym podręczniku**

## **Wprowadzenie do podręczników**

Najnowsze wersje poniższych podręczników są dostępne w witrynie pomocy technicznej firmy Epson.

<http://www.epson.eu/Support> (Europa)

<http://support.epson.net/> (poza Europą)

- ❏ Podręcznik konfiguracji i instalacji (podręcznik papierowy)
- Zawiera informacje o konfiguracji produktu i instalacji aplikacji.
- ❏ Przewodnik użytkownika (elektroniczny)

Zawiera instrukcje użytkowania produktu, konserwacji oraz rozwiązywania problemów.

Podobnie jak w powyższych instrukcjach, dodatkowe informacje można znaleźć w plikach pomocy różnych aplikacji Epson.

## **Oznaczenia i symbole**

!*Przestroga:*

Instrukcje, których należy dokładnie przestrzegać w celu uniknięcia obrażeń ciała.

#### c *Ważne:*

Instrukcje, których należy przestrzegać w celu uniknięcia uszkodzenia sprzętu.

#### *Uwaga:*

Znajdują się tu informacje dodatkowe i referencyjne.

#### **Powiązane informacje**

 $\blacktriangleright$  Łącza do części powiązanych.

## **Opisy zastosowane w niniejszym podręczniku**

- ❏ Zdjęcia ekranów aplikacji pochodzą z Windows 10 lub Mac OS X v10.10.x. Treść wyświetlana na ekranach jest różna, zależnie od modelu i sytuacji.
- ❏ Ilustracje zamieszczone w podręczniku mają wyłącznie charakter poglądowy. Chociaż mogą się one różnić nieznacznie od rzeczywistego produktu, sposoby obsługi są identyczne.

## <span id="page-6-0"></span>**Odniesienia do systemów operacyjnych**

#### **Windows**

W niniejszej instrukcji obsługi hasła takie jak "Windows 10", "Windows 8.1", "Windows 8", "Windows 7", "Windows Vista", "Windows XP", "Windows Server 2012 R2", "Windows Server 2012", "Windows Server 2008 R2", "Windows Server 2008", "Windows Server 2003 R2" oraz "Windows Server 2003" odnoszą się do niżej wymienionych systemów operacyjnych. Ponadto "Windows" odnosi się do wszystkich wersji.

- ❏ System operacyjny Microsoft® Windows® 10
- ❏ System operacyjny Microsoft® Windows® 8.1
- ❏ System operacyjny Microsoft® Windows® 8
- ❏ System operacyjny Microsoft® Windows® 7
- ❏ System operacyjny Microsoft® Windows Vista®
- ❏ Dodatek Service Pack 3 do systemu operacyjnego Microsoft® Windows® XP
- ❏ Dodatek Service Pack 2 do systemu operacyjnego Microsoft® Windows® XP Professional x64 Edition
- ❏ System operacyjny Microsoft® Windows Server® 2012 R2
- ❏ System operacyjny Microsoft® Windows Server® 2012
- ❏ System operacyjny Microsoft® Windows Server® 2008 R2
- ❏ System operacyjny Microsoft® Windows Server® 2008
- ❏ System operacyjny Microsoft® Windows Server® 2003 R2
- ❏ Dodatek Service Pack 2 do systemu operacyjnego Microsoft® Windows Server® 2003

#### **Mac OS X**

W niniejszej instrukcji obsługi "Mac OS X v10.11.x" odnosi się do OS X El Capitan, "Mac OS X v10.10.x" odnosi się do OS X Yosemite, "Mac OS X v10.9.x" odnosi się do OS X Mavericks, a "Mac OS X v10.8.x" odnosi się do OS X Mountain Lion. Dodatkowo "Mac OS X" odnosi się do "Mac OS X v10.11.x", "Mac OS X v10.10.x", "Mac OS X v10.9.x", "Mac OS X v10.8.x", "Mac OS X v10.7.x", a "Mac OS X v10.6.8".

## <span id="page-7-0"></span>**Ważne instrukcje**

## **Instrukcje dotyczące bezpieczeństwa**

Zagwarantuje to jego bezpieczne użytkowanie. Zachować tę instrukcję obsługi do wykorzystania w przyszłości. Należy także stosować się do wszystkich ostrzeżeń i instrukcji umieszczonych na urządzeniu.

❏ Niektóre symbole widniejące na urządzeniu mają pomóc w jego bezpiecznym i właściwym użytkowaniu. Na wskazanej poniżej stronie internetowej znajduje się objaśnienie symboli.

<http://support.epson.net/symbols>

- ❏ Umieścić urządzenie na płaskiej, stabilnej powierzchni, w każdą stronę szerszej niż podstawa urządzenia. Jeśli urządzenie ustawiane jest przy ścianie, pozostawić 10 cm odstęp pomiędzy nią a tyłem urządzenia.
- ❏ Urządzenie należy umieścić wystarczająco blisko komputera, aby można było bez trudu podłączyć kabel interfejsu. Produktu nie należy umieszczać ani przechowywać na zewnątrz pomieszczeń, w miejscach zabrudzonych, zakurzonych lub wilgotnych, w pobliżu źródeł ciepła lub w miejscach, które mogłyby być poddane działaniu wstrząsów, wibracji, wysokiej temperatury lub wilgotności, bezpośredniego światła słonecznego lub innego silnego światła albo gwałtownym zmianom temperatury lub wilgotności.
- ❏ Skanera nie należy obsługiwać mokrymi rękoma.
- ❏ Umieścić urządzenie blisko gniazda elektrycznego, aby można było łatwo wyciągnąć wtyczkę przewodu zasilania z gniazdka.
- ❏ Przewód zasilania należy umieścić tak, aby nie był narażony na przetarcia, przecięcia, strzępienie, zginanie i zaplątanie. Nie należy umieszczać żadnych przedmiotów na przewodzie ani umieszczać go w taki sposób, aby był narażony na nadepnięcie lub przejechanie. Należy szczególnie zadbać o to, aby końcówka przewodu była prosta.
- ❏ Korzystać z przewodu zasilania dołączonego do produktu i nie używać przewodu z jakimkolwiek innym sprzętem. Korzystanie z tego produktu z innymi przewodami lub z dołączonego przewodu z innym sprzętem może doprowadzić do pożaru lub porażenia prądem.
- ❏ Należy korzystać wyłącznie ze źródła zasilania wskazanego na etykiecie urządzenia i pobierać prąd bezpośrednio ze standardowego gniazda elektrycznego w pomieszczeniu.
- ❏ Podczas podłączania skanera do komputera lub innego urządzenia za pomocą kabla należy sprawdzić, czy położenie złączy jest prawidłowe. Każde złącze ma tylko jedno prawidłowe położenie. Wkładanie złącza w nieprawidłowym kierunku może spowodować uszkodzenie obu urządzeń połączonych za pomocą kabla.
- ❏ Należy unikać korzystania z gniazd elektrycznych, do których podłączone są często włączane i wyłączane kserokopiarki lub klimatyzatory.
- ❏ Jeśli urządzenie jest podłączone do przedłużacza, należy upewnić się, że łączny pobór prądu podłączonych do tego przedłużacza urządzeń nie przekracza wartości dopuszczalnego natężenia. Ponadto należy sprawdzić, czy całkowite natężenie prądu pobieranego przez urządzenia podłączone do gniazda nie przekracza wartości nominalnej dla gniazda elektrycznego.
- ❏ Nigdy nie należy samodzielnie demontować, modyfikować ani podejmować prób naprawy urządzenia i jego wyposażenia opcjonalnego, z wyjątkiem czynności opisanych w przewodnikach dotyczących urządzenia.
- ❏ Nie należy wkładać żadnych przedmiotów do jakichkolwiek otworów, ponieważ mogą one dotknąć miejsc będących pod wysokim napięciem lub wywołać zwarcie elementów. Należy pamiętać o zagrożeniu porażeniem prądem elektrycznym.
- ❏ Jeśli wtyczka uległa uszkodzeniu, należy wymienić zestaw przewodu lub skontaktować się z wykwalifikowanym elektrykiem. Jeśli we wtyczce znajdują się bezpieczniki, należy pamiętać, aby wymieniać je na bezpieczniki o odpowiednim rozmiarze i wartości amperowej.
- <span id="page-8-0"></span>❏ Odłączyć z gniazdka produkt i przewód zasilania oraz skontaktować się z wykwalifikowanym personelem serwisu w następujących sytuacjach: uszkodzenie przewodu zasilania lub wtyczki, do produktu dostała się ciecz, produkt lub przewód zasilania upadł lub jego obudowa została uszkodzona; produkt lub przewód zasilania nie działa normalnie lub występują widoczne zmiany w działaniu. (W takich przypadkach nie używać elementów sterujących opisanych w instrukcji obsługi.)
- ❏ Przed czyszczeniem należy odłączyć urządzenie i przewód zasilania. Należy czyścić je wyłącznie wilgotną szmatką. Nie używać środków czyszczących w płynie ani w aerozolu.
- ❏ Jeśli produkt lub elementy opcjonalne nie będą używane przez dłuższy czas, należy pamiętać, aby odłączyć przewód zasilania od gniazdka elektrycznego.
- ❏ Po wymianie materiałów eksploatacyjnych należy je poprawnie zutylizować zgodnie z lokalnymi przepisami. Nie wolno ich rozmontowywać.
- ❏ Nie należy kłaść ciężkich przedmiotów na szybie skanera ani zbyt mocno jej dociskać.

## **Ograniczenia dotyczące kopiowania**

Odpowiedzialne i zgodne z prawem korzystanie z tego urządzenia wiąże się z przestrzeganiem następujących ograniczeń.

Kopiowanie następujących elementów jest zabronione przez prawo:

- ❏ Banknoty, monety, rządowe papiery wartościowe, obligacje rządowe i obligacje komunalne
- ❏ Nieużywane znaczki pocztowe, pocztówki z nadrukowanymi znaczkami i inne oficjalne poświadczenia pocztowe, które umożliwiają wysłanie
- ❏ Rządowe znaczki opłat skarbowych i papiery wartościowe wydane zgodnie z procedurami prawnymi

Należy zachować ostrożność podczas skanowania następujących elementów:

- ❏ Prywatne papiery wartościowe (świadectwa udziałowe, weksle zbywalne, czeki itp.), bilety miesięczne, bilety ulgowe itp.
- ❏ Paszporty, prawa jazdy, zaświadczenia o sprawności technicznej pojazdów, winiety drogowe, talony żywnościowe, bilety itp.

#### *Uwaga:*

Kopiowanie tych elementów może być zakazane przez prawo.

Odpowiedzialne korzystanie z materiałów chronionych prawami autorskimi:

Urządzenia są wykorzystywane niezgodnie z przeznaczeniem w przypadku kopiowania materiałów chronionych prawami autorskimi. Jeśli te czynności nie są wykonywane na podstawie porady prawnej udzielonej przez kompetentnego prawnika, użytkownik jest odpowiedzialny i zobowiązany do uzyskania zgody właściciela praw autorskich przed skopiowaniem opublikowanych materiałów.

## <span id="page-9-0"></span>**Podstawowe informacje o skanerze**

## **Nazwy i funkcje części**

**Przód**

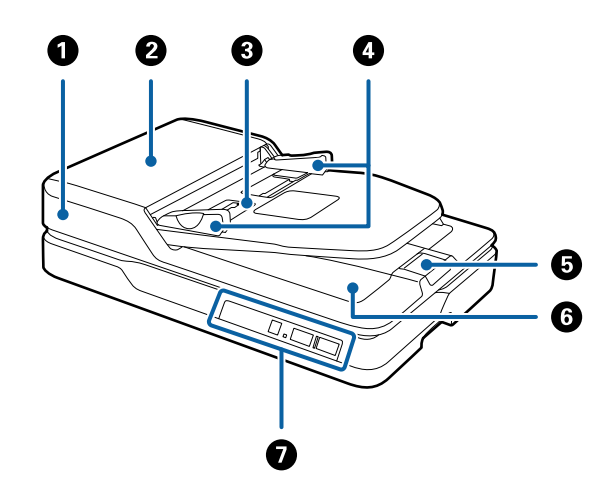

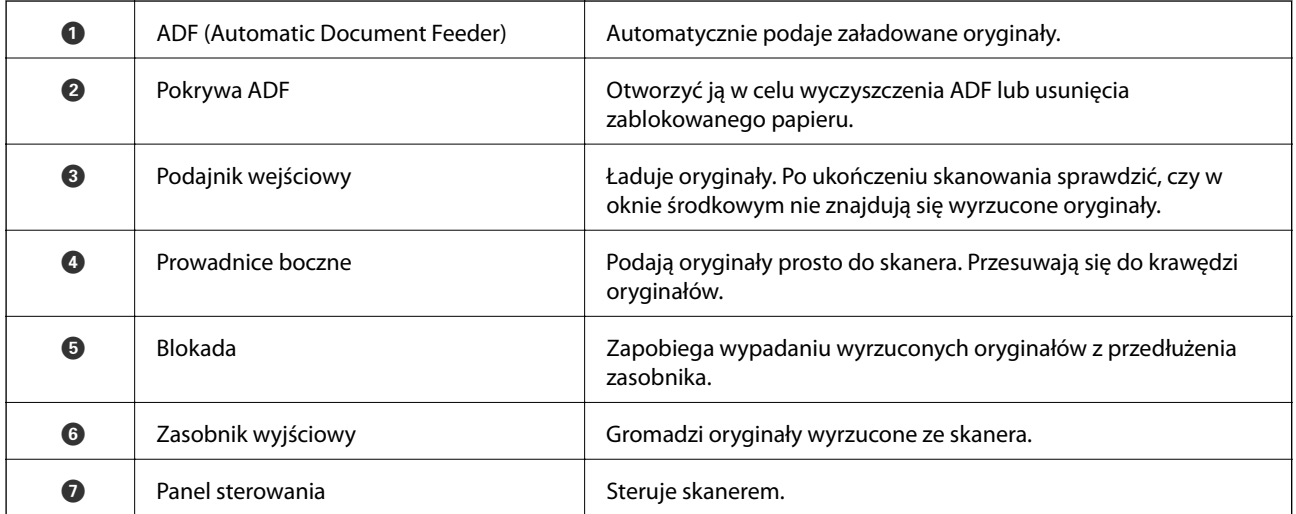

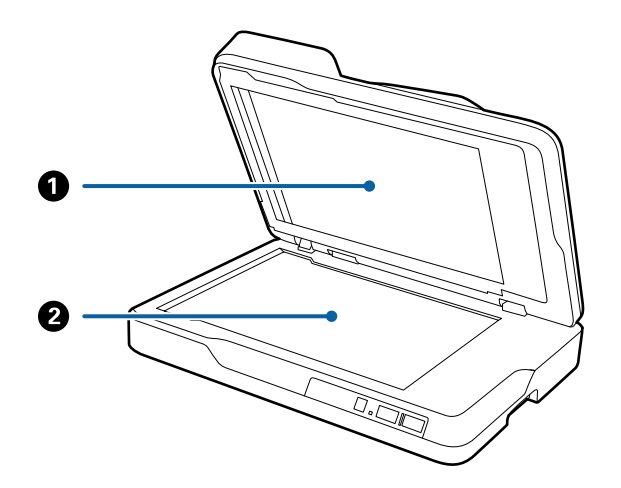

#### **Podstawowe informacje o skanerze**

<span id="page-10-0"></span>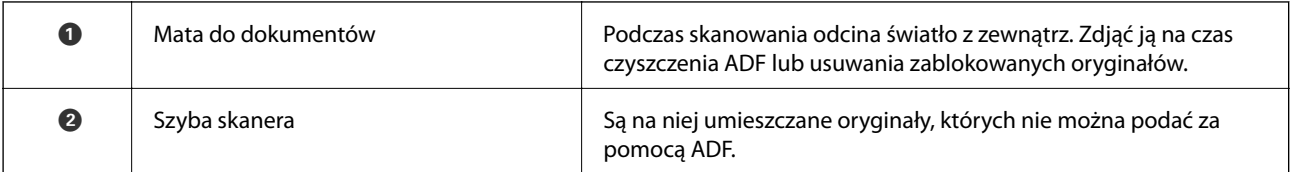

**Tył**

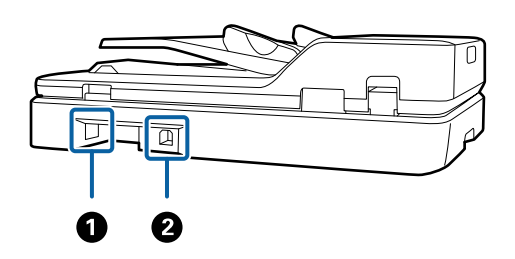

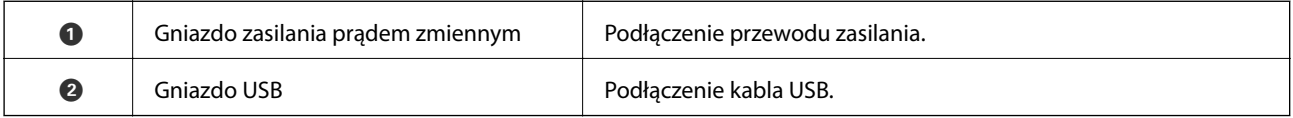

#### **Powiązane informacje**

- $\blacklozenge$  ["Szczegóły oryginałów do skanowania z ADF" na stronie 14](#page-13-0)
- $\blacktriangleright$ ["Czyszczenie ADF" na stronie 50](#page-49-0)

## **Przyciski i lampki na panelu kontrolnym**

## **Przyciski**

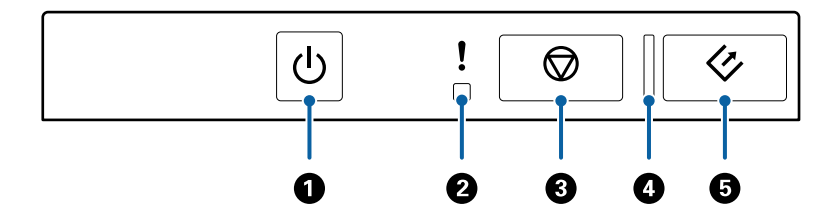

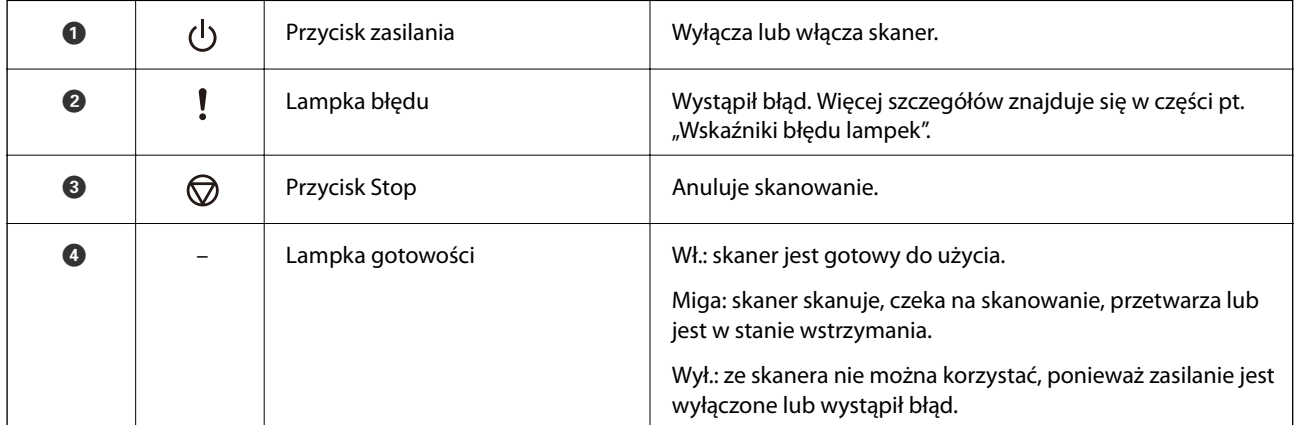

#### **Podstawowe informacje o skanerze**

<span id="page-11-0"></span>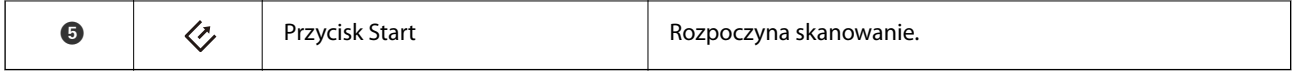

#### **Powiązane informacje**

& "Wskaźniki błędów" na stronie 12

## **Wskaźniki błędów**

#### **Błąd skanera**

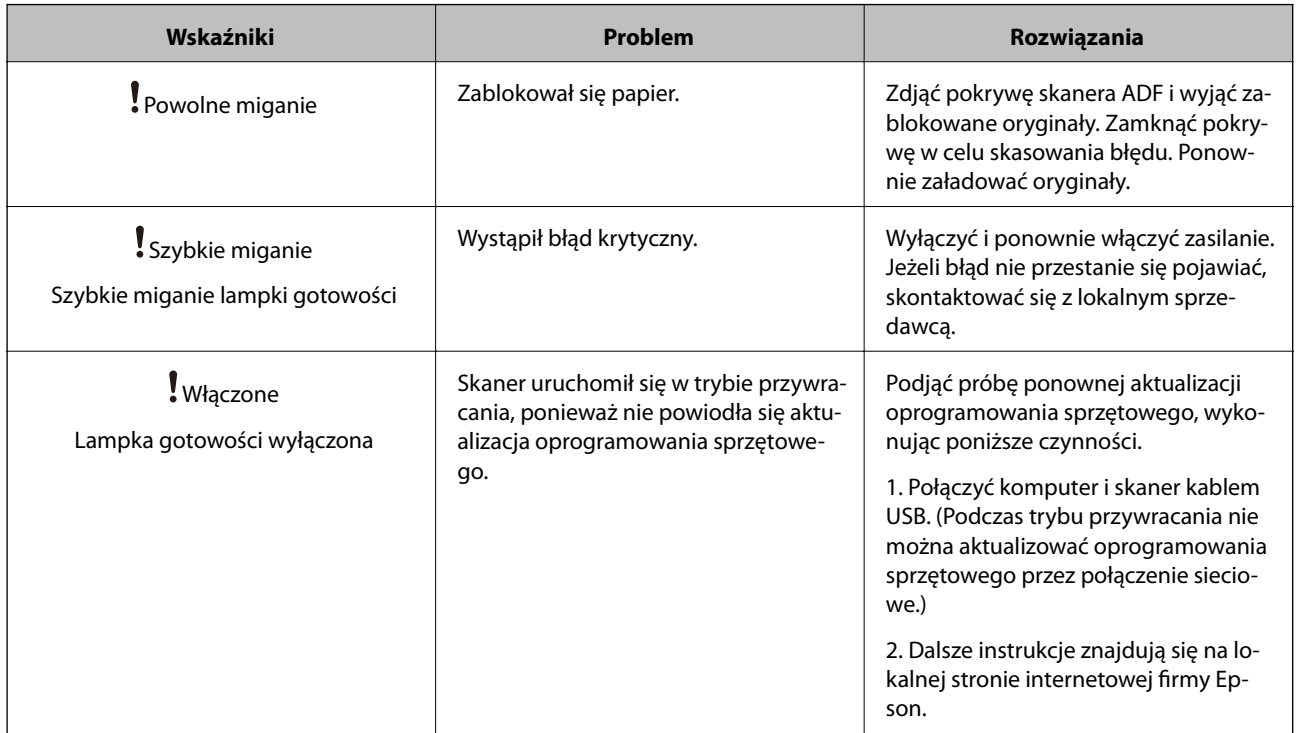

#### **Powiązane informacje**

 $\rightarrow$  ["Wyjmowanie ze skanera zaciętych oryginałów" na stronie 58](#page-57-0)

## **Informacje o aplikacjach**

W tej części wprowadzone są dostępne dla skanera produkty oprogramowania. Najnowsze oprogramowanie można pobrać ze strony internetowej firmy Epson.

### **Epson Scan 2**

Epson Scan 2 to sterownik kontrolujący skaner i pozwalający na zastosowanie najróżniejszych ustawień skanowania. Pozwala także na uruchomienie jako samodzielnej aplikacji lub przy wykorzystaniu oprogramowania aplikacji zgodnego z systemem TWAIN.

Informacje szczegółowe na temat korzystania z aplikacji zawiera system pomocy programu Epson Scan 2.

### <span id="page-12-0"></span>**Document Capture Pro/Document Capture**

Aplikacja ta umożliwia zmianę kolejności stron lub korektę obrócenia danych obrazu, a następnie zapisanie danych, przesłanie ich przez e-mail, przesłanie na serwer lub umieszczenie w usłudze chmury. Można zapisać często używane ustawienia skanowania pod nazwą np. "zadanie", a następnie skanować poprzez wybór takiego zadania.

Document Capture Pro przeznaczony jest wyłącznie do systemu Windows. W przypadku systemu Mac OS X skorzystać z Document Capture, natomiast dla systemu Windows Server skorzystać z Document Capture Pro Server.

Informacje szczegółowe na temat korzystania z aplikacji zawiera system pomocy programu Document Capture Pro.

## **EPSON Software Updater**

Aplikacja EPSON Software Updater sprawdza, czy w Internecie są nowe lub zaktualizowane aplikacje i instaluje je.

Można również zaktualizować cyfrową instrukcję obsługi skanera.

*Uwaga:*

Nie są obsługiwane systemy operacyjne Windows Server.

## **Informacje o opcjach**

## **Kody modułu interfejsu sieciowego**

Możliwe jest skanowanie poprzez sieć z wykorzystaniem Document Capture Pro (tylko dla systemu Windows). Poprzez zapisanie często używanych ustawień skanowania, takich jak zapisywanie, sortowanie, przenoszenie itd. pod nazwą taką jak "zadanie", można ograniczyć swoje obciążenie pracą i zwiększyć wydajność dzięki wybraniu "zadania" na panelu kontrolnym. Więcej szczegółów znajduje się w instrukcji obsługi.

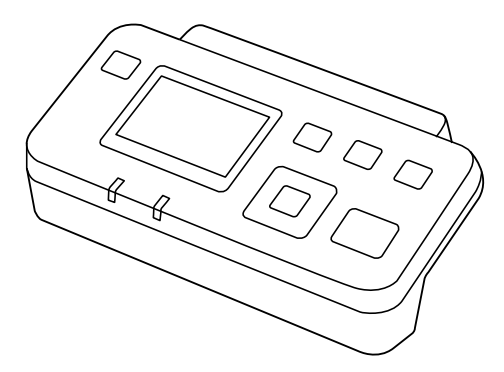

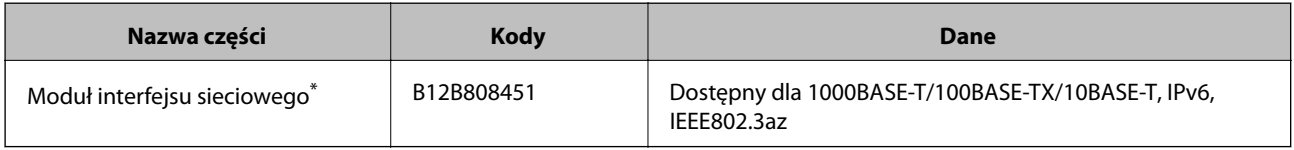

Po zainstalowaniu nie można korzystać ze skanera lub komputera przez łącze USB.

## <span id="page-13-0"></span>**Szczegóły dotyczące oryginałów i umieszczanie oryginałów**

## **Szczegóły oryginałów do skanowania z ADF**

W tej części wyjaśnione są szczegóły i warunki oryginałów, które można załadować do ADF.

## **Ogólne szczegóły skanowanych oryginałów**

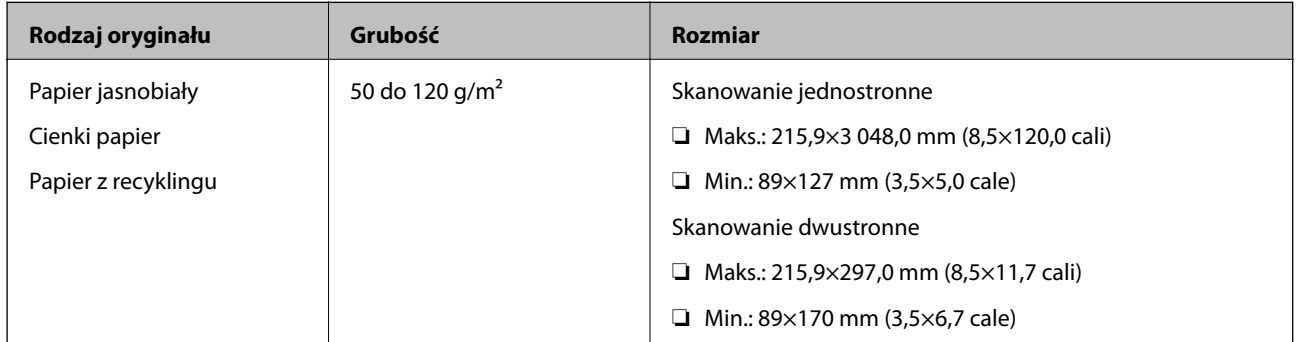

*Uwaga:*

Wszystkie oryginały muszą mieć płaską krawędź prowadzącą.

### **Szczegóły dotyczące oryginałów w rozmiarze standardowym w przypadku skanowania jednostronnego**

W części tej znajduje się lista oryginałów w rozmiarze standardowym, które można załadować do ADF.

#### **Szczegóły dotyczące oryginałów i umieszczanie oryginałów**

<span id="page-14-0"></span>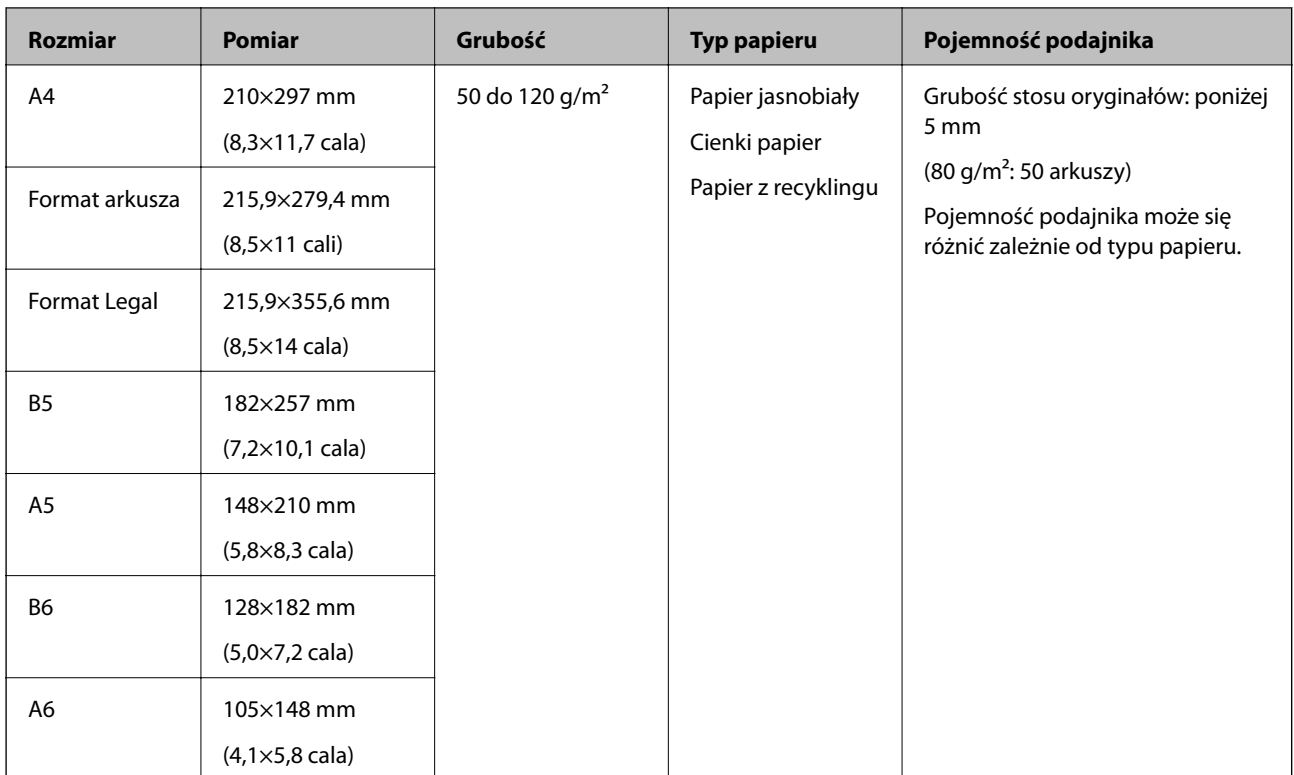

#### **Powiązane informacje**

 $\blacklozenge$  ["Umieszczanie oryginałów w rozmiarze standardowym" na stronie 17](#page-16-0)

### **Szczegóły dotyczące oryginałów w rozmiarze standardowym w przypadku skanowania dwustronnego**

W części tej znajduje się lista oryginałów w rozmiarze standardowym, które można załadować do ADF.

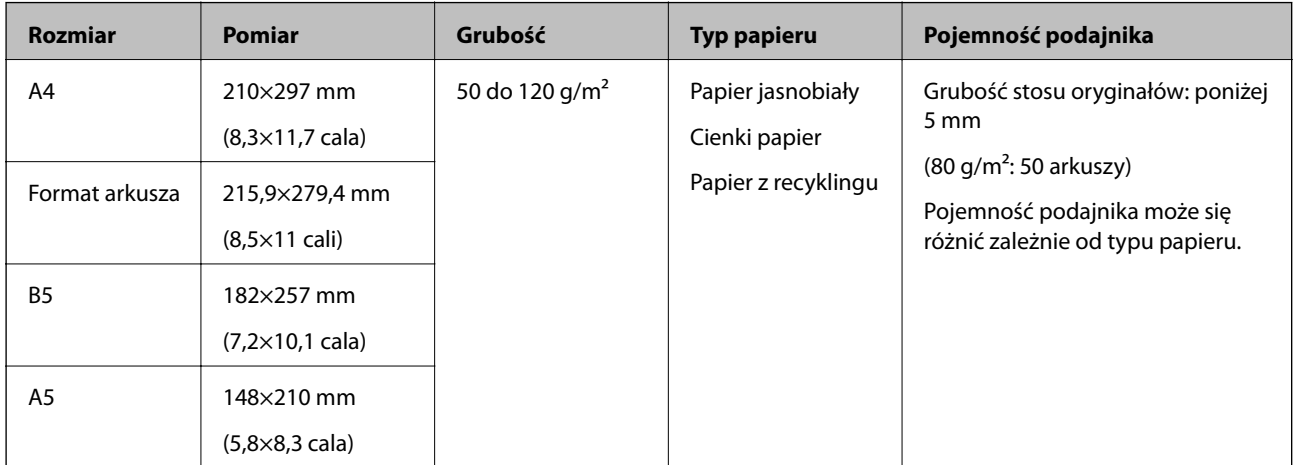

### **Szczegóły dotyczące długiego papieru (tylko w przypadku skanowania jednostronnego)**

W części tej znajdują się szczegóły dotyczące długiego papieru, który można załadować do ADF.

#### **Szczegóły dotyczące oryginałów i umieszczanie oryginałów**

<span id="page-15-0"></span>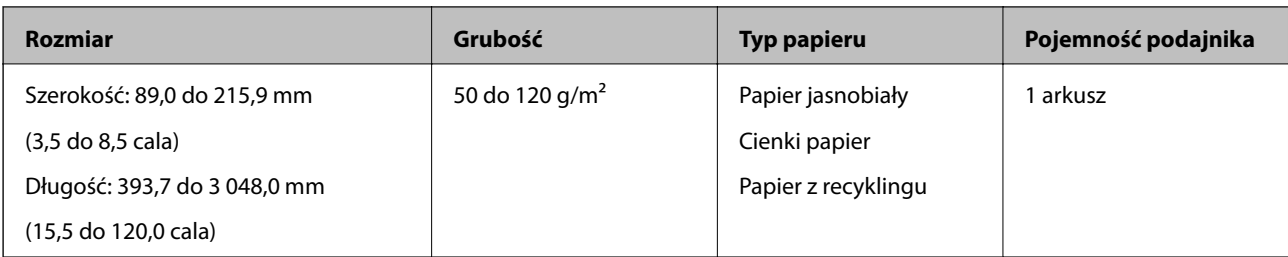

#### *Uwaga:*

Można skanować długi papier do 393,7 mm (15,5 cala) długości z rozdzielczością maks. 600 dpi oraz od 393,7 mm (15,5 cala) do 3 048,0 mm (120 cali) z rozdzielczością maks. 300 dpi.

#### **Powiązane informacje**

& ["Umieszczanie długiego papieru" na stronie 19](#page-18-0)

## **Typy oryginałów wymagające szczególnej uwagi**

Poniżej znajdują się rodzaje oryginałów, które mogą nie zostać zeskanowane pomyślnie przy zastosowaniu ADF.

- ❏ Oryginały z nierówną powierzchnią np. papier firmowy
- ❏ Oryginały z liniami zagniecenia
- ❏ Oryginały perforowane

## **Typy oryginałów, których nie wolno skanować**

Żeby zapobiec uszkodzeniu oryginałów lub skanera, nie ładować do ADF podanych niżej oryginałów. Takie oryginały skanować z szyby skanera.

- ❏ Zdjęcia
- ❏ Oryginały z otworami
- ❏ Broszury
- ❏ Oryginały niepapierowe (takie jak plastikowe teczki przezroczyste, tkaniny i folia metalowa)
- ❏ Oryginały z zszywkami i spinaczami do papieru
- ❏ Oryginały z klejem
- ❏ Oryginały pogniecione lub zwinięte
- ❏ Oryginały przezroczyste, takie jak folia do rzutników
- ❏ Oryginały z kalką maszynową z tyłu
- ❏ Oryginały z mokrym tuszem
- ❏ Oryginały z karteczkami samoprzylepnymi
- ❏ Oryginały z etykietami lub taśmami, które nie są dobrze przyklejone
- ❏ Kartki pocztowe
- ❏ Koperty
- ❏ Wizytówki
- ❏ Karty plastikowe
- <span id="page-16-0"></span>❏ Papiery bezwęglowe
- ❏ Papiery termiczne

## **Umieszczanie oryginałów w ADF**

## **Umieszczanie oryginałów w rozmiarze standardowym**

#### *Uwaga:*

Z szyby skanera zdjąć wszystkie dokumenty. Przed skanowaniem sprawdzić, czy na szybie lub pokazanej poniżej przezroczystej części nie znajduje się kurz lub brud.

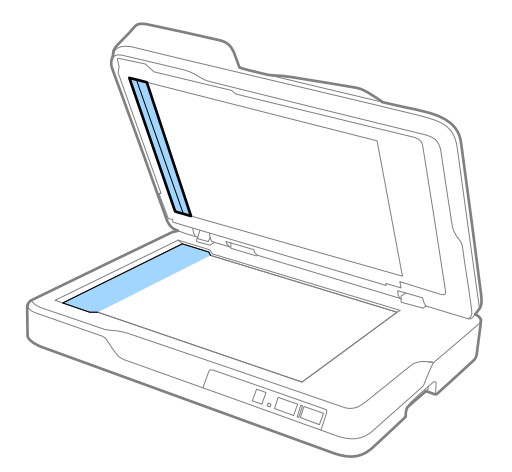

1. Rozsunąć do samego końca prowadnice boczne na podajniku wejściowym ADF. Podnieść blokadę podczas skanowania papieru rozmiaru A4.

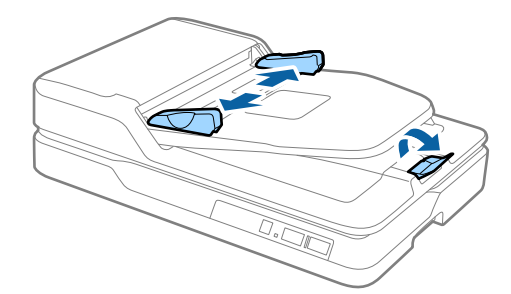

#### **Szczegóły dotyczące oryginałów i umieszczanie oryginałów**

2. Przewertować oryginały.

Przytrzymać oba końce oryginałów i kilkakrotnie je przewertować. Następnie górne boki oprzeć o płaską powierzchnię w celu ich wyrównania.

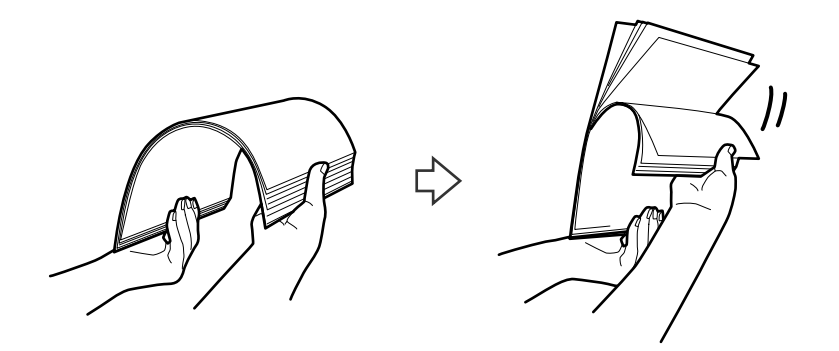

3. Umieścić oryginały w podajniku wejściowym ADF stroną zadrukowaną w górę i z górnym bokiem skierowanym w stronę ADF.

Wsunąć oryginały do ADF, aż napotkają na opór.

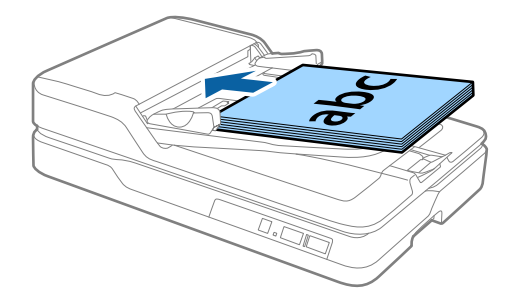

4. Zsunąć prowadnice boczne tak, żeby dopasować do krawędzi oryginałów, pilnując, żeby między nimi a prowadnicami bocznymi nie było pustej przestrzeni. W przeciwnym razie oryginały mogą zostać podane krzywo.

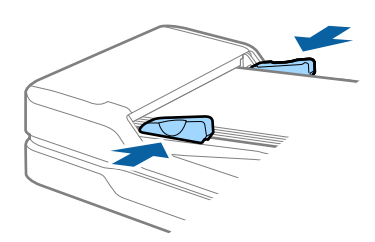

#### **Powiązane informacje**

- & ["Szczegóły dotyczące oryginałów w rozmiarze standardowym w przypadku skanowania jednostronnego" na](#page-13-0) [stronie 14](#page-13-0)
- $\blacktriangleright$  ["Czyszczenie ADF" na stronie 50](#page-49-0)
- $\blacktriangleright$  ["Czyszczenie szyby skanera" na stronie 53](#page-52-0)

## <span id="page-18-0"></span>**Umieszczanie długiego papieru**

#### *Uwaga:*

Z szyby skanera zdjąć wszystkie dokumenty. Przed skanowaniem sprawdzić, czy na szybie lub pokazanej poniżej przezroczystej części nie znajduje się kurz lub brud.

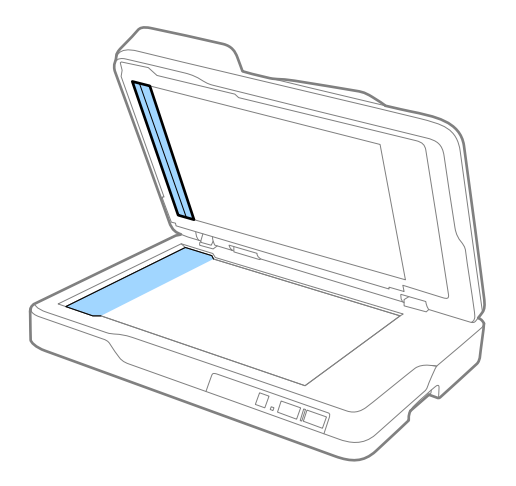

1. Rozsunąć do samego końca prowadnice boczne na podajniku wejściowym ADF.

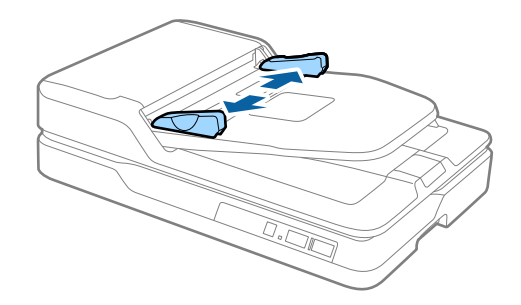

2. Załadować oryginał do podajnika wejściowego prosto stroną zadrukowaną w górę i z górnym bokiem skierowanym w stronę ADF.

Wsunąć oryginał do ADF, aż napotka na opór.

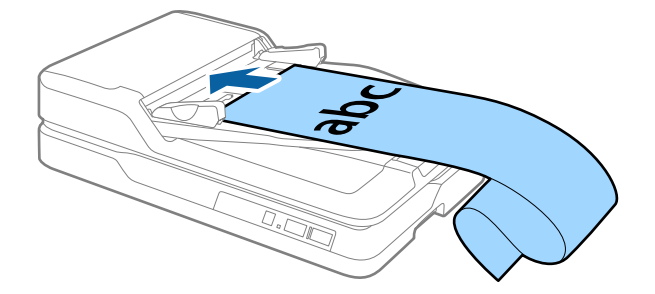

#### **Szczegóły dotyczące oryginałów i umieszczanie oryginałów**

<span id="page-19-0"></span>3. Dostosować prowadnice boczne tak, żeby dopasować je do krawędzi długiego papieru, i sprawdzić, czy między krawędzią papieru a prowadnicą boczną nie ma odstępu. W przeciwnym razie oryginały mogą zostać podane krzywo lub zablokować się.

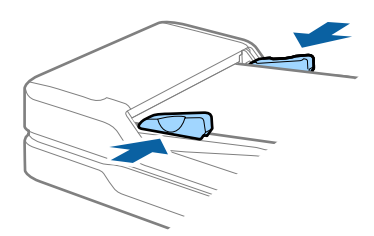

#### *Uwaga:*

Podeprzeć długi papier po stronie podajnika, żeby nie wypadł z ADF, i po stronie zasobnika wyjściowego, żeby nie wypadł z niego papier.

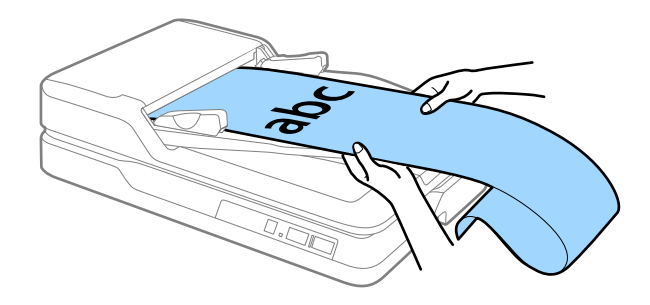

#### **Powiązane informacje**

- & ["Szczegóły dotyczące długiego papieru \(tylko w przypadku skanowania jednostronnego\)" na stronie 15](#page-14-0)
- $\blacktriangleright$  ["Czyszczenie ADF" na stronie 50](#page-49-0)
- $\blacktriangleright$  ["Czyszczenie szyby skanera" na stronie 53](#page-52-0)

## **Umieszczanie oryginałów na szybie skanera**

### **Umieszczanie oryginału**

#### **T** *Ważne*:

- ❏ Nie należy kłaść ciężkich przedmiotów na szybie skanera ani zbyt mocno jej dociskać.
- ❏ Nie wolno otwierać ADF szerzej niż o kąt 70 stopni. Może to spowodować uszkodzenie zawiasów.

Przewodnik użytkownika

#### **Szczegóły dotyczące oryginałów i umieszczanie oryginałów**

1. Otworzyć ADF.

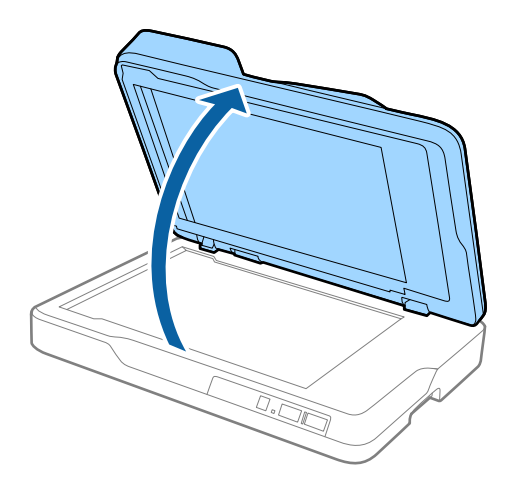

2. Umieścić oryginał spodem w dół na szybie skanera, upewniając się, że górny róg strony, którą chcesz skanować, przylega do rogu skanera, obok strzałki.

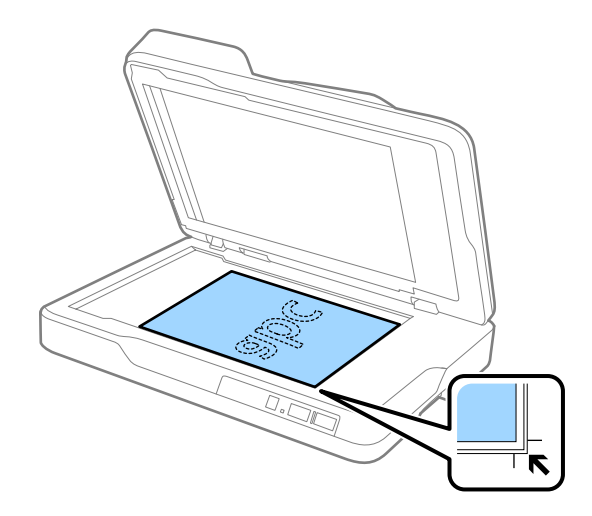

#### **Szczegóły dotyczące oryginałów i umieszczanie oryginałów**

#### <span id="page-21-0"></span>*Uwaga:*

- ❏ Maksymalny rozmiar oryginału, który można zeskanować, wynosi 216×297 mm (8,5×11,7 cala).
- ❏ Można uniknąć przycinania, przesuwając oryginał około 2,5 mm (0,1 cala) od górnej i bocznej krawędzi wskazanej  $przez \bigodot i \bigodot n$ a poniższym rysunku.

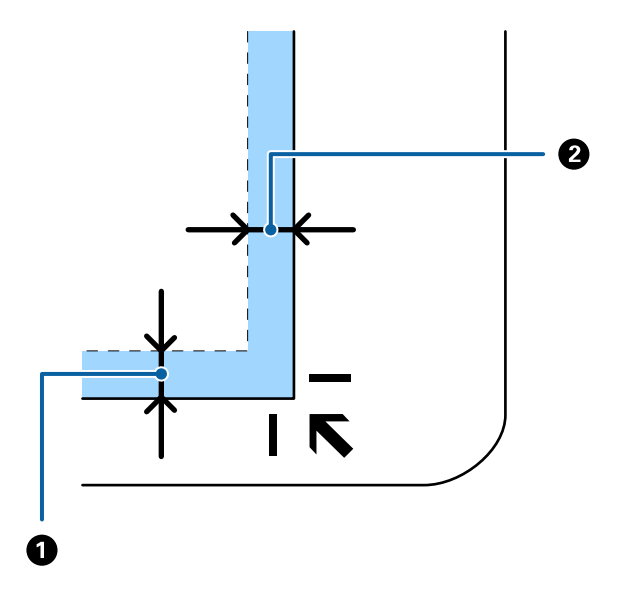

3. Delikatnie zamknij ADF, aby oryginał się nie przesunął.

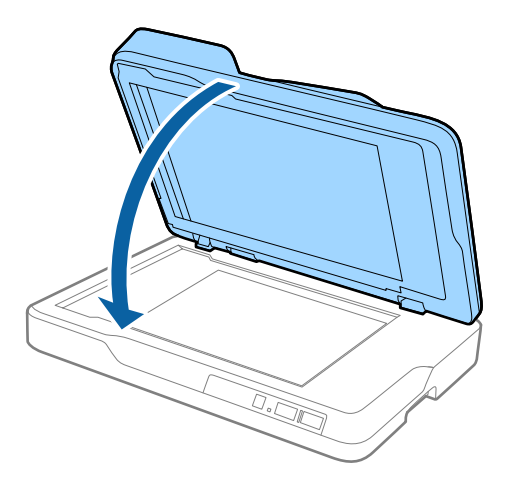

#### *Uwaga:*

- ❏ Szybę skanera należy zawsze utrzymywać w czystości.
- ❏ Nie należy pozostawiać oryginałów na dłuższy czas na szybie skanera, ponieważ mogą się przykleić.

### **Umieszczanie grubych oryginałów**

#### **T** *Ważne*:

- ❏ Nie należy kłaść ciężkich przedmiotów na szybie skanera ani zbyt mocno jej dociskać.
- ❏ Nie wolno otwierać ADF szerzej niż o kąt 70 stopni. Może to spowodować uszkodzenie zawiasów.

#### **Szczegóły dotyczące oryginałów i umieszczanie oryginałów**

1. Otworzyć ADF.

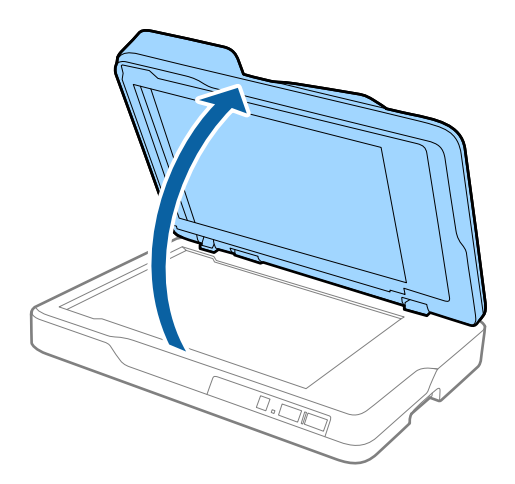

2. Umieścić gruby oryginał spodem w dół na szybie skanera, upewniając się, że górny róg strony, którą chcesz skanować, przylega do rogu skanera, obok strzałki.

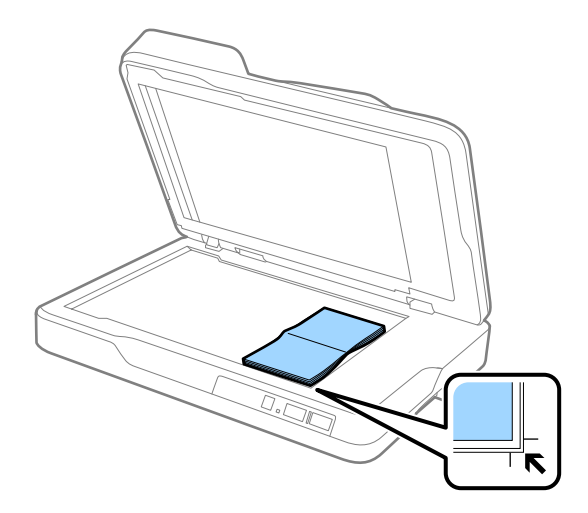

3. Delikatnie zamknij ADF, aby oryginał się nie przesunął.

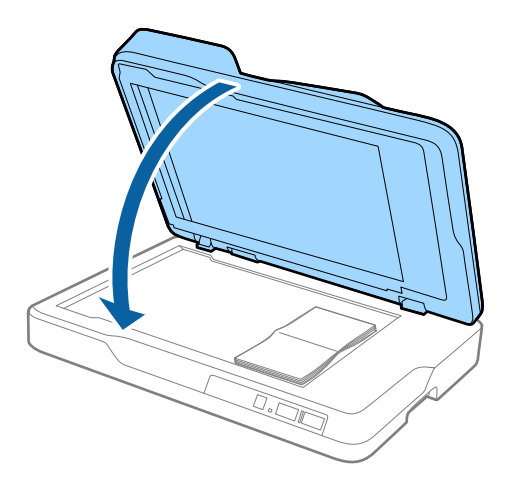

#### *Uwaga:*

W przypadku skanowania oryginałów o grubości przekraczającej 10 mm (0,4 cala) przeskanować oryginał, pozostawiając otwarty ADF i lekko dociskając oryginał w celu jego spłaszczenia.

## <span id="page-23-0"></span>**Skanowanie podstawowe**

## **Skanowanie z użyciem aplikacji Epson Scan 2**

Można skanować oryginały, korzystając ze szczegółowych ustawień odpowiednich dla dokumentów tekstowych.

1. Umieścić oryginał.

#### *Uwaga:*

Skanowanie wielu oryginałów możliwe jest po włożeniu ich do ADF.

- 2. Uruchomić Epson Scan 2.
	- ❏ Windows 10

Kliknąć przycisk Start i wybrać **Wszystkie aplikacje** > **EPSON** > **Epson Scan 2**.

❏ Windows 8.1/Windows 8/Windows Server 2012 R2/Windows Server 2012

Wpisać nazwę aplikacji w oknie wyszukiwania, a następnie wybrać wyświetloną ikonę.

❏ Windows 7/Windows Vista/Windows XP/Windows Server 2008 R2/Windows Server 2008/Windows Server 2003 R2/Windows Server 2003

Kliknąć przycisk Start i wybrać **Wszystkie programy** lub **Programy** > **EPSON** > **Epson Scan 2** > **Epson Scan 2**.

❏ Mac OS X

Wybrać **Przejdź** > **Aplikacje** > **Epson Software** > **Epson Scan 2**.

Przewodnik użytkownika

3. Wprowadzić poniższe ustawienia w zakładce **Ustawienia główne**.

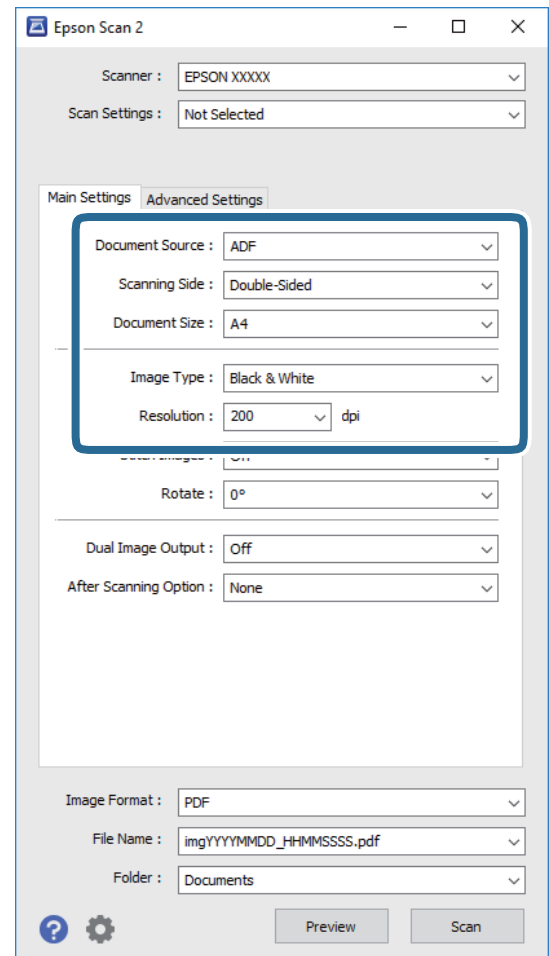

- ❏ **Źródło dokumentu**: wybrać źródło, gdzie jest umieszczony oryginał.
- ❏ **Strona skanowania**: wybrać stronę oryginału, która ma być przeskanowana z ADF.
- ❏ **Rozmiar dokumentu**: wybrać rozmiar umieszczonego oryginału.
- ❏ **Typ obrazu**: wybrać kolor do zapisania zeskanowanego obrazu.
- ❏ **Rozdzielczość**: wybrać rozdzielczość.
- 4. Jeżeli zajdzie taka konieczność, wprowadzić inne ustawienia skanera.
	- ❏ Podgląd zeskanowanego obrazu możliwy jest po kliknięciu przycisku **Podgląd**. Otwiera się okno zeskanowanego obrazu, w którym wyświetla się podgląd.

Po wykonaniu przez użytkownika podglądu z ADF oryginał zostaje wyrzucony z ADF, kiedy zostanie wygenerowany podgląd. Ponownie ułożyć wyrzucony oryginał.

- ❏ W zakładce **Ustawienia zaawansowane** można dostosować obraz, korzystając ze szczegółowych ustawień odpowiednich dla dokumentów tekstowych, takich jak te znajdujące się poniżej.
	- ❏ **Maska wyostrzająca**: opcja retuszowania i wyostrzania krawędzi obrazu.
	- ❏ **Usuwanie mory**: opcja usuwania efektu Moiré'a (cieni przypominających sieć), który pojawia się podczas skanowania zadrukowanego papieru np. czasopisma.
	- ❏ **Wzmocnienie tekstu**: dzięki tej opcji niewyraźne litery w oryginale stają się ostre i czytelne.
	- ❏ **Autom. segmentacja obszaru**: opcja wyostrzania liter i wygładzania obrazów podczas skanowania czarno-białego dokumentu, na którym znajdują się obrazy.

#### *Uwaga:*

Niektóre z tych opcji mogą być niedostępne w zależności od wprowadzonych ustawień.

5. Ustawić ustawienia zapisywania pliku.

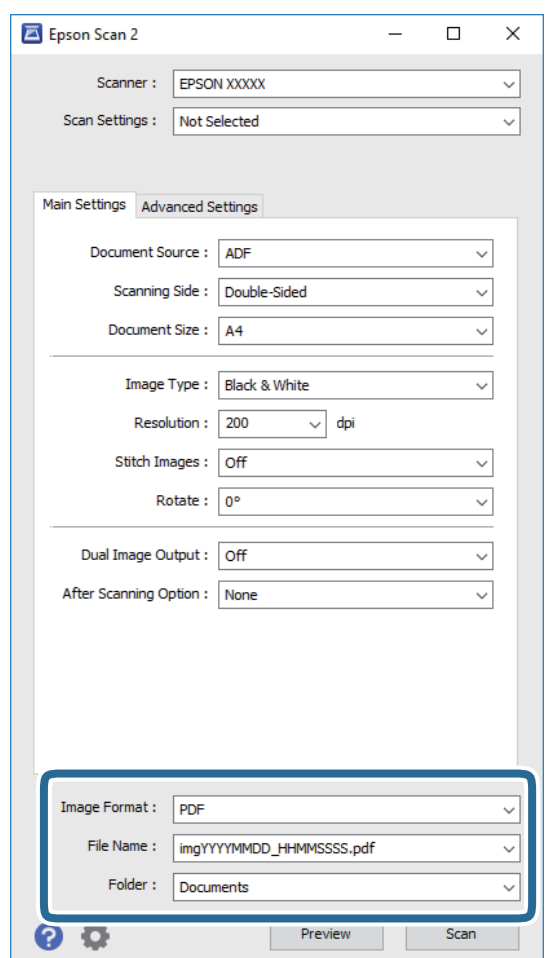

❏ **Format obrazu**: z listy wybrać format zapisywania.

Szczegółowe ustawienia można wprowadzać dla każdego formatu zapisywania z wyjątkiem MAPA BITOWA i PNG. Po wybraniu formatu zapisywania wybrać **Opcje** z listy.

- ❏ **Nazwa pliku**: sprawdzanie wyświetlonej nazwy pliku do zapisania. Ustawienia nazwy plików można zmienić, wybierając z listy **Ustawienia**.
- ❏ **Folder**: wybór folderu zapisywania zeskanowanego obrazu z listy. Można wybrać inny folder lub stworzyć nowy, wybierając z listy **Wybierz**.

<span id="page-26-0"></span>6. Kliknąć **Skanuj**.

Zeskanowany obraz zostaje zapisany w określonym folderze.

#### **Powiązane informacje**

- $\rightarrow$  ["Umieszczanie oryginałów w ADF" na stronie 17](#page-16-0)
- $\rightarrow$  ["Umieszczanie oryginałów na szybie skanera" na stronie 20](#page-19-0)
- $\rightarrow$  ["Epson Scan 2" na stronie 12](#page-11-0)
- & "Wybór rozdzielczości dopasowanej do celu skanowania" na stronie 27
- $\blacktriangleright$  ["Funkcje regulacji obrazu" na stronie 34](#page-33-0)
- $\rightarrow$  ["Edytowanie zeskanowanych stron przy pomocy Epson Scan 2" na stronie 41](#page-40-0)

## **Wybór rozdzielczości dopasowanej do celu skanowania**

### **Zalety i wady zwiększania rozdzielczości**

Rozdzielczość wskazuje ilość pikseli (najmniejszy obszar obrazu) przypadających na każdy cal (25,4 mm), i jest mierzona w dpi (punkty na cal). Zaletą zwiększania rozdzielczości jest to, że szczegóły na obrazie są dokładniejsze. Wadą jest to, że duża jest wielkość pliku.

❏ Wielkość pliku jest duża

(Przy podwojeniu rozdzielczości, wielkość pliku wzrasta czterokrotnie)

- ❏ Skanowanie, zapisywanie i odczytywanie obrazu trwa długo
- ❏ Wysyłanie i odbieranie e-maili lub faksów trwa długo
- ❏ Obrazy stają się za duże aby je pokazać na ekranie lub wydrukować na papierze

### **Lista zalecanych rozdzielczości dopasowanych do przeznaczenia**

Sprawdź w tabeli i wybierz odpowiednią do przeznaczenia rozdzielczość skanowanego obrazu.

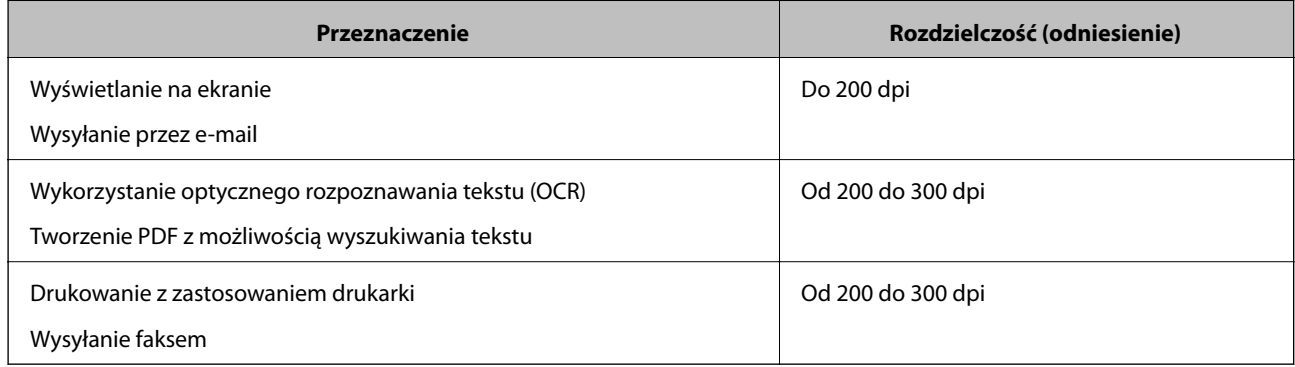

## <span id="page-27-0"></span>**Skanowanie za pomocą aplikacji Document Capture Pro (w systemie Windows)**

Aplikacja ta umożliwia wykonanie różnych zadań, takich jak zapisanie obrazu na komputerze, wysłanie go pocztą elektroniczną, wydrukowanie oraz przesłanie do serwera lub do usługi chmury. Można również skorzystać z szeregu metod sortowania dokumentów do oddzielnych plików, takich jak wykrywanie kodów kreskowych lub znaków na stronie. Możliwe jest również zapisanie ustawień skanowania dla danego zadania w celu uproszczenia późniejszych operacji skanowania. Informacje szczegółowe na temat programu Document Capture Pro znajdują się w pomocy.

- 1. Umieścić oryginał.
- 2. Uruchomić Document Capture Pro.
	- ❏ Windows 10

Kliknąć przycisk Start i wybrać **Wszystkie aplikacje** > **Epson Software** > **Document Capture Pro**.

❏ Windows 8.1/Windows 8

Wpisać nazwę aplikacji w oknie wyszukiwania, a następnie wybrać wyświetloną ikonę.

❏ Windows 7/Windows Vista/Windows XP

Kliknąć przycisk Start, a następnie wybrać **Wszystkie programy** lub **Programy** > **Epson Software** > **Document Capture Pro**.

#### *Uwaga:*

Może być konieczne wybranie z listy skanerów tego, który ma być używany.

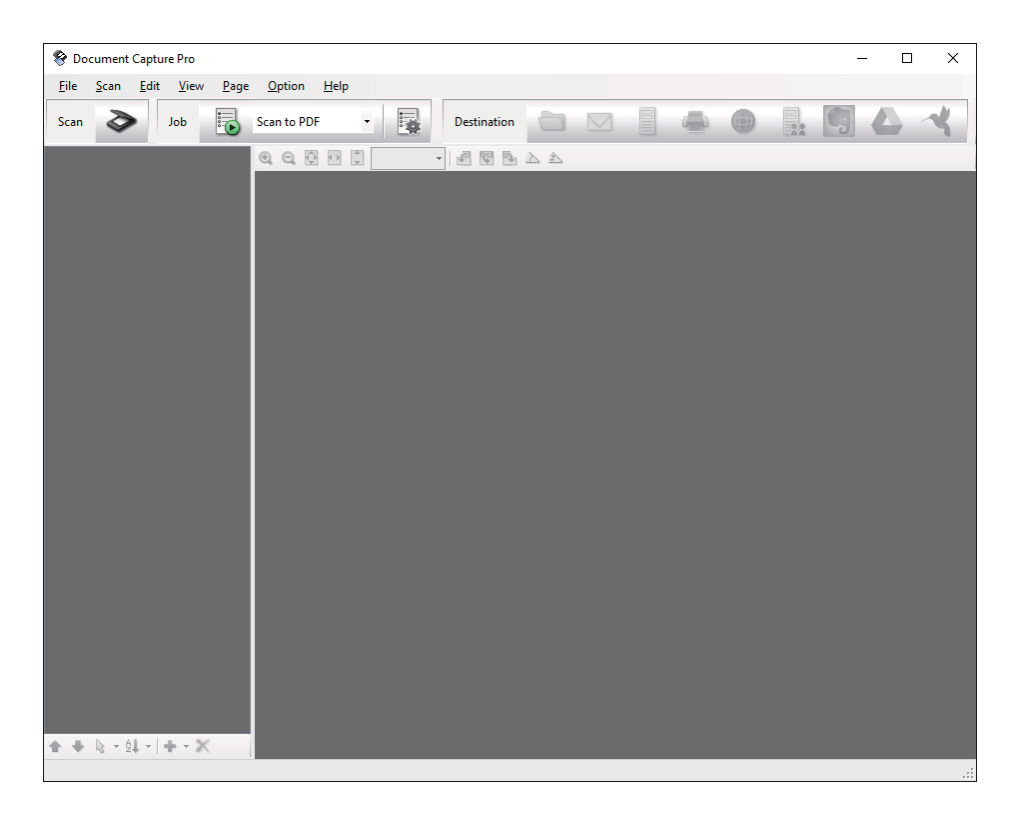

3. Kliknąć  $\geq$ .

Wyświetlone zostanie okno **Skanuj**.

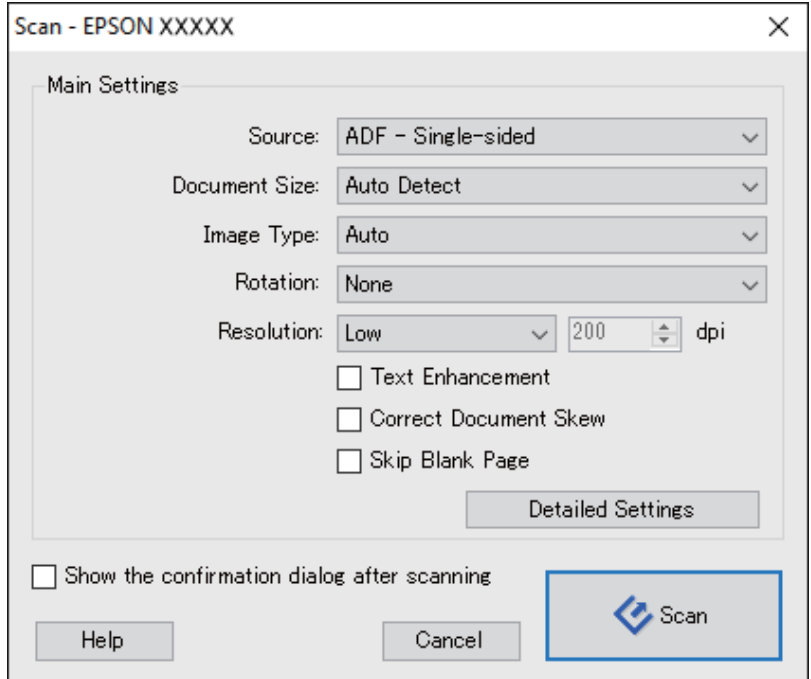

- 4. Wprowadzić następujące ustawienia.
	- ❏ **Źródło**: wybrać źródło, gdzie jest umieszczony oryginał.
	- ❏ **Rozmiar dokumentu**: wybrać rozmiar umieszczonego oryginału.
	- ❏ **Typ obrazu**: wybrać kolor, który ma zostać użyty do zapisania zeskanowanego obrazu.
	- ❏ **Obrót**: wybrać kąt obrotu w zależności od oryginału, który ma być zeskanowany.
	- ❏ **Rozdzielczość**: wybrać rozdzielczość.

#### *Uwaga:*

Można również ustawić obraz, korzystając z poniższych elementów.

- ❏ *Wzmocnienie tekstu*: dzięki tej opcji niewyraźne litery w oryginale stają się ostre i czytelne.
- ❏ *Skoryguj przekrzywienie dokumentu*: dzięki tej opcji można poprawić nachylenie oryginału.
- ❏ *Pomiń pustą stronę*: po wybraniu tej opcji pomijane są puste strony, jeżeli znajdują się w oryginałach.
- ❏ Przycisk *Szczegółowe ustawienia*: aby dostosować zeskanowane obrazy, wybrać funkcje Epson Scan 2.
- 5. Kliknąć **Skanuj**.

Zeskanowany dokument jest wyświetlany w Document Capture Pro.

6. Sprawdzić zeskanowane obrazy, a następnie dokonać edycji, jeśli zachodzi taka potrzeba.

7. Po zakończeniu sprawdzania obrazu kliknąć jedną z ikon miejsca docelowego.

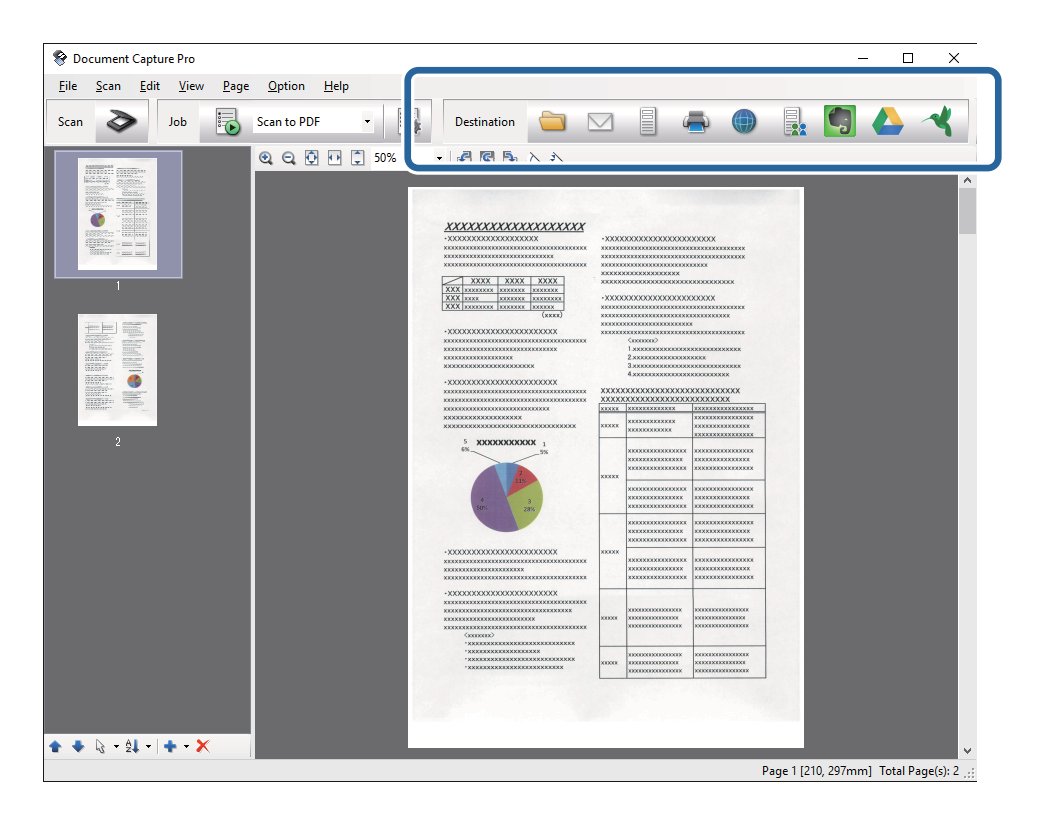

Zależnie od wybranej ikony wyświetlane jest jedno z poniższych okien; **Zapisz jako**, **Ustawienia transferu** lub inne okno.

#### *Uwaga:*

- ❏ Aby przesłać plik do usługi chmury, należy wcześniej skonfigurować konto w chmurze.
- ❏ Aby użyć Evernote jako miejsca docelowego, przed użyciem tej funkcji pobrać aplikację Evernote ze strony sieciowej Evernote Corporation i zainstalować.
- ❏ W oknie *Zapisz jako* lub *Ustawienia transferu* kliknąć opcję *Ustawienia nazwy pliku i separacji*, a następnie wybrać *Zastosuj rozdziel. zadania*, aby posortować dokumenty na oddzielne pliki za pomocą szeregu metod wykrywania, takich jak kody kreskowe lub tekst na zeskanowanych obrazach.
- 8. Dla każdego elementu w oknie wprowadzić ustawienia, a następnie kliknąć **Wyślij** lub **OK**.
- 9. Postępować zgodnie z instrukcjami na ekranie.

Zeskanowany obraz zostanie zapisany w folderze, dołączony do wiadomości e-mail, przesłany do usługi chmury itp., zależnie od wybranej funkcji.

#### **Powiązane informacje**

- $\rightarrow$  ["Umieszczanie oryginałów w ADF" na stronie 17](#page-16-0)
- $\rightarrow$  ["Umieszczanie oryginałów na szybie skanera" na stronie 20](#page-19-0)
- & ["Document Capture Pro/Document Capture" na stronie 13](#page-12-0)
- & ["Wybór rozdzielczości dopasowanej do celu skanowania" na stronie 27](#page-26-0)

## <span id="page-30-0"></span>**Skanowanie za pomocą aplikacji Document Capture (Mac OS X)**

Aplikacja ta umożliwia wykonanie różnych zadań, takich jak zapisanie obrazu na komputerze, wysłanie go pocztą elektroniczną, wydrukowanie oraz przesłanie do serwera lub do usługi chmury. Możliwe jest zapisanie ustawień skanowania dla danego zadania w celu uproszczenia późniejszych czynności skanowania. Informacje szczegółowe na temat programu Document Capture znajdują się w pomocy.

#### *Uwaga:*

Nie używać funkcji Szybkie przełączanie użytkowników podczas korzystania ze skanera.

- 1. Umieścić oryginał.
- 2. Uruchomić Document Capture.

Wybrać **Wyszukiwarka** > **Przejdź** > **Programy** > **Epson Software** > **Document Capture**.

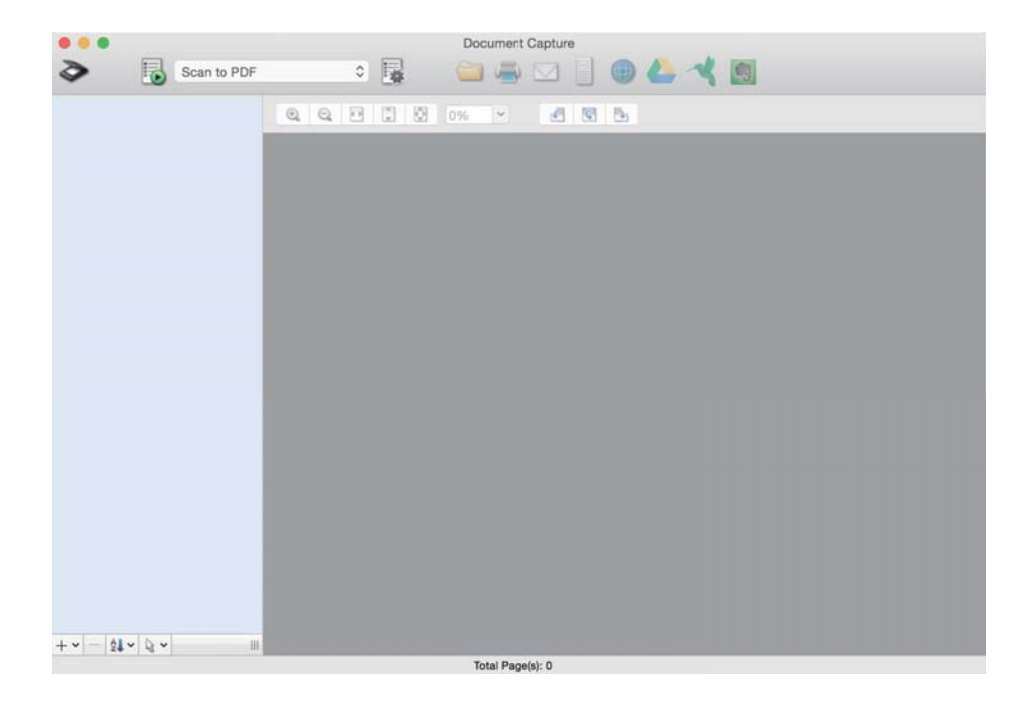

#### *Uwaga:*

Może być konieczne wybranie z listy skanerów tego, który ma być używany.

3. Kliknąć  $\geq$ .

Wyświetlone zostanie okno **Ustawienia skanowania**.

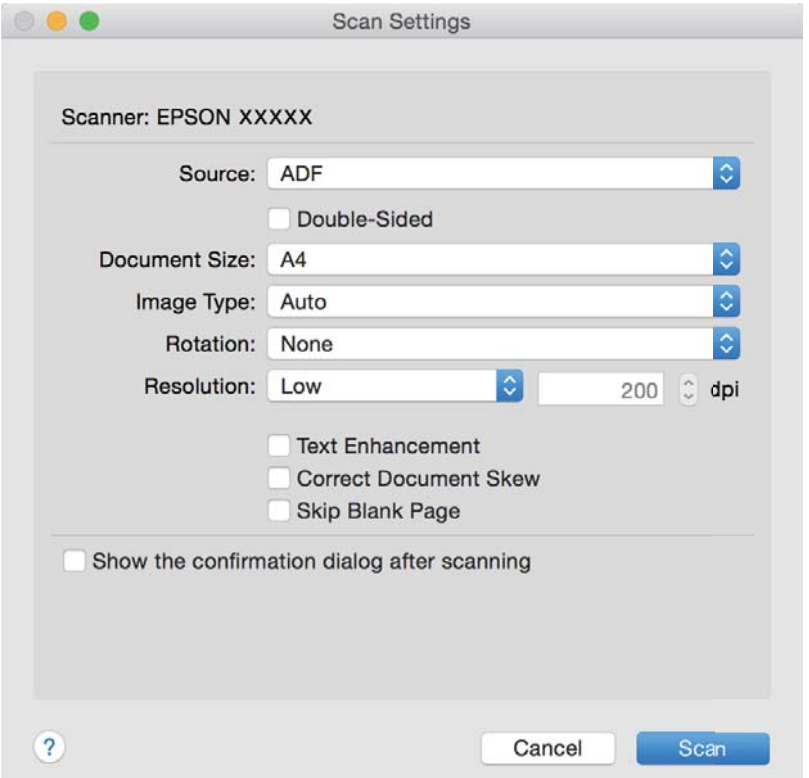

- 4. Wprowadzić następujące ustawienia.
	- ❏ **Źródło**: wybrać źródło, gdzie jest umieszczony oryginał.
	- ❏ **Rozmiar dokumentu**: wybrać rozmiar umieszczonego oryginału.
	- ❏ **Typ obrazu**: wybrać kolor, który ma zostać użyty do zapisania zeskanowanego obrazu.
	- ❏ **Obrót**: wybrać kąt obrotu w zależności od oryginału, który ma być zeskanowany.
	- ❏ **Rozdzielczość**: wybrać rozdzielczość.

#### *Uwaga:*

Można również ustawić obraz, korzystając z poniższych elementów.

- ❏ *Wzmocnienie tekstu*: dzięki tej opcji niewyraźne litery w oryginale stają się ostre i czytelne.
- ❏ *Skoryguj przekrzywienie dokumentu*: dzięki tej opcji można poprawić nachylenie oryginału.
- ❏ *Pomiń pustą stronę*: po wybraniu tej opcji pomijane są puste strony, jeżeli znajdują się w oryginałach.
- 5. Kliknąć **Skanuj**.

Zeskanowany dokument jest wyświetlany w Document Capture.

- 6. Sprawdzić zeskanowane obrazy, a następnie dokonać edycji, jeśli zachodzi taka potrzeba.
- 7. Po zakończeniu sprawdzania obrazu kliknąć jedną z ikon miejsca docelowego. Zależnie od wybranej ikony wyświetlane jest jedno z okien ustawień przesyłania.

#### <span id="page-32-0"></span>*Uwaga:*

- ❏ Aby przesłać plik do usługi chmury, należy wcześniej skonfigurować konto w chmurze.
- ❏ Aby użyć Evernote jako miejsca docelowego, przed użyciem tej funkcji pobrać aplikację Evernote ze strony sieciowej Evernote Corporation i zainstalować.
- 8. Dla każdego elementu w oknie wprowadzić ustawienia, a następnie kliknąć **Wyślij** lub **OK**.
- 9. Postępować zgodnie z instrukcjami na ekranie.

Zeskanowany obraz zostanie zapisany w folderze, dołączony do wiadomości e-mail, przesłany do usługi chmury itp., zależnie od wybranej funkcji.

#### **Powiązane informacje**

- $\blacktriangleright$  ["Umieszczanie oryginałów w ADF" na stronie 17](#page-16-0)
- $\rightarrow$  ["Umieszczanie oryginałów na szybie skanera" na stronie 20](#page-19-0)
- & ["Document Capture Pro/Document Capture" na stronie 13](#page-12-0)
- & ["Wybór rozdzielczości dopasowanej do celu skanowania" na stronie 27](#page-26-0)

## **Skanowanie za pomocą przycisku skanera**

Można skanować za pomocą przycisku na skanerze.

#### *Uwaga:*

- ❏ Upewnić się, że aplikacja Epson Scan 2 jest zainstalowana na komputerze i że skaner jest odpowiednio podłączony do komputera.
- ❏ Jeżeli na komputerze zainstalowana jest aplikacja Document Capture Pro (Windows) lub Document Capture (Mac OS X), można przydzielić zadanie do przycisku na skanerze i uruchomić zadanie przez naciśnięcie tego przycisku.
- 1. Umieścić oryginał.
- 2. Nacisnąć przycisk $\Diamond$ .

#### *Uwaga:*

Podczas korzystania z Document Capture Pro (Windows) lub Document Capture (Mac OS X) urządzenie rozpoczyna wykonywanie zadania przypisanego w oknie *Ustawienia zadania*.

#### **Powiązane informacje**

- & ["Umieszczanie oryginałów w ADF" na stronie 17](#page-16-0)
- & ["Umieszczanie oryginałów na szybie skanera" na stronie 20](#page-19-0)
- $\blacktriangleright$  ["Przyciski" na stronie 11](#page-10-0)
- & ["Document Capture Pro/Document Capture" na stronie 13](#page-12-0)
- & ["Skanowanie z wykorzystaniem konkretnych ustawień \(zadanie\)" na stronie 48](#page-47-0)

## <span id="page-33-0"></span>**Skanowanie zaawansowane**

## **Tworzenie zeskanowanych obrazów zgodnie z potrzebami użytkownika**

## **Funkcje regulacji obrazu**

Można dostosować zeskanowane obrazy, korzystając z funkcji w zakładce **Ustawienia zaawansowane** w Epson Scan 2.

Wyniki dostosowania — z wyjątkiem kilku funkcji — można zobaczyć w oknie podglądu.

#### *Uwaga:*

Niektóre z tych opcji mogą być niedostępne w zależności od wprowadzonych ustawień.

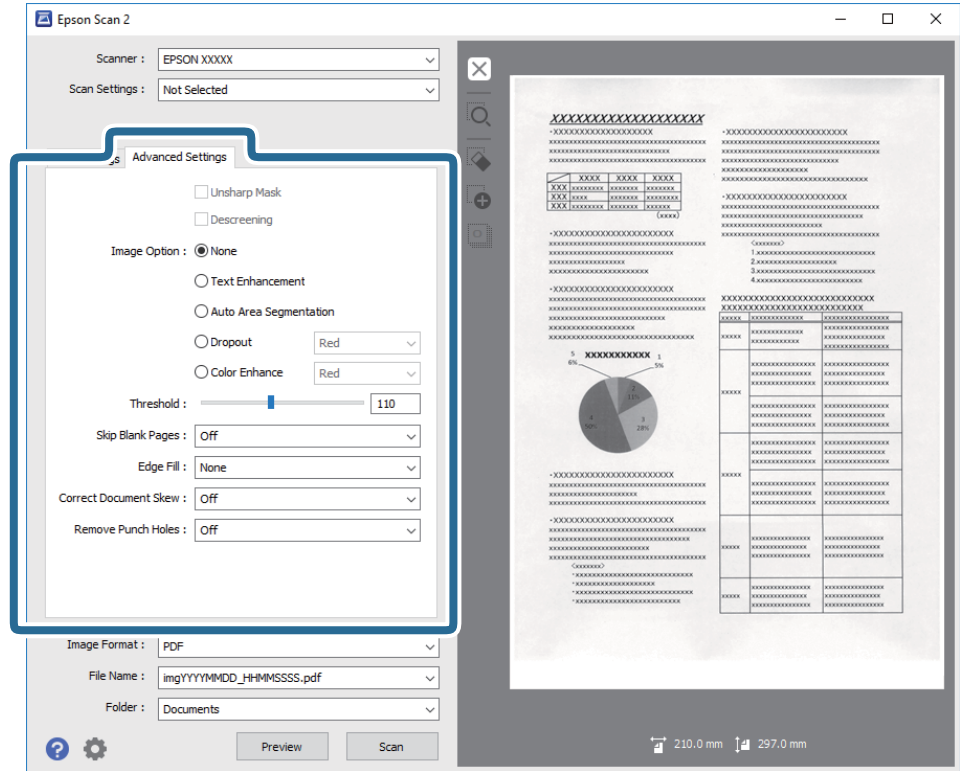

#### **Powiązane informacje**

- $\blacktriangleright$  ["Maska wyostrzająca" na stronie 35](#page-34-0) Można uwydatnić i wyostrzyć kontury obrazu.
- $\blacktriangleright$  ["Usuwanie mory" na stronie 36](#page-35-0) Możliwe jest usunięcie efektu Moiré'a (cieni przypominających sieć), który pojawia się podczas skanowania zadrukowanego papieru np. czasopisma.
- $\blacktriangleright$  ["Wzmocnienie tekstu" na stronie 36](#page-35-0) Można zmienić rozmazane litery oryginału na wyraźne i ostre. Można także skorygować przesunięcie lub nierówności tła.

<span id="page-34-0"></span>& ["Autom. segmentacja obszaru" na stronie 37](#page-36-0)

Można uzyskać wyraźniejsze litery i bardziej gładkie obrazy podczas wykonywania skanowania czarno-białego dokumentów zawierających obrazy.

 $\blacktriangleright$  ["Separacja" na stronie 37](#page-36-0)

Ze skanowanego obrazu można usunąć określony kolor, a następnie zapisać go na skali szarości lub w kolorze czarno-białym. Można na przykład wymazać oznaczenia lub notatki na marginesie sporządzone kolorowym pisakiem podczas skanowania.

& ["Ulepszanie Koloru" na stronie 37](#page-36-0)

Można poprawić kolor dla skanowanego obrazu, a następnie zapisać go jąw odcieniach szarości lub jako obraz czarno-biały. Przykładowo, można poprawić litery lub linie, które są w jasnych kolorach.

- $\blacktriangleright$  ["Jaskrawość" na stronie 38](#page-37-0) Można wyregulować jasność dla całego obrazu.
- $\blacktriangleright$  ["Kontrast" na stronie 38](#page-37-0)

Można wyregulować kontrast dla całego obrazu. Gdy zwiększany jest kontrast, jasne obszary stają się jaśniejsze, a ciemne obszary stają się ciemniejsze. Natomiast, gdy kontrast jest obniżany, różnice pomiędzy jasnymi a ciemnymi obszarami obrazu są mniej wyraźne.

 $\blacktriangleright$  ["Gamma" na stronie 38](#page-37-0)

Można wyregulować wartość gamma (jasność zakresu pośredniego) dla całego obrazu. Jeżeli obraz jest za jasny lub za ciemny, można dostosować jasność.

 $\rightarrow$  ["Próg" na stronie 39](#page-38-0)

Istnieje możliwość regulowania granicy obrazu monochromatycznego (biało-czarnego). Podwyższenie progu oznacza, że obszar koloru czarnego powiększa się. Obniżenie progu oznacza, że obszar koloru białego powiększa się.

- & ["Pomiń puste strony" na stronie 39](#page-38-0) Można pominąć puste strony, jeżeli jakieś znajdują się w oryginale.
- & ["Wypełnienie krawędzi" na stronie 39](#page-38-0) Można usunąć cień utworzony wokół zeskanowanego obrazu.
- & ["Usuń skos dokumentu" na stronie 40](#page-39-0) Możliwe jest poprawienie nachylenia oryginału.
- $\blacktriangleright$  ["Usuń dziurki" na stronie 40](#page-39-0)

Podczas skanowania oryginałów z wyciętymi otworami można usunąć cienie otworów na zeskanowanym obrazie.

### **Maska wyostrzająca**

Można uwydatnić i wyostrzyć kontury obrazu.

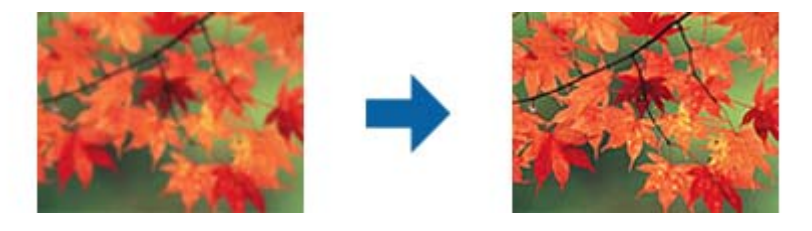

#### *Uwaga:*

Funkcja ta nie jest dostępna po wybraniu zakładki *Ustawienia główne* > *Typ obrazu* > *Czarno-biały*.

### <span id="page-35-0"></span>**Usuwanie mory**

Możliwe jest usunięcie efektu Moiré'a (cieni przypominających sieć), który pojawia się podczas skanowania zadrukowanego papieru np. czasopisma.

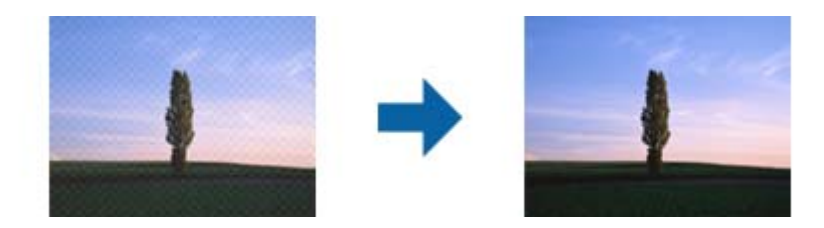

W celu sprawdzenia czy mamy do czynienia z efektem Moiré'a należy wyświetlić obraz w rozmiarze 100% (1:1). Jeżeli wyświetlony obraz jest pomniejszony, może wyglądać na niewyraźny i mieć efekt Moiré'a.

#### *Uwaga:*

- ❏ Żeby skorzystać z tej funkcji, ustawić *Rozdzielczość* w zakładce *Ustawienia główne* na maks. 600 dpi.
- ❏ Funkcja ta nie jest dostępna, kiedy zostanie wybrana zakładka *Ustawienia główne* > *Typ obrazu* > *Czarno-biały*.
- ❏ Efektu działania tej funkcji nie można sprawdzić w oknie podglądu.
- ❏ Funkcja ta zmiękcza ostrość skanowanego obrazu.

### **Opcja Obrazu**

Można wybrać efekt dla zeskanowanego obrazu.

#### *Wzmocnienie tekstu*

Można zmienić rozmazane litery oryginału na wyraźne i ostre. Można także skorygować przesunięcie lub nierówności tła.

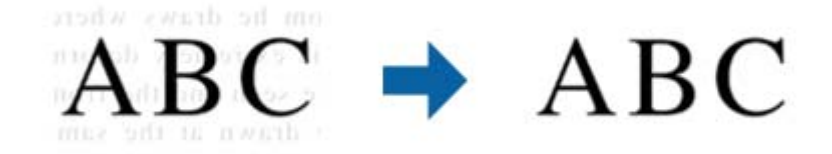

Można wybrać poziom efektu po wybraniu zakładki **Ustawienia główne** > **Typ obrazu** > **Kolor** lub **Skala szarości**.

#### *Uwaga:*

Aby używać tę funkcję, należy ustawić *Rozdzielczość* w zakładce *Ustawienia główne* na 600 dpi lub mniej.
#### *Autom. segmentacja obszaru*

Można uzyskać wyraźniejsze litery i bardziej gładkie obrazy podczas wykonywania skanowania czarno-białego dokumentów zawierających obrazy.

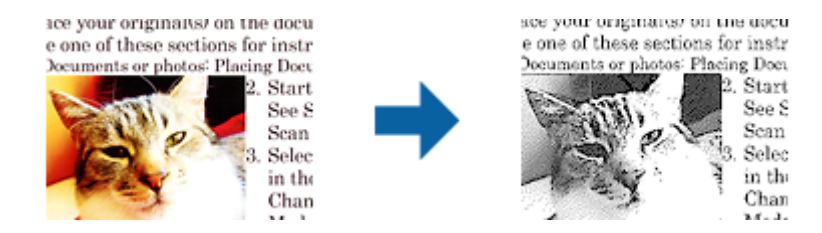

Można regulować jakość części oryginału zawierającej obraz za pomocą funkcji **Jaskrawość** i **Kontrast**.

#### *Uwaga:*

- ❏ Ustawienia dla tej funkcji można wykonać jedynie po wybraniu zakładki *Ustawienia główne* > *Typ obrazu* > *Czarnobiały*.
- ❏ Aby użyć tę funkcję, ustaw *Rozdzielczość* w zakładce *Ustawienia główne* na 600 dpi lub mniej.

### *Separacja*

Ze skanowanego obrazu można usunąć określony kolor, a następnie zapisać go na skali szarości lub w kolorze czarno-białym. Można na przykład wymazać oznaczenia lub notatki na marginesie sporządzone kolorowym pisakiem podczas skanowania.

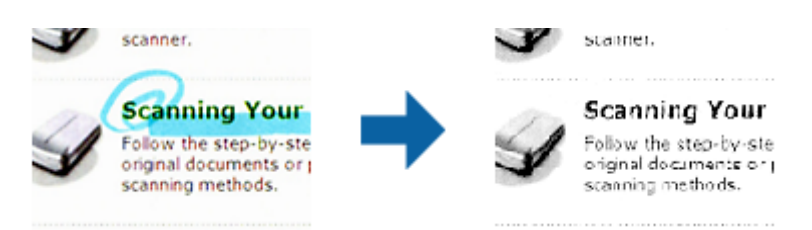

W przypadku wybrania **Dostosuj** z listy kolorów w **Separacja** dla koloru, który ma być usunięty, można wprowadzić ustawienia podczas sprawdzania okna podglądu (wyłącznie dla systemu Windows).

#### *Uwaga:*

Funkcja ta nie jest dostępna, kiedy zostanie wybrana zakładka *Ustawienia główne* > *Typ obrazu* > *Automatycznie* lub *Kolor*.

### *Ulepszanie Koloru*

Można poprawić kolor dla skanowanego obrazu, a następnie zapisać go jąw odcieniach szarości lub jako obraz czarno-biały. Przykładowo, można poprawić litery lub linie, które są w jasnych kolorach.

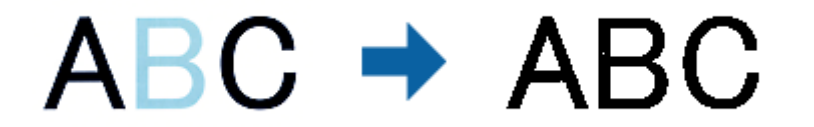

Po wybraniu **Dostosuj** z listy kolorów w opcji **Ulepszanie Koloru**, można wykonać ustawienia dla koloru, który ma zostać poprawiony, sprawdzając jednocześnie efekt w oknie podglądu (tylko system Windows).

#### <span id="page-37-0"></span>*Uwaga:*

Ta funkcja nie jest dostępna po wybraniu zakładki *Ustawienia główne* > *Typ obrazu* > *Automatycznie* lub *Kolor*.

### **Jaskrawość**

Można wyregulować jasność dla całego obrazu.

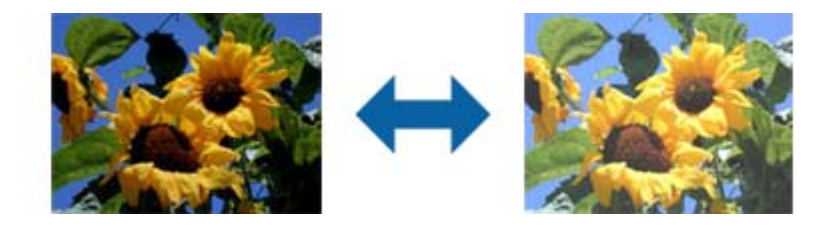

#### *Uwaga:*

Funkcja ta nie jest dostępna, w zależności od ustawień w zakładce *Ustawienia główne* > *Typ obrazu* lub ustawień w zakładce *Ustawienia zaawansowane*.

### **Kontrast**

Można wyregulować kontrast dla całego obrazu. Gdy zwiększany jest kontrast, jasne obszary stają się jaśniejsze, a ciemne obszary stają się ciemniejsze. Natomiast, gdy kontrast jest obniżany, różnice pomiędzy jasnymi a ciemnymi obszarami obrazu są mniej wyraźne.

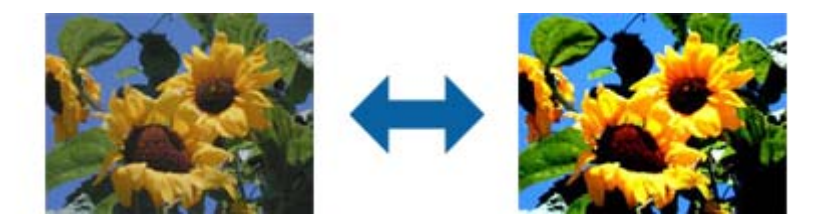

#### *Uwaga:*

Funkcja ta nie jest dostępna, w zależności od ustawień w zakładce *Ustawienia główne* > *Typ obrazu* lub ustawień w zakładce *Ustawienia zaawansowane*.

### **Gamma**

Można wyregulować wartość gamma (jasność zakresu pośredniego) dla całego obrazu. Jeżeli obraz jest za jasny lub za ciemny, można dostosować jasność.

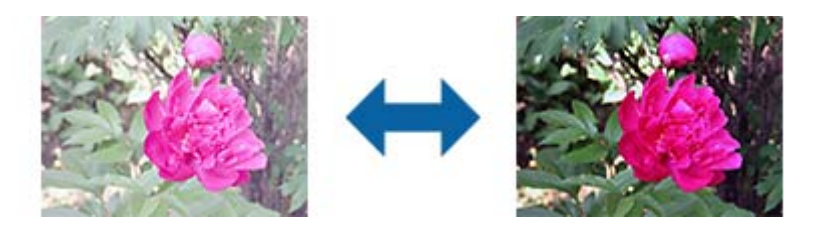

#### *Uwaga:*

Funkcja ta nie jest dostępna, w zależności od ustawień w zakładce *Ustawienia główne* > *Typ obrazu* lub ustawień w zakładce *Ustawienia zaawansowane*.

### <span id="page-38-0"></span>**Próg**

Istnieje możliwość regulowania granicy obrazu monochromatycznego (biało-czarnego). Podwyższenie progu oznacza, że obszar koloru czarnego powiększa się. Obniżenie progu oznacza, że obszar koloru białego powiększa się.

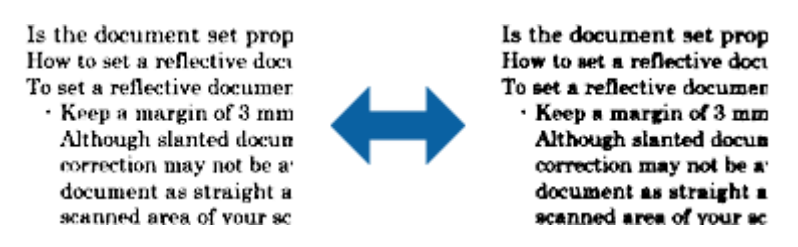

#### *Uwaga:*

Funkcja ta może nie być dostępna w zależności od ustawień w zakładce *Ustawienia główne* > *Typ obrazu* lub ustawień w zakładce *Ustawienia zaawansowane*.

### **Pomiń puste strony**

Można pominąć puste strony, jeżeli jakieś znajdują się w oryginale.

Można wybrać ilość wykrywanych pustych stron. Po ustawieniu wysokiego poziomu tej wartości, można pominąć oryginały o jasnych kolorach lub przesuniętych, jako puste strony.

Jeżeli uzyskany rezultat nie spełnia oczekiwań, wybierz **Pomiń puste strony** > **Ustawienia**, a następnie dopasuj **Poziom niestandardowy**. Wybierz ponownie **Pomiń puste strony** > **Poziom niestandardowy**.

#### *Uwaga:*

❏ Niektóre strony mogą zostać nieprawidłowo pominięte jako puste strony.

❏ Funkcja ta nie jest dostępna podczas skanowania dwustronnych oryginałów, które są zszyte.

### **Wypełnienie krawędzi**

Można usunąć cień utworzony wokół zeskanowanego obrazu.

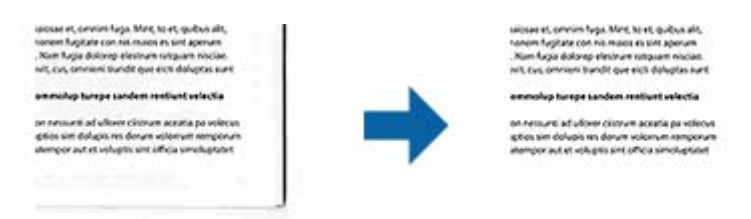

Podczas skanowania dwustronnego, ustawienia zakresu wypełnienia krawędzi są lustrzanym odbiciem dla tylnej strony oryginału.

Po wybraniu **Ustawienia**, wyświetlany jest ekran **Poziom wypełnienia krawędzi**, i można wyregulować zakresy wypełnienia krawędzi dla góry, dołu, lewej i prawej strony.

#### *Uwaga:*

Efektu działania tej funkcji nie można sprawdzić w oknie podglądu.

Przewodnik użytkownika

### **Usuń skos dokumentu**

Możliwe jest poprawienie nachylenia oryginału.

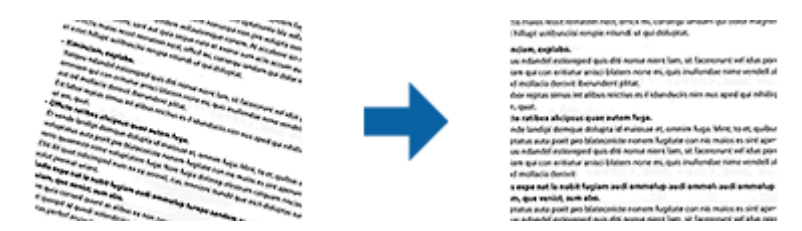

### **Wyłączone**

Nachylenie oryginału nie zostało poprawione.

#### **Przekrzywienie papieru**

Poprawia nachylenie oryginałów, które zostały podane krzywo.

#### **Przekrzywienie treści**

Poprawia krzywo rozmieszczoną treść oryginału, który został wydrukowany pod pewnym kątem itd.

#### **Przekrzywienie papieru i treści**

Poprawia nachylenie krzywo podanego oryginału i jego treści.

#### *Uwaga:*

- ❏ Funkcja ta umożliwia poprawianie w trybie koloru białego krzywo podanych obszarów.
- ❏ Żeby skorzystać z tej funkcji, ustawić *Rozdzielczość* w zakładce *Ustawienia główne* na maks. 600 dpi.
- ❏ Funkcja ta może nie poradzić sobie z dokumentami, które zostały nadmiernie przekrzywione.
- ❏ Efektu działania tej funkcji nie można sprawdzić w oknie podglądu.

### **Usuń dziurki**

Podczas skanowania oryginałów z wyciętymi otworami można usunąć cienie otworów na zeskanowanym obrazie. Można usunąć z krawędzi oryginału cienie wyciętych okrągłych lub kwadratowych otworów o wielkości do 20 mm (0,79 cala) .

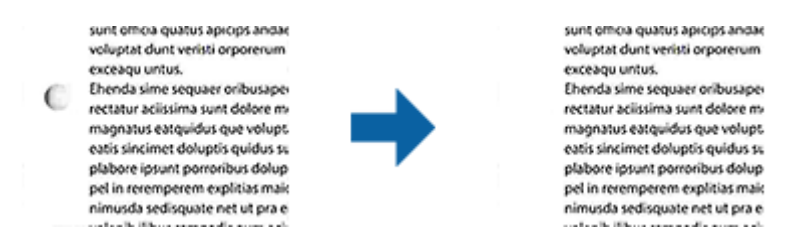

#### *Uwaga:*

- ❏ Funkcja ta jest dostępna jedynie podczas skanowania oryginałów białych lub o jasnych kolorach.
- ❏ Zależnie od skanowanych oryginałów, cienie wyciętych otworów mogą nie zostać usunięte.
- ❏ Efektu działania tej funkcji nie można sprawdzić w oknie podglądu.

### <span id="page-40-0"></span>**Edytowanie zeskanowanych stron przy pomocy Epson Scan 2**

Można edytować strony zeskanowanych obrazów, korzystając z funkcji w zakładce **Ustawienia główne** w Epson Scan 2.

### **Składane obrazy**

Podczas skanowania obu stron oryginału można zszyć obrazy z przodu i z tyłu. Wybór układu do zszywania obrazów.

#### *Uwaga:*

Funkcja ta jest dostępna, po wybraniu *Dwustronnie* w *Strona skanowania*.

### **Obróć**

Oryginał można obrócić w prawo i zeskanować go. Wybierz kąt obrotu zależnie od oryginału do skanowania.

#### *Uwaga:*

Po wybraniu *Automatycznie* i skanowaniu oryginału, obraz jest obracany przez wykrywanie orientacji informacji tekstowej. Jednak, może to potrwać, zależnie do wielkości obrazu, itp.

Opcja *Automatycznie* jest dostępna wyłącznie po zainstalowaniu komponentu OCR EPSON Scan (Windows) lub komponentu OCR EPSON Scan 2 (Mac OS X).

### **Zapisywanie zeskanowanego obrazu w formacie PDF z opcją przeszukiwania**

Zeskanowany obraz można zapisać w formacie PDF z opcją przeszukiwania. Jest to plik PDF, w którym wstawione są dane tekstu, który można przeszukiwać.

### *Uwaga:*

- ❏ Tekst na oryginałach zostaje rozpoznany przez oprogramowanie OCR, czyli optyczne rozpoznawanie pisma, a następnie umieszczany na zeskanowanym obrazie.
- ❏ Ta funkcja jest dostępna jedynie po zainstalowaniu komponentu OCR EPSON Scan (Windows) lub komponentu OCR Epson Scan 2 (Mac OS X).
- 1. Umieścić oryginał.
- 2. Uruchomić Epson Scan 2.
- 3. Dla każdego elementu wprowadzić ustawienia w zakładce **Ustawienia główne**.
- 4. Kliknąć **Podgląd**.
- 5. Podczas korzystania z ADF ponownie umieścić wyrzucony oryginał.
- 6. Sprawdzić podgląd i w razie konieczności w zakładce **Ustawienia zaawansowane** wprowadzić inne ustawienia.
- 7. Wybrać **PDF z opcją przeszukiwania** z listy **Format obrazu**.
- 8. Wybrać **Opcje** z listy **Format obrazu** w celu otwarcia okna **Opcje formatu obrazu**.
- 9. Wybrać zakładkę **Tekst** w oknie **Opcje formatu obrazu**.
- 10. Sprawdzić, czy na liście **Język Tekstu** wybrany jest język oryginału.
- 11. Kliknąć **OK**, aby zamknąć okno **Opcje formatu obrazu**.
- 12. Sprawdzić nazwę pliku wyświetlonego w **Nazwa pliku**, w którym ma być zapisany zeskanowany obraz.
- 13. Z listy **Folder** wybrać folder, w którym ma być zapisany zeskanowany obraz.
- 14. Kliknąć **Skanuj**.

Zeskanowany obraz zostaje zapisany jako PDF z opcją przeszukiwania.

#### **Powiązane informacje**

- & ["Skanowanie z użyciem aplikacji Epson Scan 2" na stronie 24](#page-23-0)
- $\rightarrow$  . Umieszczanie oryginałów w ADF" na stronie 17
- $\rightarrow$  ["Umieszczanie oryginałów na szybie skanera" na stronie 20](#page-19-0)
- & ["Tekst nie jest właściwie rozpoznawany podczas zapisywania jako PDF z opcją przeszukiwania" na stronie 63](#page-62-0)

### **Zapisywanie obrazów jako plików w formacie Office (wyłącznie w systemie Windows)**

Zeskanowany obraz można zapisać w formacie pliku Microsoft® Office, korzystając z Document Capture Pro. Można wybrać podane niżej formaty.

- ❏ Microsoft® Word (.docx)
- ❏ Microsoft® Excel® (.xlsx)
- ❏ Microsoft® PowerPoint® (.pptx)

#### *Uwaga:*

Ta funkcja jest dostępna jedynie po zainstalowaniu komponentu OCR EPSON Scan.

- 1. Umieścić oryginał.
- 2. Uruchomić Document Capture Pro.
- 3. Kliknąć  $\geq$ .

Wyświetlone zostanie okno **Skanuj**.

- 4. Wprowadzić ustawienia skanowania i kliknąć przycisk **Skanuj**.
- 5. Sprawdzić zeskanowane obrazy, a następnie dokonać edycji, jeśli zachodzi taka potrzeba.

6. Po zakończeniu sprawdzania obrazu kliknąć jedną z ikon miejsca docelowego.

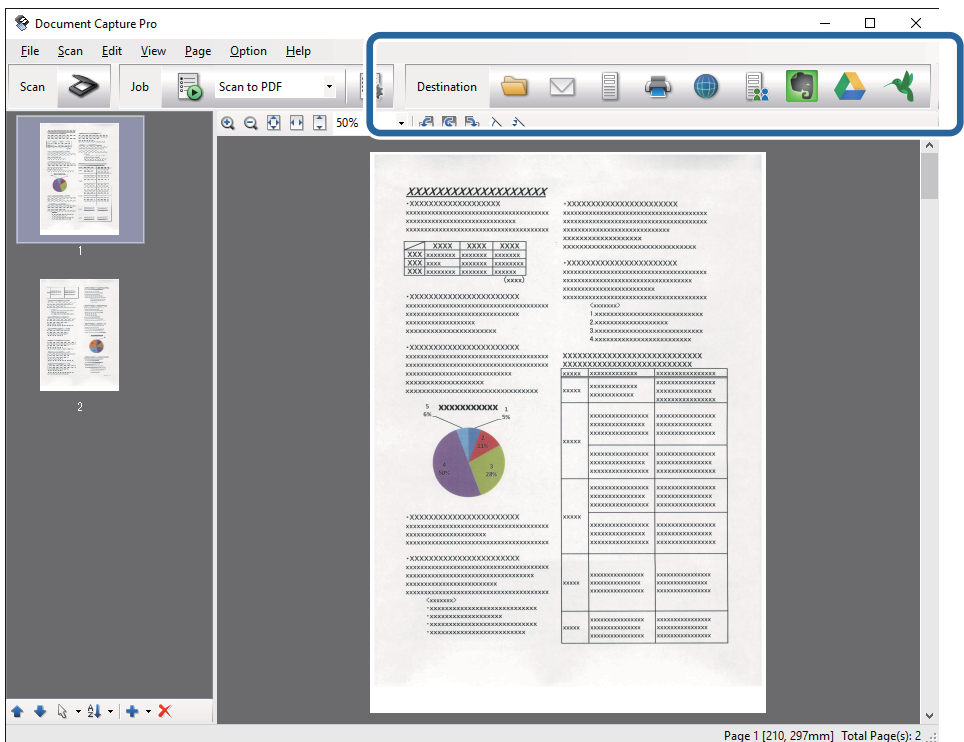

**Zapisz jako**, **Ustawienia transferu** lub otwiera się kolejne okno.

- 7. Z listy **Typ pliku** wybrać plik w formacie Office, w jakim ma być zapisany obraz.
- 8. Kliknąć **Opcje** w celu wyświetlenia okna **Szczegółowe ustawienia**.
- 9. Dla każdego elementu wprowadzić ustawienia, a następnie kliknąć **OK** w celu zamknięcia okna **Szczegółowe ustawienia**.
- 10. Jeśli to konieczne, wprowadzić inne ustawienia, a następnie kliknąć **Wyślij** lub **OK**. Zeskanowany obraz zostaje zapisany jako plik w formacie Office.

#### **Powiązane informacje**

- & ["Skanowanie za pomocą aplikacji Document Capture Pro \(w systemie Windows\)" na stronie 28](#page-27-0)
- & ["Umieszczanie oryginałów w ADF" na stronie 17](#page-16-0)
- & ["Umieszczanie oryginałów na szybie skanera" na stronie 20](#page-19-0)

## **Różne rodzaje zapisywania i przenoszenia**

### **Sortowanie i zapisywanie zeskanowanych obrazów w osobnym folderze (wyłącznie dla systemu Windows)**

Możliwe jest automatyczne sortowanie zapisanych obrazów i zapisywanie ich w osobnym folderze przy wykorzystaniu Document Capture Pro.

W celu posortowania zeskanowanych obrazów można skorzystać z różnych metod wykrywania np. pustych stron między oryginałami lub kodów paskowych na oryginałach.

- 1. Umieścić oryginały wraz ze wskaźnikami np. pustych stron pomiędzy stronami, w przypadku których mają być rozdzielone zeskanowane obrazy.
- 2. Uruchomić Document Capture Pro.
- 3. Kliknąć  $\geq$ .

Wyświetlone zostanie okno **Skanuj**.

- 4. Wprowadzić ustawienia skanowania i kliknąć przycisk **Skanuj**.
- 5. Sprawdzić zeskanowane obrazy, a następnie dokonać edycji, jeśli zachodzi taka potrzeba.
- 6. Po zakończeniu sprawdzania obrazu wybrać miejsce docelowe.

Wyświetlane są okna: **Zapisz jako** lub **Ustawienia transferu**.

- 7. Kliknąć **Ustawienia nazwy pliku i separacji**.
- 8. Wybrać **Zastosuj rozdziel. zadania**, a następnie kliknąć **Ustaw. rozdzielenia**.
- 9. Wybrać metodę oddzielania i określania nazwy folderu w oknie **Ustawienia Rozdzielenia Zadania**, a następnie kliknąć **OK**.
- 10. Wprowadzić inne ustawienia w oknie **Ustawienia nazwy pliku i separacji**, a następnie kliknąć **OK**.
- 11. Wprowadzić inne ustawienia w oknie: **Zapisz jako** lub **Ustawienia transferu**, a następnie kliknąć **OK** lub **Wyślij**.

Zeskanowane obrazy zostają zapisane oddzielnie na podstawie wybranej metody rozdzielania.

### **Powiązane informacje**

- & ["Skanowanie za pomocą aplikacji Document Capture Pro \(w systemie Windows\)" na stronie 28](#page-27-0)
- $\blacklozenge$  ["Umieszczanie oryginałów w ADF" na stronie 17](#page-16-0)
- & ["Umieszczanie oryginałów na szybie skanera" na stronie 20](#page-19-0)

### **Skanowanie do usługi w chmurze**

Zeskanowane obrazy można przesłać do usług chmurowych, korzystając z Document Capture Pro (Windows) lub Document Capture (Mac OS X).

#### *Uwaga:*

- ❏ Przed skorzystaniem z tej funkcji założyć konto usługi w chmurze.
- ❏ Aby użyć Evernote jako miejsca docelowego, przed użyciem tej funkcji pobrać aplikację Evernote ze strony sieciowej Evernote Corporation, a następnie zainstalować.
- 1. Umieścić oryginał.
- 2. Uruchomić Document Capture Pro (Windows) lub Document Capture (Mac OS X).
- 3. Kliknąć  $\geq$ .

Wyświetlone zostanie okno **Skanuj**.

- 4. Wprowadzić ustawienia skanowania i kliknąć przycisk **Skanuj**.
- 5. Sprawdzić zeskanowane obrazy, a następnie dokonać edycji, jeśli zachodzi taka potrzeba.
- 6. Po zakończeniu sprawdzania obrazu kliknąć ikonę miejsca docelowego.

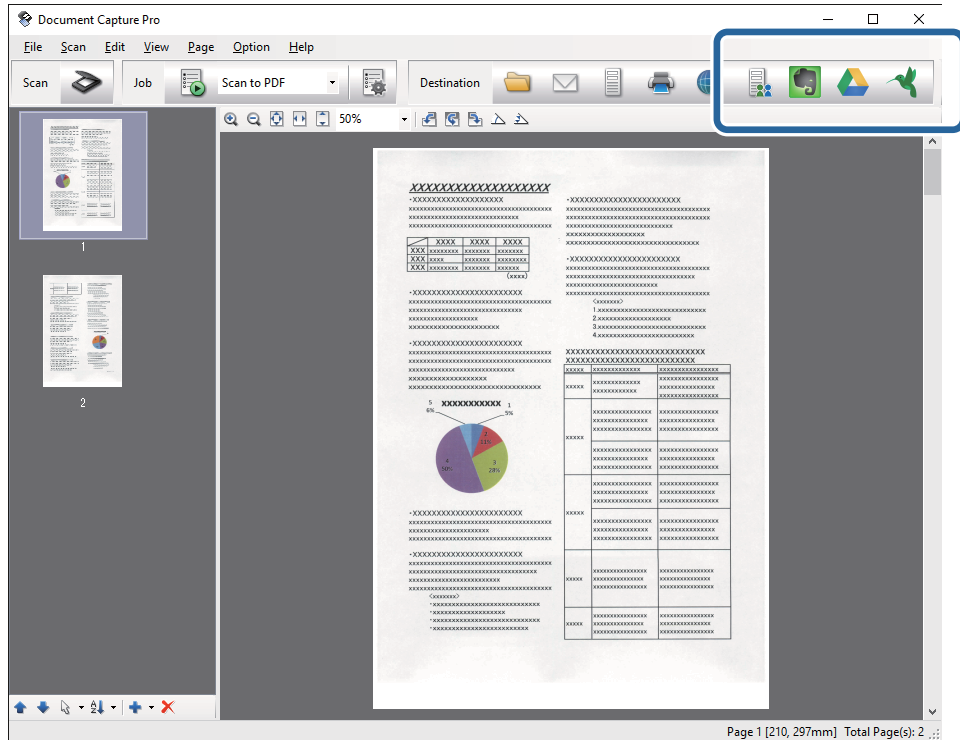

Wyświetlone zostanie okno **Ustawienia transferu**.

7. Dla każdego elementu wprowadzić ustawienia, a następnie kliknąć **Wyślij**. Zeskanowany obraz zostaje przesłany do wybranej usługi w chmurze.

#### **Powiązane informacje**

- & ["Skanowanie za pomocą aplikacji Document Capture Pro \(w systemie Windows\)" na stronie 28](#page-27-0)
- & ["Skanowanie za pomocą aplikacji Document Capture \(Mac OS X\)" na stronie 31](#page-30-0)
- $\rightarrow$  ["Umieszczanie oryginałów w ADF" na stronie 17](#page-16-0)
- & ["Umieszczanie oryginałów na szybie skanera" na stronie 20](#page-19-0)

### **Przesyłanie na serwer FTP**

Zeskanowane obrazy można przesłać na serwer FTP, korzystając z Document Capture Pro (Windows) lub Document Capture (Mac OS X).

- 1. Umieścić oryginał.
- 2. Uruchomić Document Capture Pro (Windows) lub Document Capture (Mac OS X).
- 3. Kliknąć  $\geq$ .

Wyświetlone zostanie okno **Skanuj**.

- 4. Wprowadzić ustawienia skanowania i kliknąć przycisk **Skanuj**.
- 5. Sprawdzić zeskanowane obrazy, a następnie dokonać edycji, jeśli zachodzi taka potrzeba.
- 6. Po zakończeniu sprawdzania obrazu kliknąć ikonę .

Wyświetlone zostanie okno **Ustawienia transferu**.

7. Dla każdego elementu wprowadzić ustawienia, a następnie kliknąć **Wyślij**.

*Uwaga:* Skontaktować się z administratorem sieci w sprawie ustawień serwera FTP.

Zeskanowany obraz zostaje przesłany na serwer FTP.

#### **Powiązane informacje**

- & ["Skanowanie za pomocą aplikacji Document Capture Pro \(w systemie Windows\)" na stronie 28](#page-27-0)
- & ["Skanowanie za pomocą aplikacji Document Capture \(Mac OS X\)" na stronie 31](#page-30-0)
- $\rightarrow$  ["Umieszczanie oryginałów w ADF" na stronie 17](#page-16-0)
- $\rightarrow$  ["Umieszczanie oryginałów na szybie skanera" na stronie 20](#page-19-0)

### **Dołączanie zeskanowanych obrazów do wiadomości e-mail**

Zeskanowane obrazy można dołączyć bezpośrednio do wiadomości e-mail, korzystając z Document Capture Pro (Windows) lub Document Capture (Mac OS X).

- 1. Umieścić oryginał.
- 2. Uruchomić Document Capture Pro (Windows) lub Document Capture (Mac OS X).
- 3. Kliknąć  $\geq$ .

Wyświetlone zostanie okno **Skanuj**.

- 4. Wprowadzić ustawienia skanowania i kliknąć przycisk **Skanuj**.
- 5. Sprawdzić zeskanowane obrazy, a następnie dokonać edycji, jeśli zachodzi taka potrzeba.

6. Po zakończeniu sprawdzania obrazu kliknąć ikonę  $\boxtimes$ .

Wyświetlone zostanie okno **Zapisz jako**.

7. Dla każdego elementu wprowadzić ustawienia, a następnie kliknąć **OK**.

Na komputerze automatycznie uruchamia się klient e-mail, a zeskanowany obraz zostaje dołączony do wiadomości e-mail.

### **Powiązane informacje**

- & ["Skanowanie za pomocą aplikacji Document Capture Pro \(w systemie Windows\)" na stronie 28](#page-27-0)
- & ["Skanowanie za pomocą aplikacji Document Capture \(Mac OS X\)" na stronie 31](#page-30-0)
- $\blacktriangleright$  ["Umieszczanie oryginałów w ADF" na stronie 17](#page-16-0)
- $\rightarrow$  . Umieszczanie oryginałów na szybie skanera" na stronie 20

### **Drukowanie zeskanowanych obrazów**

Zeskanowane obrazy można drukować bezpośrednio z drukarki firmy Epson podłączonej do komputera.

### *Uwaga:*

Przed skorzystaniem z tej funkcji sprawdzić, czy.

- ❏ Drukarka firmy Epson jest połączona z tym samym komputerem, do którego podłączony jest skaner.
- ❏ Sterownik drukarki jest poprawnie zainstalowany na komputerze.
- 1. Umieścić oryginał.
- 2. Uruchomić Document Capture Pro (Windows) lub Document Capture (Mac OS X).
- 3. Kliknąć  $\geq$ .

Wyświetlone zostanie okno **Skanuj**.

- 4. Wprowadzić ustawienia skanowania i kliknąć przycisk **Skanuj**.
- 5. Sprawdzić zeskanowane obrazy, a następnie dokonać edycji, jeśli zachodzi taka potrzeba.
- 6. Po zakończeniu sprawdzania obrazu kliknąć ikonę . Otwiera się okno programu **Ustawienia drukowania**.
- 7. Dla każdego elementu wprowadzić ustawienia, a następnie kliknąć **OK**. Zeskanowany obraz zostaje wydrukowany przez drukarkę.

### **Powiązane informacje**

- & ["Skanowanie za pomocą aplikacji Document Capture Pro \(w systemie Windows\)" na stronie 28](#page-27-0)
- & ["Skanowanie za pomocą aplikacji Document Capture \(Mac OS X\)" na stronie 31](#page-30-0)
- $\blacktriangleright$  ["Umieszczanie oryginałów w ADF" na stronie 17](#page-16-0)
- $\rightarrow$  ["Umieszczanie oryginałów na szybie skanera" na stronie 20](#page-19-0)

## **Skanowanie z wykorzystaniem konkretnych ustawień (zadanie)**

Możliwe jest stworzenie zadania, na które składa się zestaw konkretnych ustawień skanowania, takich jak metoda sortowania, format zapisu, miejsce docelowe i tak dalej.

Zadanie można ustawić w aplikacji Document Capture Pro (Windows) lub Document Capture (Mac OS X).

Zadaniu można także przypisać przycisk na skanerze, który po naciśnięciu uruchomi dane zadanie.

### **Ustawianie zadania**

- 1. Uruchomić Document Capture Pro (Windows) lub Document Capture (Mac OS X).
- 2. W głównym oknie kliknąć ikonę (**Zarządzaj zadaniem**). Wyświetlone zostanie okno **Lista zadań**.
- 3. W oknie **Lista zadań** kliknąć **Dodaj** (Windows) lub ikonę + (Mac OS X). Otwiera się okno programu **Ustawienia zadania**.
- 4. Wprowadzić ustawienia zadania w oknie **Ustawienia zadania**.
	- ❏ **Nazwa zadania**: wprowadzić nazwę zadania.
	- ❏ Zakładka **Skanuj**: wprowadzić w zakładce ustawienia skanowania.
	- ❏ Zakładka **Wyjście**: ustawić w zakładce format wyjściowy zeskanowanego obrazu.
	- ❏ **Docelowo**: wybrać miejsce docelowe zeskanowanego obrazu.
- 5. Kliknąć **OK**, aby zamknąć okno **Ustawienia zadania**.
- 6. Kliknąć **OK** w oknie **Lista zadań**.

Zadanie zostaje ustawione w Document Capture Pro lub Document Capture.

### **Przypisywanie przycisku skanera do danego zadania**

Poprzez naciśnięcie przycisku można uruchomić przypisane do niego zadanie.

- 1. Uruchomić Document Capture Pro (Windows) lub Document Capture (Mac OS X).
- 2. W głównym oknie kliknąć ikonę (**Zarządzaj zadaniem**). Wyświetlone zostanie okno **Lista zadań**.
- 3. Kliknąć Ustawienia zdarzeń w oknie Lista zadań (Windows) lub kliknąć ikonę **koleck**a na dole ekranu (Mac OS X).
- 4. Na menu rozwijanym kliknąć nazwę zadania, które ma być przypisane do przycisku.

5. Kliknąć **OK** w oknie **Lista zadań**.

Zadanie zostało przypisane do przycisku skanera.

### **Powiązane informacje**

- $\rightarrow$  ["Przyciski" na stronie 11](#page-10-0)
- $\blacktriangleright$  ["Skanowanie za pomocą przycisku skanera" na stronie 33](#page-32-0)
- $\blacklozenge$  ["Umieszczanie oryginałów w ADF" na stronie 17](#page-16-0)
- $\blacklozenge$  ["Umieszczanie oryginałów na szybie skanera" na stronie 20](#page-19-0)

# <span id="page-49-0"></span>**Konserwacja**

## **Czyszczenie zewnętrznej części skanera**

Wszelkie plamy na obudowie zewnętrznej wycierać suchą ściereczką lub szmatką zwilżoną wodą z dodatkiem łagodnego środka myjącego.

### c *Ważne:*

- ❏ Do czyszczenia skanera nigdy nie należy używać alkoholu, rozcieńczalnika ani żadnego rozpuszczalnika powodującego korozję. Używanie takich substancji może spowodować deformację lub odbarwienie urządzenia.
- ❏ Nie dopuścić, żeby do środka dostała się woda. Mogłoby to doprowadzić do wadliwego działania urządzenia.
- ❏ Nigdy nie należy otwierać obudowy skanera.
- 1. Nacisnąć przycisk  $\mathcal{O}_w$  w celu wyłączenia skanera.
- 2. Odłączyć przewód zasilania od skanera.
- 3. Czyścić obudowę zewnętrzną szmatką zwilżoną łagodnym detergentem i wodą.

## **Czyszczenie ADF**

Po pewnym czasie użytkowania skanera kurz z papieru i pomieszczenia na ścieżce papieru może spowodować problemy z jego podawaniem lub jakością zeskanowanych obrazów. W takich przypadkach lub w przypadku wyświetlenia na komputerze komunikatu o konieczności przeprowadzenia czyszczenia wyczyścić ADF.

### **T** *Ważne*:

- ❏ Do czyszczenia skanera nigdy nie należy używać alkoholu, rozcieńczalnika ani żadnego rozpuszczalnika powodującego korozję. Używanie takich substancji może spowodować deformację lub odbarwienie urządzenia.
- ❏ Pod żadnym pozorem nie spryskiwać skanera jakimkolwiek płynem lub smarem. Może to doprowadzić do uszkodzenia urządzenia i obwodów, a następnie jego nieprawidłowego funkcjonowania.
- ❏ Nigdy nie należy otwierać obudowy skanera.

#### 1. Otworzyć pokrywę ADF.

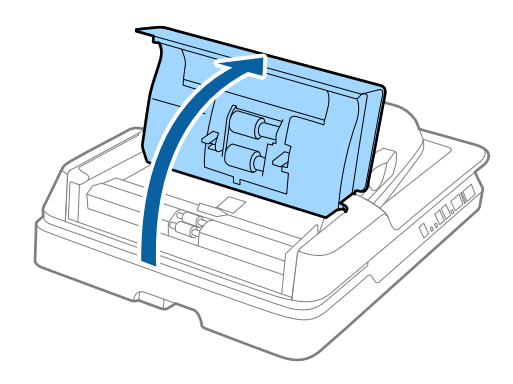

2. Miękką, suchą szmatką wytrzeć z rolki kurz z papieru i pomieszczenia.

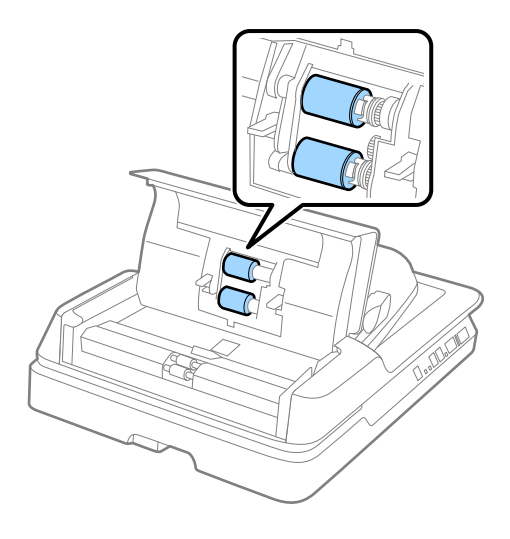

- 3. Zamknąć pokrywę ADF.
- 4. Otworzyć ADF.

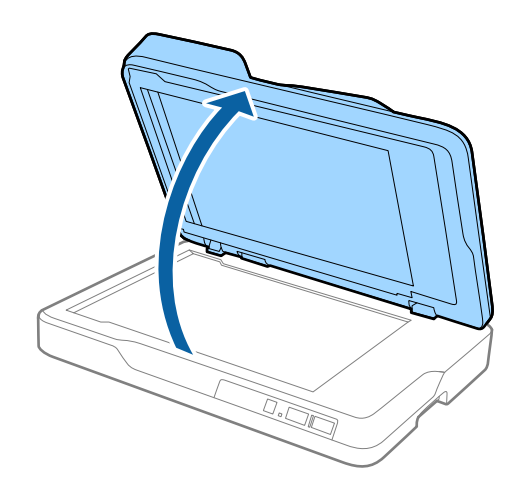

5. Wyjąć matę dokumentu.

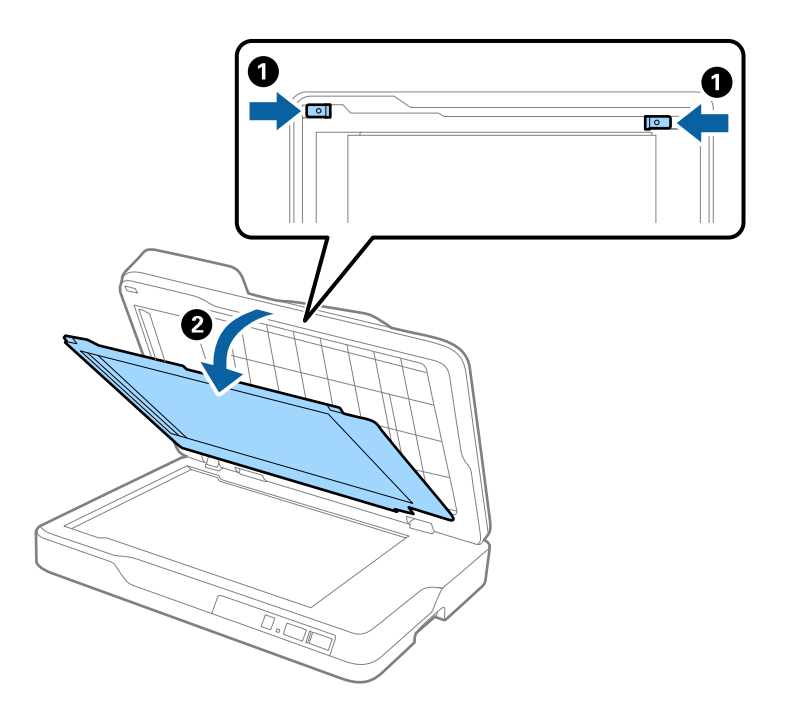

6. Miękką, suchą i czystą szmatką wytrzeć przezroczyste części na odwrotnej stronie maty dokumentu.

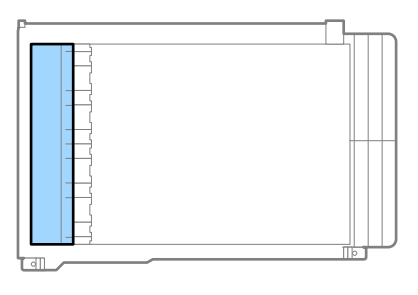

### **c** *Ważne:*

Nie wycierać przezroczystej części zbyt mocno. W przeciwnym razie może ona ulec uszkodzeniu.

### 7. Włożyć matę dokumentu.

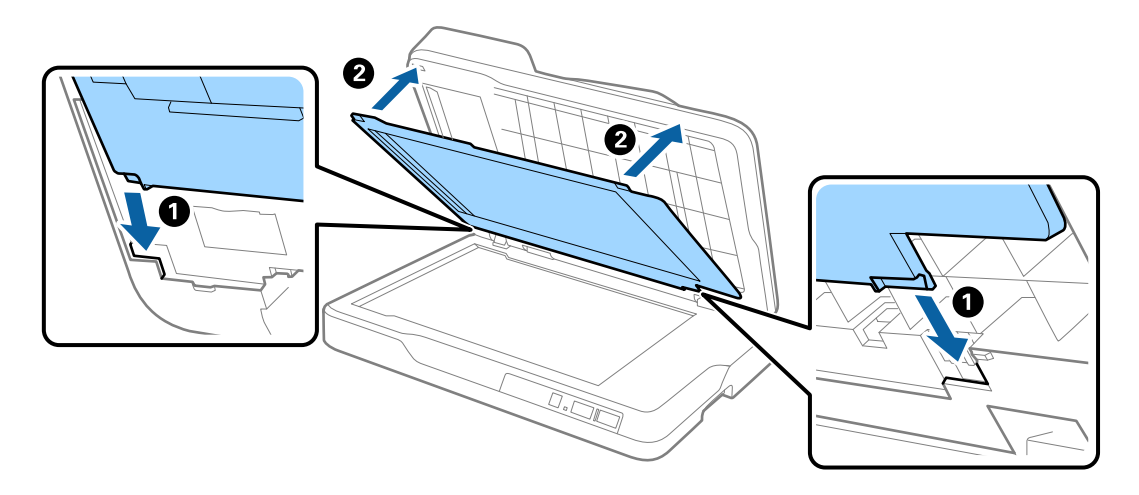

<span id="page-52-0"></span>8. Zamknąć ADF.

## **Czyszczenie szyby skanera**

Kiedy na zeskanowanych obrazach pojawiają się zamazania lub rysy, wyczyścić szybę skanera.

### **T** *Ważne*:

- ❏ Do czyszczenia skanera nigdy nie należy używać alkoholu, rozcieńczalnika ani żadnego rozpuszczalnika powodującego korozję. Używanie takich substancji może spowodować deformację lub odbarwienie urządzenia.
- ❏ Pod żadnym pozorem nie spryskiwać skanera jakimkolwiek płynem lub smarem. Może to doprowadzić do uszkodzenia urządzenia i obwodów, a następnie jego nieprawidłowego funkcjonowania.
- ❏ Nigdy nie należy otwierać obudowy skanera.
- 1. Otworzyć ADF.

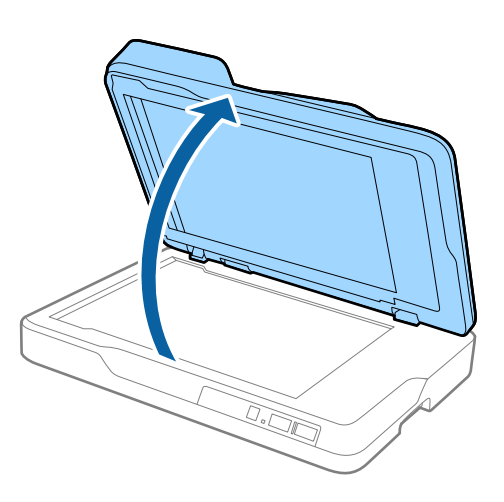

2. Miękką, suchą i czystą szmatką wytrzeć powierzchnię szyby skanera.

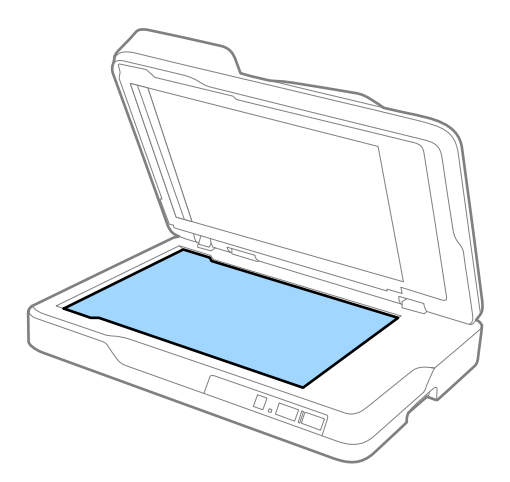

### **T** *Ważne:*

❏ Nie należy przykładać zbyt dużej siły do szyby skanera.

- ❏ Nie używać szczotki lub twardych materiałów. Jakiekolwiek zarysowania na szybie mogą pogorszyć jakość skanu.
- ❏ Jeśli szklana powierzchnia jest poplamiona smarem lub inną trudną do usunięcia substancją, do usunięcia zanieczyszczeń użyj niewielkiej ilości płynu do mycia naczyń lub miękkiej szmatki. Zetrzyj pozostały płyn.
- 3. Zamknąć ADF.

## **Oszczędzanie energii**

Kiedy skaner nie wykonuje żadnych czynności, można oszczędzać energię poprzez skorzystanie z trybu wstrzymania lub automatycznego wyłączenia. Można ustawić okres czasu, po którym skaner przejdzie w tryb wstrzymania lub wyłączy się automatycznie. Jakikolwiek wzrost będzie miał wpływ na wydajność energetyczną produktu. Przed wprowadzeniem jakichkolwiek zmian prosimy wziąć pod uwagę wpływ na środowisko.

- 1. Uruchomić Epson Scan 2 Utility.
	- ❏ Windows 10

Kliknąć przycisk Start i wybrać **Wszystkie aplikacje** > **EPSON** > **Epson Scan 2** > **Epson Scan 2 Utility**.

❏ Windows 8.1/Windows 8/Windows Server 2012 R2/Windows Server 2012

Ekran **Start** > **Aplikacje** > **Epson** > **Epson Scan 2 Utility**.

❏ Windows 7/Windows Vista/Windows XP/Windows Server 2008 R2/Windows Server 2008/Windows Server 2003 R2/Windows Server 2003

Kliknąć przycisk Start, a następnie wybrać **Wszystkie programy** (lub **Programy**) > **EPSON** > **Epson Scan 2** > **Epson Scan 2 Utility**.

❏ Mac OS X

Wybrać **Przejdź** > **Aplikacje** > **EPSON Software** > **Epson Scan 2 Utility**.

2. Kliknąć zakładkę **Oszczędzanie energii**.

3. Ustawić **Timer zasyp (min)** lub **Timer wyłączania zasilania (min)**, a następnie kliknąć **Ustaw**.

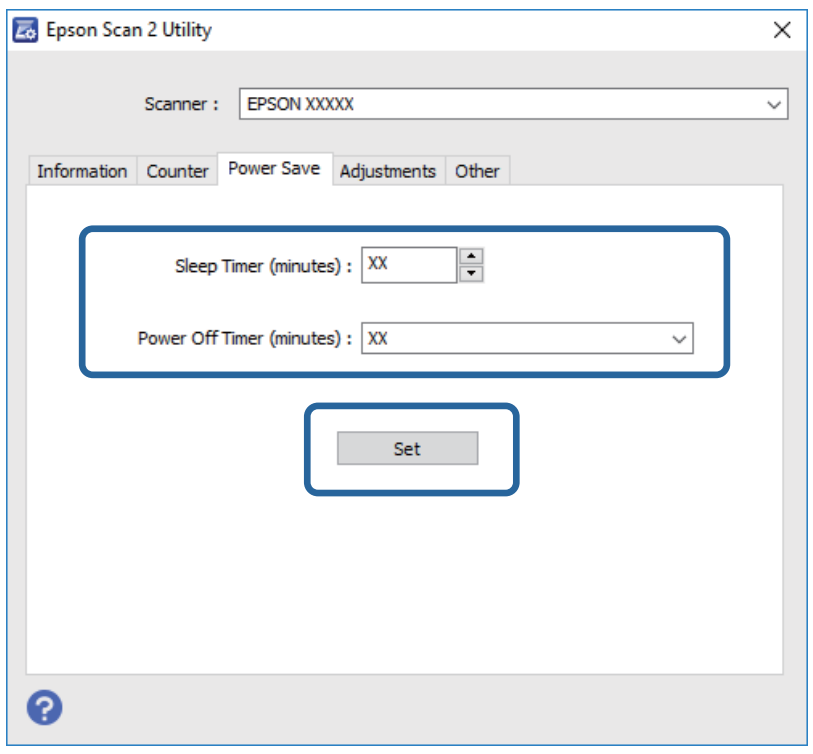

## **Przenoszenie skanera**

Na potrzeby przewiezienia skanera podczas przeprowadzki lub do naprawy zapakować go, wykonując niżej podane czynności.

### !*Przestroga:*

Żeby przenieść skaner, chwycić go dłońmi od dołu po jego obu stronach, a następnie ustawić w pozycji poziomej. Jeżeli skaner jest przechylony lub ustawiony pionowo, ADF może się otworzyć. Mogłoby to doprowadzić to obrażeń ciała.

- 1. Nacisnąć przycisk $\mathcal O$  w celu wyłączenia skanera.
- 2. Odłączyć przewód zasilania od skanera.
- 3. Wyjąć kabel USB.
- 4. Sprawdzić, czy wewnątrz skanera nie pozostał oryginał.
- 5. Obłożyć skaner materiałami pakunkowymi, z którymi został dostarczony, a następnie umieścić urządzenie w oryginalnym lub wytrzymałym pudle.

## **Aktualizacja aplikacji i oprogramowania sprzętowego**

Aktualizując aplikacje i oprogramowanie sprzętowe, można rozwiązać pewne problemy, poprawić działanie programów albo dodać funkcje. Użytkownik powinien upewnić się, że korzysta z najnowszych wersji aplikacji i oprogramowania sprzętowego.

- 1. Użytkownik powinien upewnić się, że skaner i komputer są połączone i że komputer jest podłączony do Internetu.
- 2. Uruchomić EPSON Software Updater i zaktualizować aplikacje lub oprogramowanie sprzętowe.

#### *Uwaga:*

Nie są obsługiwane systemy operacyjne Windows Server.

❏ Windows 10

Kliknąć przycisk Start i wybrać **Wszystkie aplikacje** > **Epson Software** > **EPSON Software Updater**.

❏ Windows 8.1/Windows 8

Wpisać nazwę aplikacji w oknie wyszukiwania, a następnie wybrać wyświetloną ikonę.

❏ Windows 7/Windows Vista/Windows XP

Kliknąć przycisk Start, a następnie wybrać **Wszystkie programy** lub **Programy** > **Epson Software** > **EPSON Software Updater**.

❏ Mac OS X

Wybrać **Wyszukiwarka** > **Przejdź** > **Programy** > **Epson Software** > **EPSON Software Updater**.

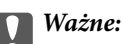

Podczas aktualizacji oprogramowania nie należy wyłączać komputera ani skanera.

#### *Uwaga:*

Jeżeli na liście aplikacji nie można znaleźć aplikacji, która ma być zaktualizowana, nie można jej zaktualizować z użyciem programu EPSON Software Updater. Sprawdzić na lokalnym portalu Epson, czy są dostępne najnowsze wersje aplikacji.

#### [http://www.epson.com](http://www.epson.com/)

# **Rozwiązywanie problemów**

## **Problemy ze skanerem**

### **Lampki skanera sygnalizują błąd**

Jeżeli lampki skanera sygnalizują błąd, należy wykonać poniższe czynności.

- ❏ Sprawdzić, czy wewnątrz skanera nie znajdują się zacięte oryginały.
- ❏ Upewnić się, czy pokrywa skanera jest zamknięta.
- ❏ Sprawdzić, czy skaner jest odpowiednio podłączony do komputera.
- ❏ Upewnić się, czy program Epson Scan 2 jest prawidłowo zainstalowany.
- ❏ Jeżeli nie powiedzie się aktualizacja oprogramowania sprzętowego i skaner przejdzie w tryb odzyskiwania, ponownie uaktualnić oprogramowanie sprzętowe, korzystając z połączenia USB.
- ❏ Wyłączyć skaner, a następnie ponownie go włączyć. Jeżeli to nie rozwiąże problemu, skaner może działać nieprawidłowo lub prawdopodobnie trzeba wymienić źródło światła w zespole skanera. Skontaktować się ze sprzedawcą.

### **Powiązane informacje**

- & ["Wskaźniki błędów" na stronie 12](#page-11-0)
- $\blacktriangleright$  ["Zostało podanych wiele oryginałów" na stronie 60](#page-59-0)

### **Skaner się nie włącza**

- ❏ Upewnić się, że przewód zasilania jest prawidłowo podłączony do skanera i gniazda elektrycznego.
- ❏ Sprawdzić, czy gniazdo elektryczne jest sprawne. Podłączyć do gniazda inne urządzenie i sprawdzić, czy można w nim włączyć zasilanie.

## **Problemy z rozpoczęciem skanowania**

### **Nie można uruchomić Epson Scan 2**

- ❏ Sprawdzić, czy skaner jest odpowiednio podłączony do komputera.
- ❏ Upewnić się, że kabel USB jest prawidłowo podłączony do skanera i do komputera.
- ❏ Użyć kabla USB dostarczonego ze skanerem.
- ❏ W przypadku korzystania ze skanera z modułem interfejsu sieciowego sprawdzić, czy kabel sieciowy jest bezpiecznie podłączony.
- ❏ Upewnić się, czy skaner jest włączony.
- ❏ Poczekać, aż lampka stanu przestanie migać. To oznacza gotowość urządzenia do skanowania.
- ❏ Podłączyć skaner bezpośrednio do portu USB komputera. Skaner może nie działać prawidłowo, jeśli jest podłączony do komputera przez więcej niż jeden koncentrator USB.
- ❏ W przypadku korzystania z aplikacji zgodnych ze standardem TWAIN, upewnij się, że w ustawieniu skaner lub źródło wybrano właściwy skaner.

### **Naciśnięcie przycisku skanera nie uruchamia odpowiedniej aplikacji**

- ❏ Sprawdzić, czy skaner jest odpowiednio podłączony do komputera.
- ❏ Upewnić się, że aplikacja Epson Scan 2 i inne aplikacje zostały prawidłowo zainstalowane.
- ❏ Sprawdzić poprawność instalacji aplikacji Document Capture Pro (Windows) lub Document Capture (Mac OS X).
- ❏ Sprawdzić, czy w aplikacji Document Capture Pro (Windows) lub Document Capture (Mac OS X) przyciskowi skanera zostało przypisane odpowiednie ustawienie.

#### **Powiązane informacje**

& ["Skanowanie za pomocą przycisku skanera" na stronie 33](#page-32-0)

## **Problemy dotyczące podawania papieru**

### **Wyjmowanie ze skanera zaciętych oryginałów**

Jeżeli doszło do zacięcia oryginału w ADF, wykonać następujące czynności w celu jego wyjęcia.

- 1. Wyjąć wszelkie oryginały, które pozostały w podajniku wejściowym.
- 2. Otworzyć pokrywę ADF i wyjąć zablokowane oryginały.

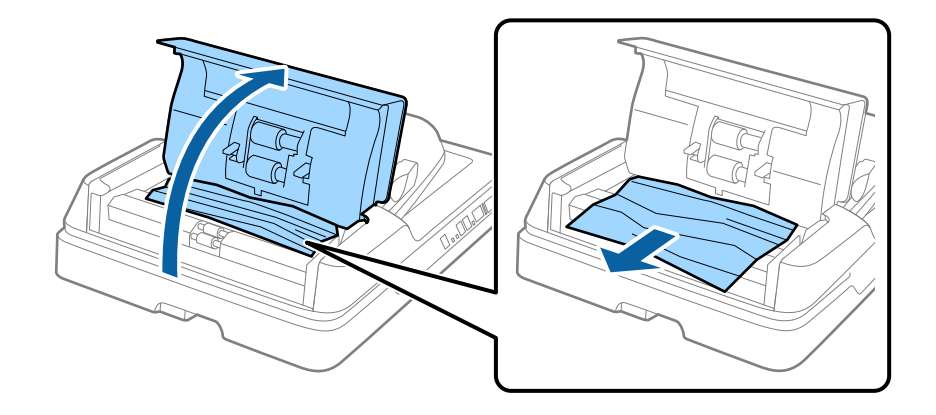

3. Jeżeli nie można wyjąć oryginałów, podnieść ADF. Podczas podnoszenia ADF pokrywa ADF musi być otwarta.

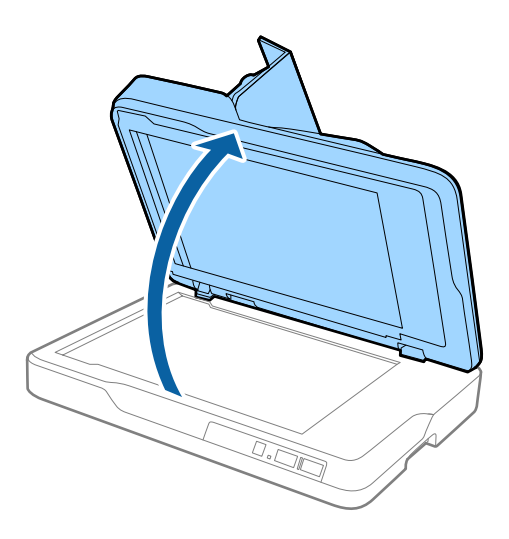

4. Wyjąć matę dokumentu.

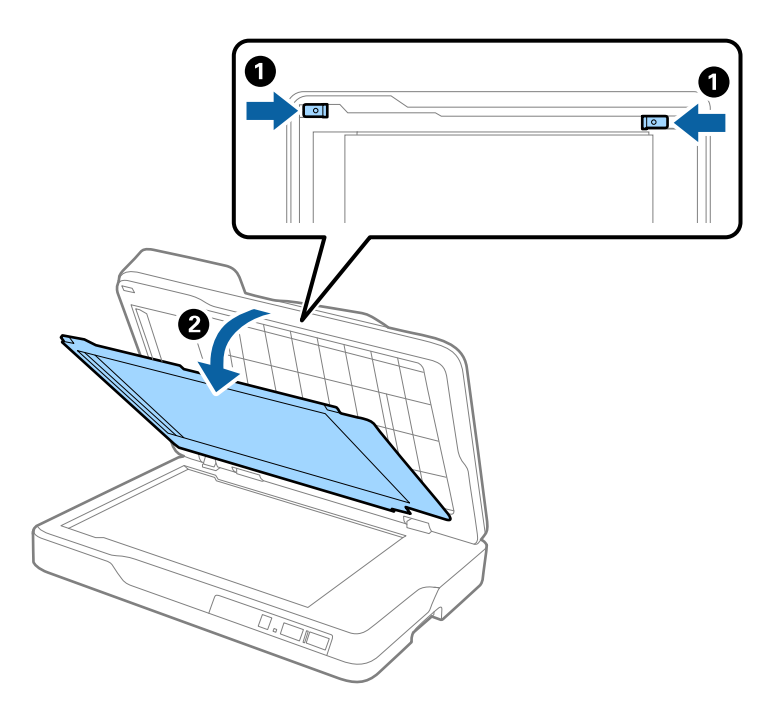

<span id="page-59-0"></span>5. Ostrożnie wyciągnąć z wnętrza skanera wszystkie zablokowane oryginały.

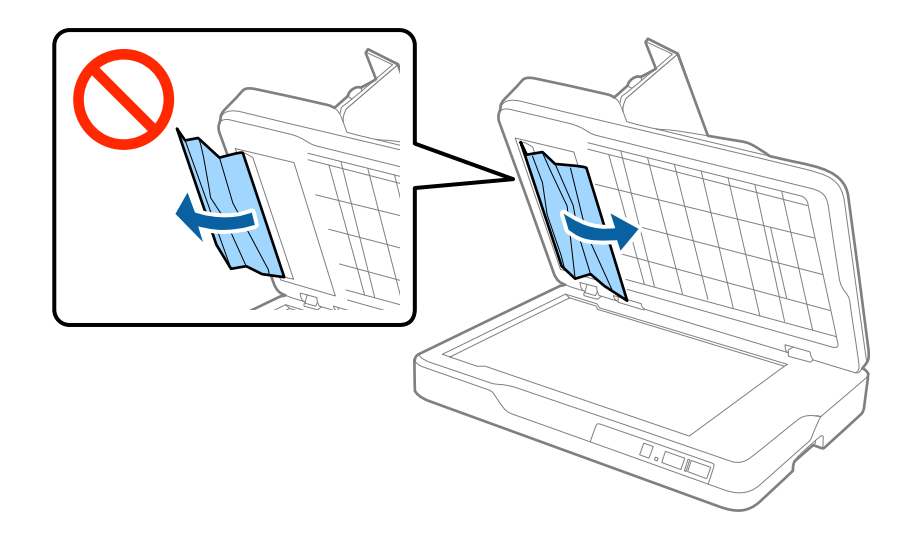

- 6. Włożyć matę dokumentu.
- 7. Zamknąć ADF i zamknąć pokrywę ADF.

### **Zostało podanych wiele oryginałów**

Jeżeli często się zdarza, że skaner pobiera wiele oryginałów, spróbować wykonać poniższe czynności.

- ❏ Jeżeli zostaną załadowane nieodpowiednie oryginały, skaner może pobrać pewną ich liczbę naraz.
- ❏ Wyczyścić ADF.
- ❏ Ograniczyć liczbę oryginałów umieszczanych jednocześnie.

### **Powiązane informacje**

& ["Czyszczenie ADF" na stronie 50](#page-49-0)

### **Oryginały brudzą się**

Wyczyścić wnętrze skanera.

#### **Powiązane informacje**

- $\rightarrow$  ["Czyszczenie ADF" na stronie 50](#page-49-0)
- & ["Czyszczenie szyby skanera" na stronie 53](#page-52-0)

### **Prędkość skanowania zmniejsza się podczas ciągłego skanowania**

Podczas skanowania ciągłego przy użyciu ADF prędkość skanowania zmniejsza się, co chroni mechanizm skanera przed przegrzaniem i uszkodzeniem. Mimo to można kontynuować skanowanie.

Żeby przywrócić normalną prędkość skanowania, nie korzystać ze skanera przez co najmniej 30 minut. Prędkość skanowania nie zostaje przywrócona, nawet jeżeli jest wyłączone zasilanie.

### **Skanowanie trwa zbyt długo**

- ❏ Przy wysokiej rozdzielczości oryginałów skanowanie może potrwać dłużej.
- ❏ Komputery wyposażone w port USB 3.0 (SuperSpeed, o wyższej szybkości) lub USB 2.0 (Hi-Speed, o dużej szybkości) skanują szybciej niż komputery wyposażone w porty USB 1.1. Jeśli skaner korzysta z portu USB 3.0 lub USB 2.0, sprawdzić, czy spełnia on wymagania systemowe.
- ❏ Podczas korzystania z oprogramowania bezpieczeństwa spod nadzoru wyłączyć plik TWAIN.log lub ustawić TWAIN.log jako plik w trybie wyłącznie do odczytu. Więcej informacji na temat funkcji oprogramowania bezpieczeństwa znajduje się w pomocy i innych dokumentach dostarczonych wraz z nim. Plik TWAIN.log jest zapisywany w poniższych lokalizacjach.
	- ❏ Windows 10/Windows 8.1/Windows 8/Windows 7/Windows Vista:

C:\Users\(nazw. użytk.)\AppData\Local\Temp

❏ Windows XP:

C:\Documents and Settings\(nazwa użytk.)\Local Settings\Temp

### **Problemy ze zeskanowanym obrazem**

### **Nierówne kolory, zabrudzenia, plamy, itp. widoczne podczas skanowania na szybie skanera**

❏ Wyczyść szybę skanera.

- ❏ Usuń wszystkie zanieczyszczenia lub zabrudzenia przyczepione do oryginału.
- ❏ Nie dociskaj zbyt mocno oryginału lub pokrywy dokumentu. Dociskanie ze zbyt dużą siłą może spowodować rozmazanie, smugi i plamy.

#### **Powiązane informacje**

& ["Czyszczenie szyby skanera" na stronie 53](#page-52-0)

### **Podczas skanowania z ADF pojawiają się linie proste.**

❏ Oczyść ADF.

Linie proste mogą pojawiać się na obrazie, gdy zanieczyszczenia lub zabrudzenia przedostaną się do ADF.

❏ Usuń wszystkie zanieczyszczenia lub zabrudzenia przyczepione do oryginału.

#### **Powiązane informacje**

 $\rightarrow$  ["Czyszczenie ADF" na stronie 50](#page-49-0)

### **Jakość obrazu jest niska**

❏ W przypadku niskiej rozdzielczości można ją zwiększyć, a następnie przeprowadzić skanowanie.

❏ W Epson Scan 2 dostosować obraz, korzystając z elementów w zakładce **Ustawienia zaawansowane**, a następnie przeprowadzić skanowanie.

#### **Powiązane informacje**

- & ["Wybór rozdzielczości dopasowanej do celu skanowania" na stronie 27](#page-26-0)
- & ["Funkcje regulacji obrazu" na stronie 34](#page-33-0)

### **W tle obrazów pojawia się przebitka**

Obrazy znajdujące się po drugiej stronie oryginału mogą pojawić się na zeskanowanym obrazie.

❏ W Epson Scan 2 wybrać zakładkę **Ustawienia zaawansowane**, a następnie wybrać **Jaskrawość**.

Funkcja ta może nie być dostępna w zależności od ustawień w zakładce **Ustawienia główne** > **Typ obrazu** lub zakładce **Ustawienia zaawansowane**.

- ❏ W Epson Scan 2 wybrać zakładkę **Ustawienia zaawansowane**, a następnie **Opcja Obrazu** > **Wzmocnienie tekstu**.
- ❏ Podczas skanowania ze szyby skanera położyć na oryginał czarną kartkę papieru lub podkładkę na biurko.

#### **Powiązane informacje**

- $\blacktriangleright$  ["Jaskrawość" na stronie 38](#page-37-0) Można wyregulować jasność dla całego obrazu.
- $\blacktriangleright$  ["Wzmocnienie tekstu" na stronie 36](#page-35-0) Można zmienić rozmazane litery oryginału na wyraźne i ostre. Można także skorygować przesunięcie lub nierówności tła.

### **Tekst jest niewyraźny**

- ❏ W Epson Scan 2 wybrać zakładkę **Ustawienia zaawansowane**, a następnie **Opcja Obrazu** > **Wzmocnienie tekstu**.
- ❏ W Epson Scan 2 kiedy **Typ obrazu** w zakładce **Ustawienia główne** jest ustawiony na **Czarno-biały**, dostosować **Próg** w zakładce **Ustawienia zaawansowane**. Po zwiększeniu **Próg** kolor czarny staje się bardziej głęboki.
- ❏ W przypadku niskiej rozdzielczości można ją zwiększyć, a następnie przeprowadzić skanowanie.

#### **Powiązane informacje**

- $\blacktriangleright$  ["Wzmocnienie tekstu" na stronie 36](#page-35-0) Można zmienić rozmazane litery oryginału na wyraźne i ostre. Można także skorygować przesunięcie lub nierówności tła.
- $\rightarrow$  ["Próg" na stronie 39](#page-38-0) Istnieje możliwość regulowania granicy obrazu monochromatycznego (biało-czarnego). Podwyższenie progu oznacza, że obszar koloru czarnego powiększa się. Obniżenie progu oznacza, że obszar koloru białego powiększa się.
- & ["Wybór rozdzielczości dopasowanej do celu skanowania" na stronie 27](#page-26-0)

### <span id="page-62-0"></span>**Pojawiają się jest wzory mory (cienie w formie siatki)**

Jeżeli oryginał jest dokumentem drukowanym, na zeskanowanym obrazie mogą pojawić się wzory mory (cienie podobne do siatki).

❏ W zakładce **Ustawienia zaawansowane** programu Epson Scan 2 wybierz **Usuwanie mory**.

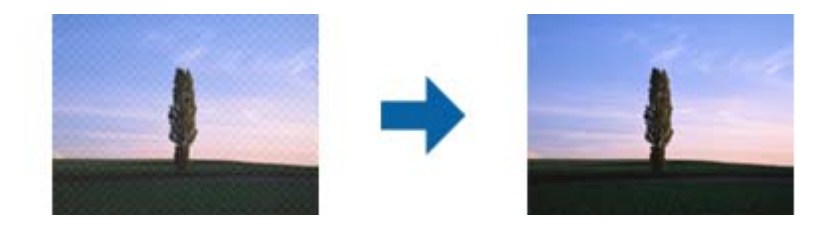

❏ Zmień rozdzielczość i zeskanuj ponownie.

### **Powiązane informacje**

& ["Usuwanie mory" na stronie 36](#page-35-0)

Możliwe jest usunięcie efektu Moiré'a (cieni przypominających sieć), który pojawia się podczas skanowania zadrukowanego papieru np. czasopisma.

& ["Wybór rozdzielczości dopasowanej do celu skanowania" na stronie 27](#page-26-0)

### **Nie można zeskanować poprawnego obszaru na szybie skanera**

- ❏ Upewnić się, że oryginał na szybie skanera jest ułożony poprawnie względem oznaczeń.
- ❏ Jeżeli nie ma krawędzi zeskanowanego obrazu, lekko odsunąć oryginał od krawędzi szyby skanowania.

### **Krawędź oryginału nie jest skanowana, kiedy włączona jest funkcja automatycznego wykrywania rozmiaru oryginału**

- ❏ W Epson Scan 2 wybrać zakładkę **Ustawienia główne**, a następnie wybrać **Rozmiar dokumentu** > **Ustawienia**. W oknie Ustawienia rozmiaru dokumentu ustawić Przycinaj marginesy przy rozmiarze "Auto".
- ❏ W zależności od oryginału jego obszar może nie być poprawnie wykrywany podczas korzystania z opcji **Wykryj automatycznie**. Wybrać odpowiedni rozmiar oryginału z listy **Rozmiar dokumentu**.

*Uwaga:*

Jeżeli rozmiaru oryginału, który ma być skanowany, nie ma na liście, wybrać *Dostosuj*, a następnie ustawić rozmiar ręcznie.

### **Tekst nie jest właściwie rozpoznawany podczas zapisywania jako PDF z opcją przeszukiwania**

- ❏ W oknie **Opcje formatu obrazu** w Epson Scan 2 sprawdzić, czy **Język Tekstu** jest ustawiony poprawnie w zakładce **Tekst**.
- ❏ Sprawdzić, czy oryginał jest ułożony prosto.
- ❏ Użyć oryginału z wyraźnym tekstem. Jakość rozpoznawania tekstu może się obniżyć w przypadku podanych niżej oryginałów.
	- ❏ Oryginały, które zostały parokrotnie skopiowane
	- ❏ Oryginały otrzymane faksem (z niską rozdzielczością)
	- ❏ Oryginały, na których odstępy między literami lub liniami są za małe
	- ❏ Oryginały z liniami wprowadzonymi na tekst lub z podkreślonym tekstem
	- ❏ Oryginały z ręcznie napisanym tekstem
	- ❏ Oryginały z załamaniami lub pomarszczeniami
- ❏ W Epson Scan 2 kiedy **Typ obrazu** w zakładce **Ustawienia główne** jest ustawiony na **Czarno-biały**, dostosować **Próg** w zakładce **Ustawienia zaawansowane**. Po zwiększeniu **Próg** obszar czarnego koloru powiększa się.
- ❏ W Epson Scan 2 wybrać zakładkę **Ustawienia zaawansowane**, a następnie **Opcja Obrazu** > **Wzmocnienie tekstu**.

#### **Powiązane informacje**

- $\rightarrow$  ["Zapisywanie zeskanowanego obrazu w formacie PDF z opcją przeszukiwania" na stronie 41](#page-40-0)
- $\rightarrow$  ["Wzmocnienie tekstu" na stronie 36](#page-35-0) Można zmienić rozmazane litery oryginału na wyraźne i ostre. Można także skorygować przesunięcie lub nierówności tła.
- $\rightarrow$  ["Próg" na stronie 39](#page-38-0)

Istnieje możliwość regulowania granicy obrazu monochromatycznego (biało-czarnego). Podwyższenie progu oznacza, że obszar koloru czarnego powiększa się. Obniżenie progu oznacza, że obszar koloru białego powiększa się.

### **Marginesy przy grzbiecie broszury są niewyraźne lub zamazane**

Po zeskanowaniu broszurki na szybie skanera tekst przy marginesie przy grzbiecie broszury może być niewyraźny lub zamazany. Jeżeli pojawi się ten problem, tekst nie zostanie poprawnie rozpoznany w trakcie skanowania obrazu jako **PDF z opcją przeszukiwania**.

Żeby tekst przy marginesie przy grzbiecie nie był niewyraźny lub zamazany, lekko docisnąć pokrywę dokumentu i przytrzymać podczas skanowania w celu spłaszczenia broszury. Podczas skanowania nie poruszać broszurką.

### c *Ważne:*

Nie dociskać pokrywy dokumentu zbyt mocno. W przeciwnym razie może zostać uszkodzona broszura lub skaner.

### **Nie można rozwiązać problemów w zeskanowanym obrazie**

Jeżeli użytkownik zastosował wszystkie rozwiązania, a nie rozwiązał problemu, powinien uruchomić ustawienia Epson Scan 2, korzystając z Epson Scan 2 Utility.

#### *Uwaga:*

Epson Scan 2 Utility to aplikacja towarzysząca Epson Scan 2.

- 1. Uruchomić Epson Scan 2 Utility.
	- ❏ Windows 10

Kliknąć przycisk Start i wybrać **Wszystkie aplikacje** > **EPSON** > **Epson Scan 2 Utility**.

❏ Windows 8.1/Windows 8/Windows Server 2012 R2/Windows Server 2012

Wpisać nazwę aplikacji w oknie wyszukiwania, a następnie wybrać wyświetloną ikonę.

❏ Windows 7/Windows Vista/Windows XP/Windows Server 2008 R2/Windows Server 2008/Windows Server 2003 R2/Windows Server 2003

Kliknąć przycisk Start, a następnie wybrać **Wszystkie programy** lub **Programy** > **EPSON** > **Epson Scan 2** > **Epson Scan 2 Utility**.

❏ Mac OS X

Wybrać **Przejdź** > **Aplikacje** > **Epson Software** > **Epson Scan 2 Utility**.

- 2. Wybrać zakładkę **Inne**.
- 3. Kliknąć **Resetuj**.

*Uwaga:*

Jeżeli uruchomienie nie rozwiąże problemu, odinstalować, a następnie ponownie zainstalować Epson Scan 2.

## **Odinstalowywanie i instalowanie aplikacji**

### **Odinstalowywanie aplikacji**

W celu rozwiązania pewnych problemów lub po uaktualnieniu systemu operacyjnego konieczne może być odinstalowanie i ponowne zainstalowanie aplikacji. Zaloguj się w komputerze jako administrator. Wpisz hasło administratora, jeżeli komputer o to poprosi.

### **Odinstalowywanie aplikacji w systemie Windows**

- 1. Zamknąć wszystkie uruchomione aplikacje.
- 2. Odłączyć skaner od komputera.
- 3. Otworzyć Panel sterowania:
	- ❏ Windows 10

Prawym przyciskiem myszki kliknąć przycisk Start lub nacisnąć i przytrzymać go, a następnie wybrać **Panel sterowania**.

❏ Windows 8.1/Windows 8/Windows Server 2012 R2/Windows Server 2012

Wybrać **Pulpit** > **Ustawienia** > **Panel sterowania**.

❏ Windows 7/Windows Vista/Windows XP/Windows Server 2008 R2/Windows Server 2008/Windows Server 2003 R2/Windows Server 2003

Kliknąć przycisk Start i wybrać opcję **Panel sterowania**.

- 4. Otworzyć opcję **Odinstaluj program** (lub **Dodaj lub usuń programy**):
	- ❏ Windows 10/Windows 8.1/Windows 8/Windows 7/Windows Vista/Windows Server 2012 R2/Windows Server 2012/Windows Server 2008 R2/Windows Server 2008

Wybrać opcję **Odinstaluj program** w kategorii **Programy**.

❏ Windows XP/Windows Server 2003 R2/Windows Server 2003

### Kliknąć opcję **Dodaj lub usuń programy**.

- 5. Wybrać aplikację, która ma zostać odinstalowana.
- 6. Odinstalowywanie aplikacji:
	- ❏ Windows 10/Windows 8.1/Windows 8/Windows 7/Windows Vista/Windows Server 2012 R2/Windows Server 2012/Windows Server 2008 R2/Windows Server 2008

#### Kliknąć **Odinstaluj/Zmień** lub **Odinstaluj**.

❏ Windows XP/Windows Server 2003 R2/Windows Server 2003

### Kliknąć **Zmień/Usuń** lub **Usuń**.

*Uwaga:*

Kiedy wyświetlone zostanie okno Kontrola konta użytkownika, kliknąć przycisk Kontynuuj.

7. Postępować zgodnie z instrukcjami na ekranie.

#### *Uwaga:*

Może pojawić się komunikat informujący o konieczności ponownego uruchomienia komputera. Jeżeli tak się stanie, sprawdzić, czy zaznaczona jest opcja *Uruchom ponownie komputer teraz*, a następnie kliknąć *Zakończ*.

### **Odinstalowywanie aplikacji w systemie Mac OS X**

#### *Uwaga:*

Upewnić się, że zainstalowane jest oprogramowanie EPSON Software Updater.

1. Pobrać program odinstalowujący z użyciem EPSON Software Updater.

Po pobraniu programu odinstalowującego nie trzeba już pobierać go ponownie za każdym razem po odinstalowaniu aplikacji.

- 2. Odłączyć skaner od komputera.
- 3. Aby odinstalować sterownik skanera, wybrać **Preferencje systemowe** w menu **> Drukarki i skanery** (lub **Drukarka i skaner**, **Drukarka i faks**), a następnie usunąć skaner, wybierając go na liście dostępnych skanerów.
- 4. Zamknąć wszystkie uruchomione aplikacje.
- 5. Wybrać **Wyszukiwarka** > **Przejdź** > **Programy** > **Epson Software** > **Deinstalator**.
- 6. Wybrać aplikację, która ma zostać odinstalowana, a następnie kliknąć przycisk Odinstaluj.

### c *Ważne:*

Program odinstalowujący usuwa wszystkie sterowniki skanerów Epson z komputera. Jeżeli użytkownik korzysta z wielu skanerów Epson, a chce usunąć tylko wybrane sterowniki, powinien najpierw usunąć je wszystkie, a następnie ponownie zainstalować te niezbędne.

#### *Uwaga:*

Jeżeli na liście nie można znaleźć aplikacji, którą ma być odinstalowana, nie można jej odinstalować z użyciem programu odinstalowującego. W takiej sytuacji, wybrać *Wyszukiwarka* > *Przejdź* > *Programy* > *Epson Software*, wybrać aplikację, która ma zostać odinstalowana, a następnie przeciągnąć ją do ikony kosza.

### **Instalowanie aplikacji**

Poniżej znajdują się kroki instalowania niezbędnych aplikacji.

*Uwaga:*

- ❏ Zalogować się w komputerze jako administrator. Wpisać hasło administratora, jeżeli komputer o to poprosi.
- ❏ W przypadku ponownego instalowania aplikacji należy je najpierw odinstalować.
- 1. Zamknąć wszystkie uruchomione aplikacje.
- 2. Podczas instalowania Epson Scan 2 rozłączyć tymczasowo skaner i komputer.

#### *Uwaga:*

Nie łączyć komputera i skanera, dopóki nie pojawi się odpowiednia instrukcja.

3. Zainstalować aplikację, wykonując instrukcje podane na stronie internetowej wymienionej niżej.

#### [http://epson.sn](http://epson.sn/?q=2)

#### *Uwaga:*

W przypadku systemu Windows można również skorzystać z płyty z oprogramowaniem dołączonej do skanera.

# **Parametry techniczne**

## **Ogólne szczegóły dotyczące skanera**

#### *Uwaga:*

Szczegóły mogą ulec zmianie bez powiadomienia.

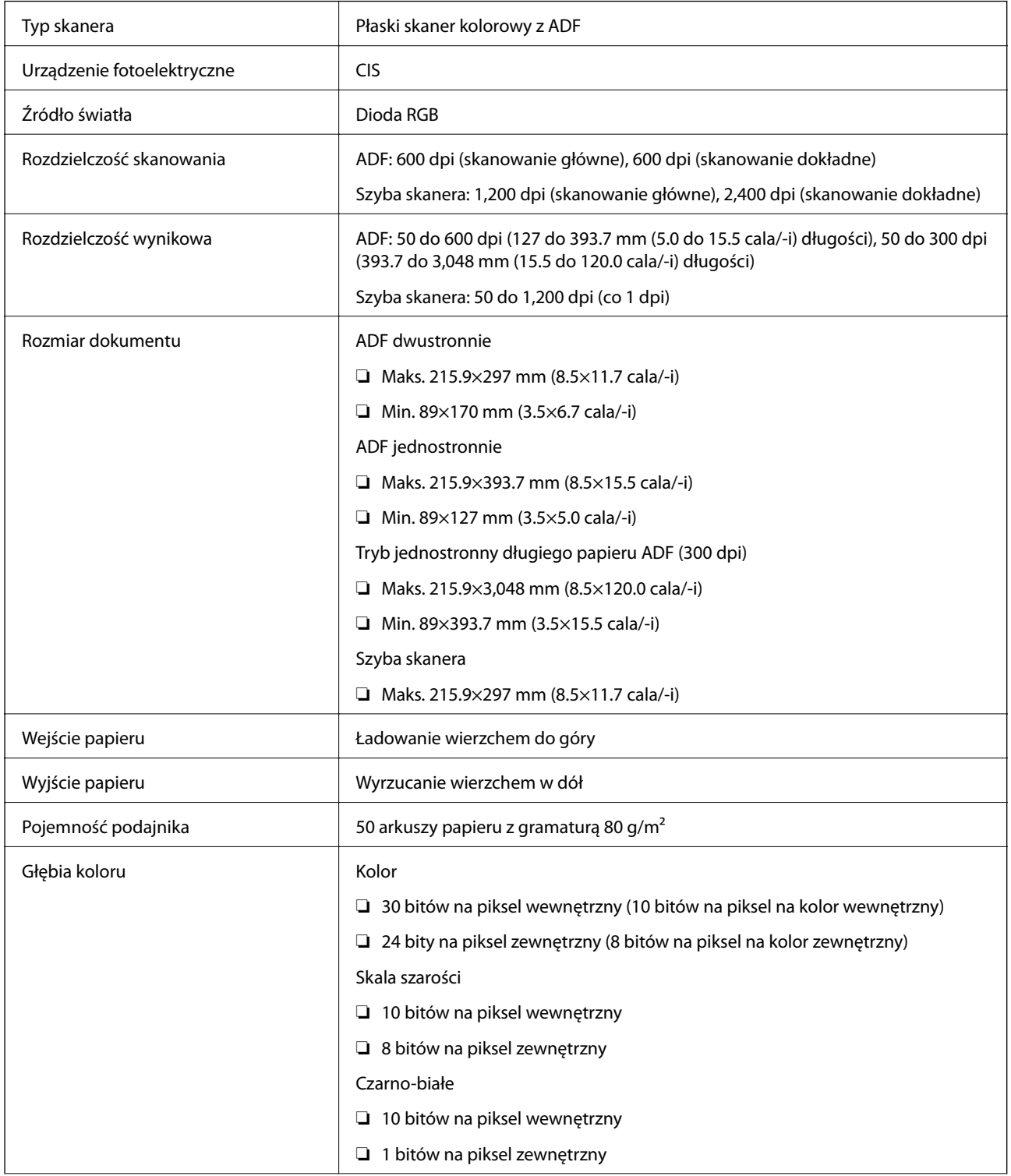

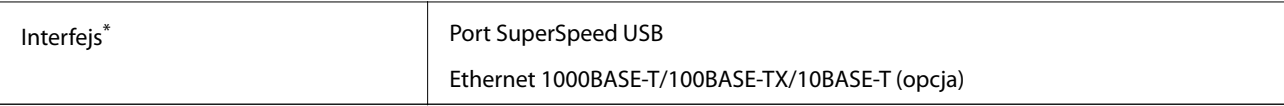

\* Nie jest dozwolone jednoczesne korzystanie z (jednoczesny dostęp do) połączenia USB i sieciowego.

## **Wymiary**

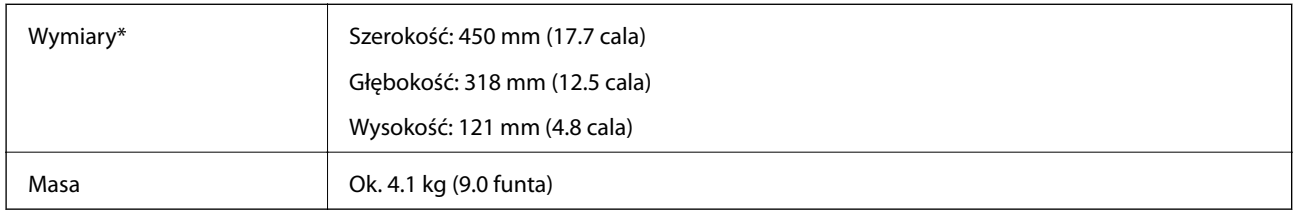

\* Bez wystających części.

## **Dane elektryczne**

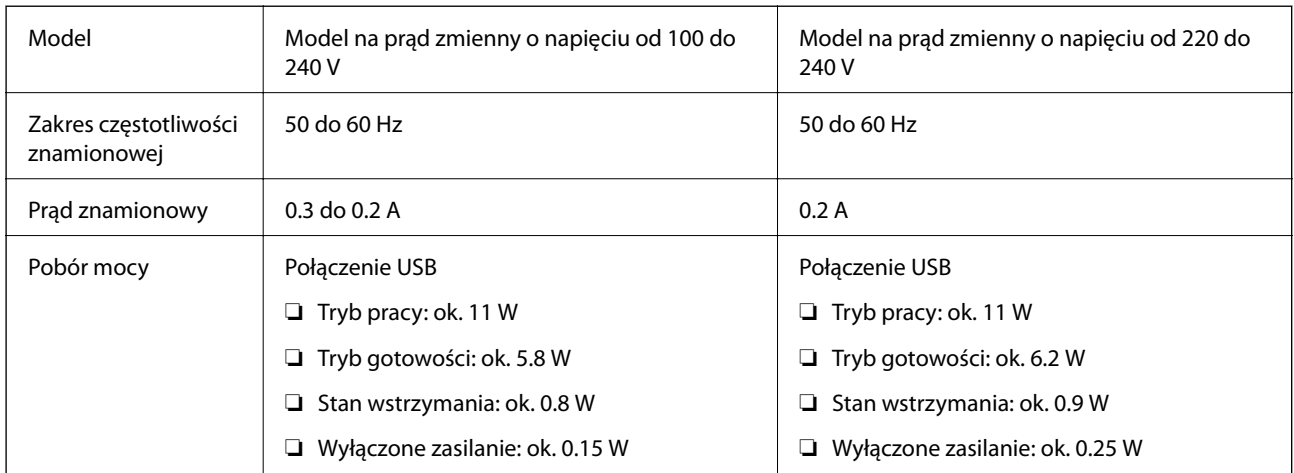

### *Uwaga:*

Sprawdzić napięcie na etykiecie skanera.

## **Warunki przechowywania i eksploatacji**

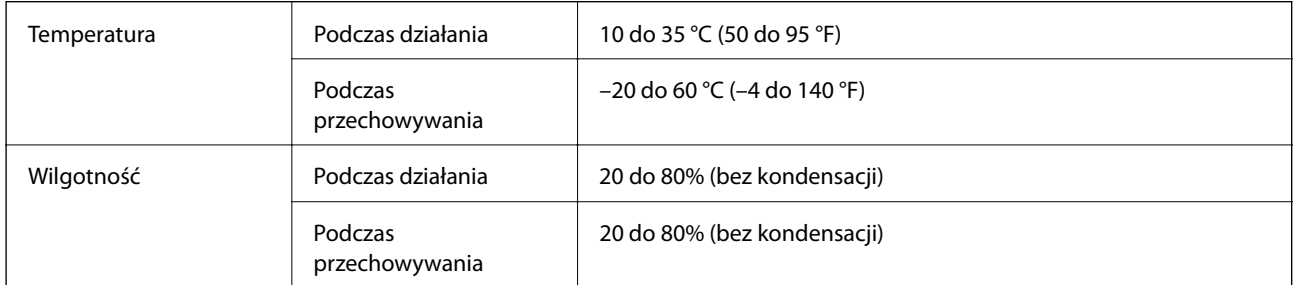

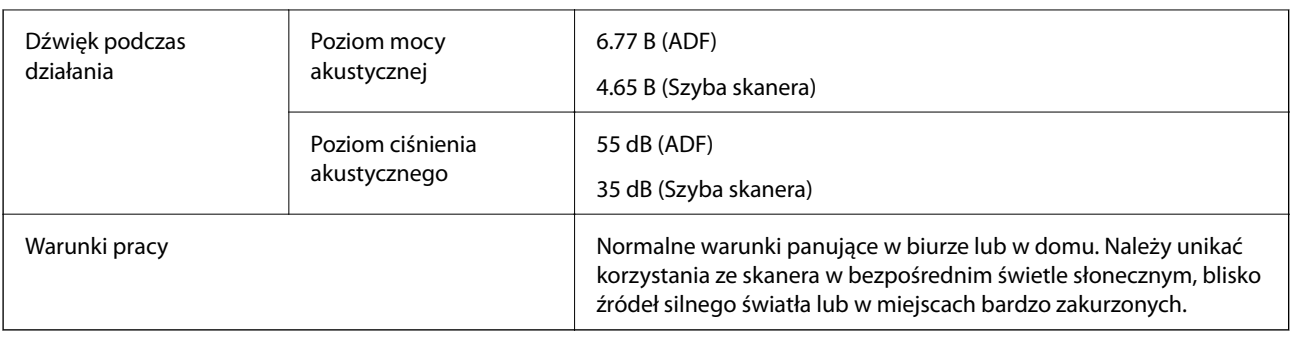

## **Wymagania systemowe**

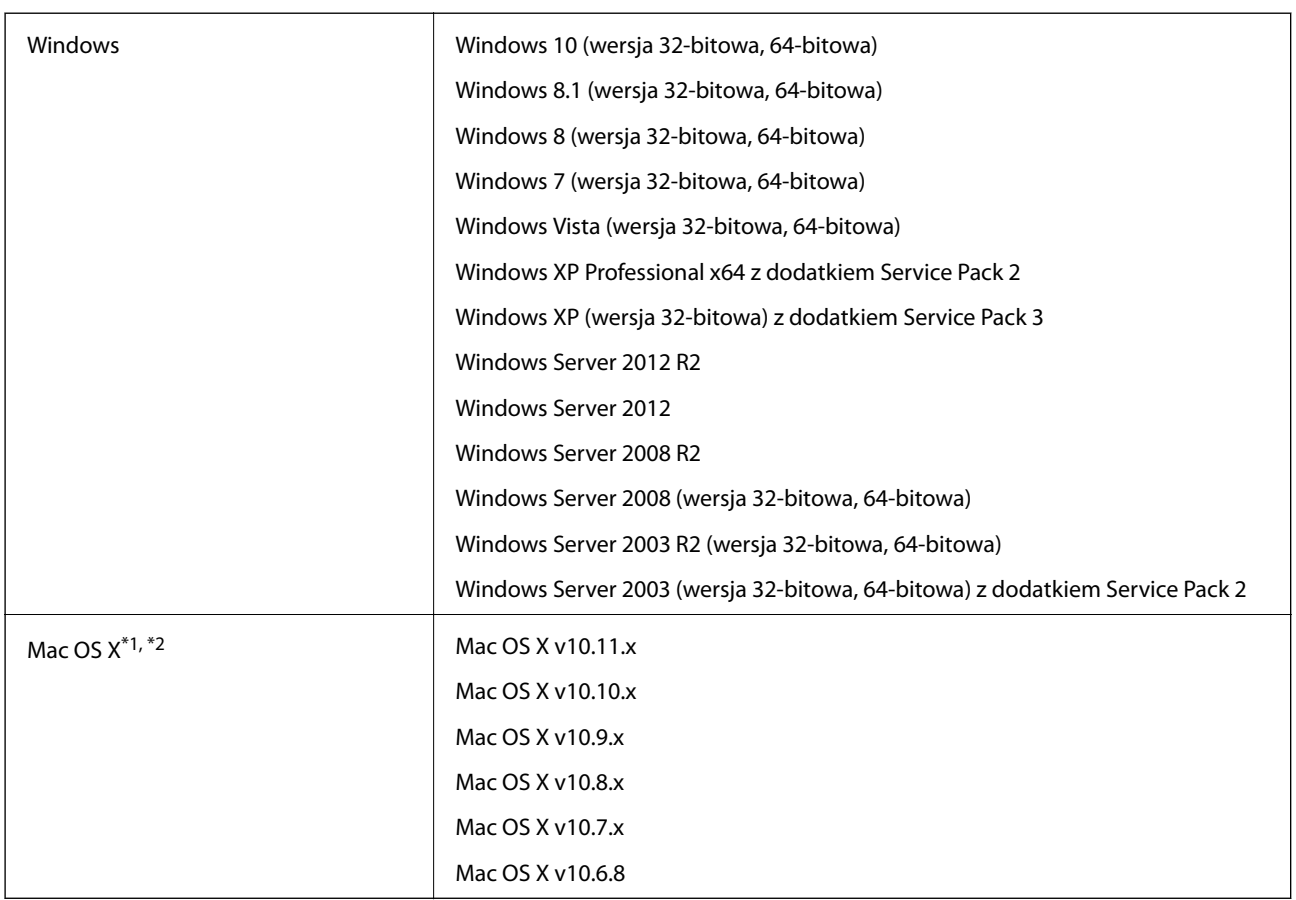

\*1 Funkcja Szybkie przełączanie użytkowników nie jest obsługiwana w systemie Mac OS X lub nowszym.

\*2 Nie jest obsługiwany system plików UNIX (UFS) dla Mac OS X.

# **Standardy i normy**

## **Normy i aprobaty dla modelu amerykańskiego**

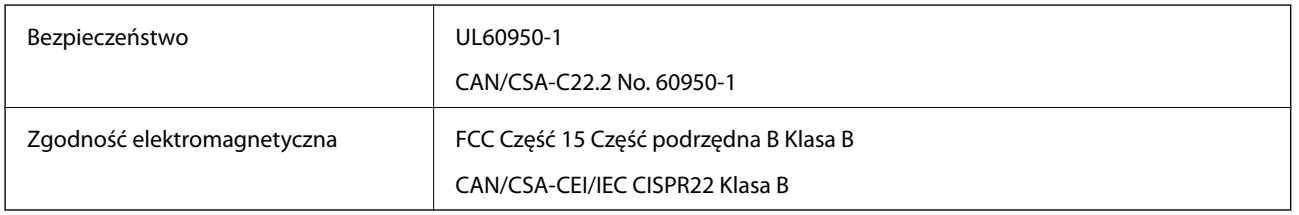

## **Normy i zatwierdzenia dla modelu europejskiego**

Poniższy model ma oznakowanie CE i jest zgodny ze wszystkimi odpowiednimi dyrektywami Unii Europejskiej. Na niżej podanej stronie znajdują się dalsze szczegóły oraz pełna treść deklaracji zgodności z odniesieniami do dyrektyw i zharmonizowanych norm użytych do potwierdzenia zgodności.

<http://:www.epson.eu/conformity>

J411B

## **Normy i aprobaty dla modelu australijskiego**

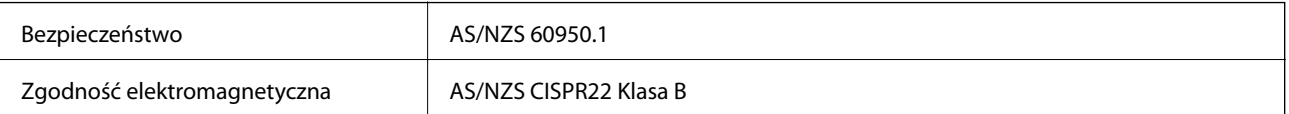

# **Gdzie uzyskać pomoc**

## **Witryna pomocy technicznej w sieci Web**

Jeżeli potrzebujesz dalszej pomocy, odwiedź witrynę pomocy technicznej firmy Epson pod adresem podanym poniżej. Wybierz swój kraj lub region i przejdź do sekcji pomocy na swojej lokalnej witrynie internetowej firmy Epson. W witrynie tej dostępne też są najnowsze sterowniki, odpowiedzi na często zadawane pytania, instrukcje i inne materiały do pobrania.

#### <http://support.epson.net/>

<http://www.epson.eu/Support> (Europa)

Jeżeli urządzenie firmy Epson nie działa poprawnie i nie można rozwiązać problemu, należy skontaktować się z działem pomocy technicznej firmy Epson.

## **Kontakt z działem pomocy technicznej firmy Epson**

### **Przed skontaktowaniem się z firmą Epson**

Jeżeli urządzenie firmy Epson nie działa poprawnie i nie można rozwiązać problemu, korzystając z informacji podanych w dokumentacji urządzenia, należy skontaktować się z działem pomocy technicznej firmy Epson. Jeśli na liście nie ma działu pomocy technicznej dla klientów w wymaganym rejonie, należy skontaktować się z przedstawicielem handlowym, u którego urządzenie zostało kupione.

Aby usprawnić proces udzielania pomocy, należy przygotować następujące informacje:

❏ Numer seryjny urządzenia

(Etykieta z numerem seryjnym znajduje się zazwyczaj z tyłu urządzenia).

- ❏ Model urządzenia
- ❏ Wersja oprogramowania urządzenia

(W oprogramowaniu produktowym kliknij **O programie**, **Informacje o wersji** lub podobny przycisk).

- ❏ Marka i model komputera
- ❏ Nazwa i wersja systemu operacyjnego komputera
- ❏ Nazwy i wersje aplikacji używanych zazwyczaj z urządzeniem

#### *Uwaga:*

W zależności od urządzenia dane listy wybierania faksu i/lub ustawień sieciowych mogą być przechowywane w pamięci urządzenia. Ze względu na uszkodzenie lub naprawę urządzenia dane mogą zostać utracone. Firma Epson nie ponosi odpowiedzialności za utratę danych, za wykonanie kopii zapasowej danych i/lub ustawień lub jej przywracanie nawet w okresie gwarancji. Zalecamy wykonanie kopii zapasowej we własnym zakresie lub wykonanie notatek.

### **Pomoc dla użytkowników w Europie**

Dokument Gwarancja Europejska zawiera informacje dotyczące sposobu kontaktowania się z działem pomocy technicznej firmy Epson.
# **Pomoc dla użytkowników na Tajwanie**

Informacje, wsparcie i obsługa:

### **WWW**

#### [http://www.epson.com.tw](http://www.epson.com.tw/)

Dostępne są informacje dotyczące specyfikacji produktów, sterowniki do pobrania oraz odpowiedzi na zapytania dotyczące produktów.

#### **Pomoc techniczna Epson**

Telefon: +886-2-80242008

Nasz dział pomocy technicznej może telefonicznie pomóc w przypadku następujących kwestii:

- ❏ Zapytania handlowe i informacje o produktach
- ❏ Pytania dotyczące wykorzystania produktów i problemów z nimi związanych
- ❏ Zapytania dotyczące usług naprawy i gwarancji

#### **Centrum napraw serwisowych:**

#### <http://www.tekcare.com.tw/branchMap.page>

Spółka TekCare to autoryzowanecentrum serwisowe firmy Epson Taiwan Technology & Trading Ltd.

# **Pomoc dla użytkowników w Australii**

Oddział Epson Australia pragnie zapewnić najwyższy poziom obsługi klienta. Poza dokumentacją produktu udostępniamy następujące źródła informacji:

#### **Adres internetowy**

#### [http://www.epson.com.au](http://www.epson.com.au/)

Dostęp do stron WWW oddziału Epson Australia. Warto od czasu do czasu odwiedzać tę stronę! Udostępnia ona obszar pobierania plików ze sterownikami, punkty kontaktowe firmy Epson, informacje o nowych produktach oraz pomoc techniczna za pośrednictwem poczty e-mail.

#### **Pomoc techniczna Epson**

#### Telefon: 1300-361-054

Pomoc techniczna firmy Epson jest ostatnim środkiem zaradczym gwarantującym naszym klientom dostęp do porad. Operatorzy w pomocy technicznej mogą pomóc w instalacji, konfiguracji i używaniu produktów firmy Epson. Nasz zespół pomocy przedsprzedażowej może udostępnić dokumentację dotyczącą nowych produktów firmy Epson oraz poinformować, gdzie jest najbliższy punkt sprzedaży lub serwisu. Odpowiadamy na wiele rodzajów pytań.

Zachecamy do przygotowania wszystkich odpowiednich informacji przed wybraniem numeru. Im wiecej informacji zostanie przygotowanych, tym szybciej pomożemy w rozwiązaniu problemu. Dane te obejmują dokumentację do produktu Epson, informacje o rodzaju komputera, systemie operacyjnym, aplikacjach i wszystkie inne, które uważasz za niezbędne.

## **Transport produktu**

Firma Epson zaleca pozostawienie opakowania po produkcie na wypadek konieczności jego przenoszenia w przyszłości.

# **Pomoc dla użytkowników w Singapurze**

Źródła informacji, wsparcie i usługi udostępniane przez firmę Epson Singapore to:

## **WWW**

### [http://www.epson.com.sg](http://www.epson.com.sg/)

Dostępne są informacje dotyczące specyfikacji produktów, sterowniki do pobrania, najczęściej zadawane pytania (FAQ), zapytania handlowe i obsługa techniczna pocztą e-mail.

### **Pomoc techniczna Epson**

Numer bezpłatny: 800-120-5564

Nasz dział pomocy technicznej może telefonicznie pomóc w przypadku następujących kwestii:

- ❏ Zapytania handlowe i informacje o produktach
- ❏ Pytania dotyczące użytkowania produktów i rozwiązywania problemów
- ❏ Zapytania dotyczące usług naprawy i gwarancji

# **Pomoc dla użytkowników w Tajlandii**

Informacje, wsparcie i obsługa:

## **WWW**

## [http://www.epson.co.th](http://www.epson.co.th/)

Dostępne są informacje dotyczące specyfikacji produktów, sterowniki do pobrania, najczęściej zadawane pytania (FAQ) i poczta e-mail.

## **Gorąca linia firmy Epson**

Telefon: 66-2685-9899

E-mail: support@eth.epson.co.th

Konsultanci naszej gorącej linii udzielają pomocy telefonicznej w następujących kwestiach:

- ❏ Zapytania handlowe i informacje o produktach
- ❏ Pytania dotyczące wykorzystania produktów i problemów z nimi związanych
- ❏ Zapytania dotyczące usług naprawy i gwarancji

# **Pomoc dla użytkowników w Wietnamie**

Informacje, wsparcie i obsługa:

### **Gdzie uzyskać pomoc**

### **Gorąca linia firmy Epson**

Telefon (Ho Chi Minh): 84-8-823-9239 Telefon (Hanoi): 84-4-3978-4785, 84-4-3978-4775

### **Centrum obsługi firmy Epson**

65 Truong Dinh Street, District 1, Hochiminh City, Vietnam. 29 Tue Tinh, Quan Hai Ba Trung, Hanoi City, Vietnam

# **Pomoc dla użytkowników w Indonezji**

Informacje, wsparcie i obsługa:

## **WWW**

[http://www.epson.co.id](http://www.epson.co.id/)

❏ Informacje dotyczące specyfikacji produktów i sterowniki do pobrania

❏ Najczęściej zadawane pytania (FAQ), zapytania handlowe, pytania przez e-mail

## **Gorąca linia firmy Epson**

Telefon: 62-21-572-4350

Faks: 62-21-572-4357

Konsultanci naszej gorącej linii udzielają pomocy, telefonicznie lub faksem, w następujących kwestiach:

❏ Zapytania handlowe i informacje o produktach

❏ Pomoc techniczna

## **Centrum obsługi firmy Epson**

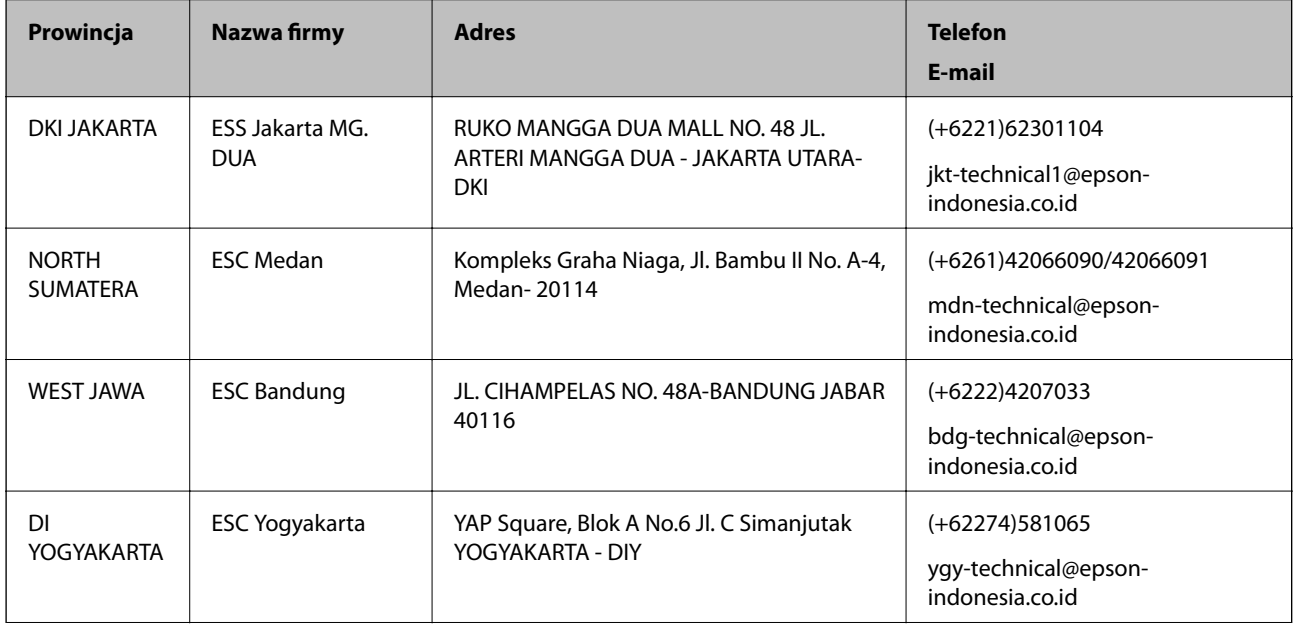

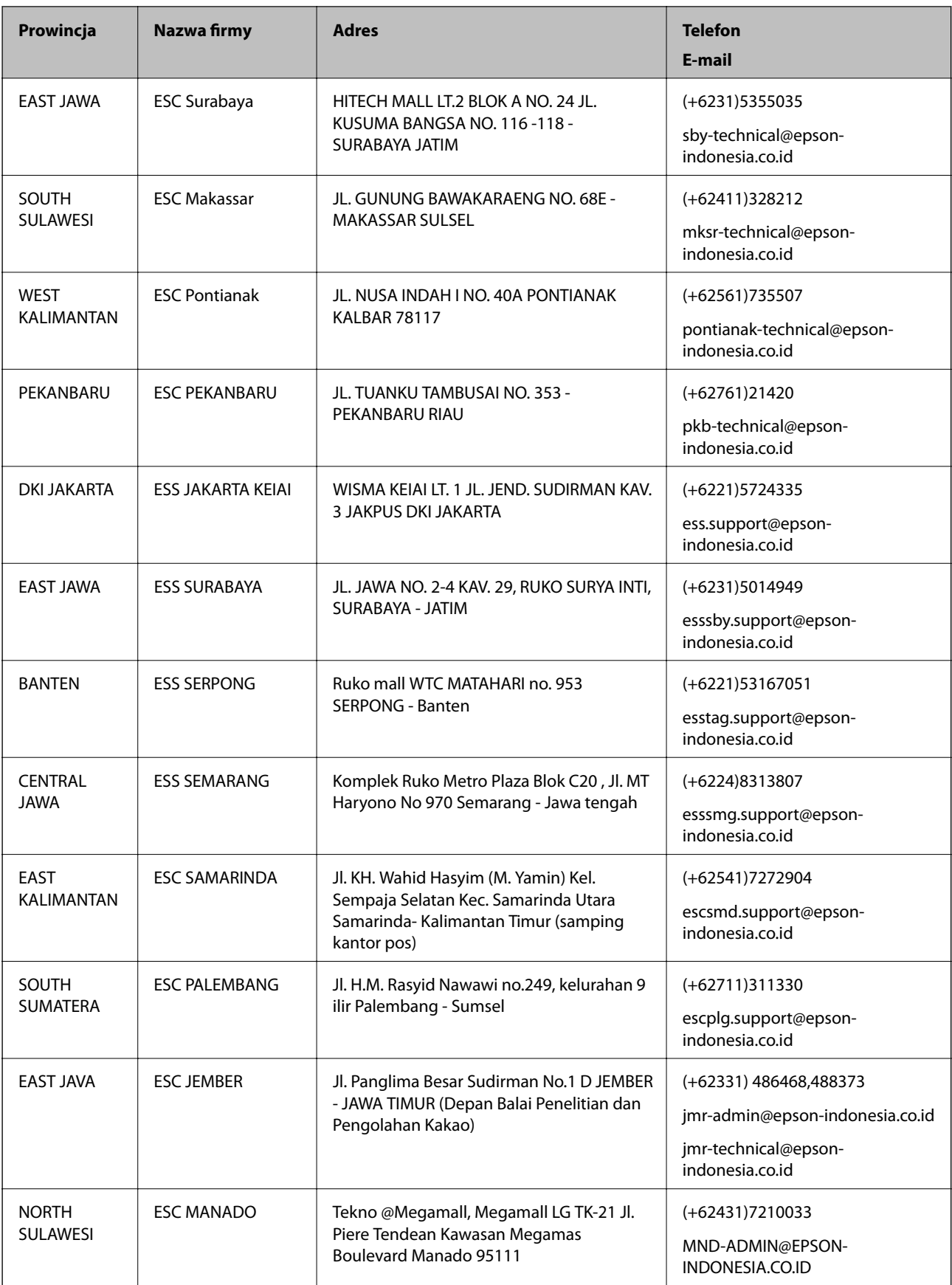

W przypadku niewymienionych tutaj miast należy zadzwonić na numer gorącej linii: 08071137766.

# **Pomoc dla użytkowników w Hongkongu**

W celu uzyskania wsparcia technicznego oraz innych usług świadczonych po sprzedaży użytkownicy mogą skontaktować się z firmą Epson Hong Kong Ltd.

### **Internetowa strona główna**

#### [http://www.epson.com.hk](http://www.epson.com.hk/)

Firma Epson Hong Kong posiada stronę internetową w języku chińskim i angielskim, zawierającą następujące informacje:

- ❏ Informacje o produktach
- ❏ Odpowiedzi na często zadawane pytania (FAQ)
- ❏ Najnowsze wersje sterowników do produktów Epson

## **Gorąca linia obsługi technicznej**

Można również skontaktować się z naszym personelem technicznym pod następującymi numerami telefonu i faksu:

Telefon: 852-2827-8911

Faks: 852-2827-4383

# **Pomoc dla użytkowników w Malezji**

Informacje, wsparcie i obsługa:

## **WWW**

#### [http://www.epson.com.my](http://www.epson.com.my/)

- ❏ Informacje dotyczące specyfikacji produktów i sterowniki do pobrania
- ❏ Najczęściej zadawane pytania (FAQ), zapytania handlowe, pytania przez e-mail

#### **Infolinia Epson**

Telefon: +60 1800-8-17349

- ❏ Zapytania handlowe i informacje o produktach
- ❏ Pytania dotyczące wykorzystania produktów i problemów z nimi związanych
- ❏ Zapytania dotyczące usług naprawy i gwarancji

## **Główne biuro**

Telefon: 603-56288288 Faks: 603-5628 8388/603-5621 2088

# **Pomoc dla użytkowników w Indiach**

Informacje, wsparcie i obsługa:

### **WWW**

#### [http://www.epson.co.in](http://www.epson.co.in/)

Dostępne są informacje dotyczące specyfikacji produktów, sterowniki do pobrania oraz odpowiedzi na zapytania dotyczące produktów.

## **Pomoc telefoniczna**

❏ Serwis, informacje o produktach i zamawianie materiałów eksploatacyjnych (linie BSNL) Numer bezpłatny: 18004250011

Dostępność w godzinach od 9:00 do 18:00, od poniedziałku do soboty (z wyjątkiem świąt)

❏ Serwis (CDMA i użytkownicy mobilni)

Numer bezpłatny: 186030001600

Dostępność w godzinach od 9:00 do 18:00, od poniedziałku do soboty (z wyjątkiem świąt)

# **Pomoc dla użytkowników na Filipinach**

W celu uzyskania wsparcia technicznego oraz innych usług posprzedażnych użytkownicy mogą kontaktować się z firmą Epson Philippines Corporation pod następującymi numerami telefonów i faksów oraz adresami e-mail:

### **WWW**

### [http://www.epson.com.ph](http://www.epson.com.ph/)

Dostępne są informacje dotyczące specyfikacji produktów, sterowniki do pobrania, najczęściej zadawane pytania (FAQ) i odpowiedzi na zapytania pocztą e-mail.

## **Centrum obsługi klienta Epson**

Numer bezpłatny: (PLDT) 1800-1069-37766

Numer bezpłatny: (Digital) 1800-3-0037766

Aglomeracja Manili: (+632)441-9030

Witryna internetowa:<http://customercare.epson.com.ph>

E-mail: customercare@epc.epson.som.ph

Nasz dział obsługi klienta może telefonicznie pomóc w przypadku następujących kwestii:

❏ Zapytania handlowe i informacje o produktach

❏ Pytania dotyczące wykorzystania produktów i problemów z nimi związanych

❏ Zapytania dotyczące usług naprawy i gwarancji

## **Epson Philippines Corporation**

Linia międzymiastowa: +632-706-2609 Faks: +632-706-2665